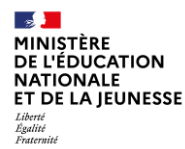

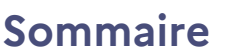

### **Guide utilisateurs GAR – Version ENT**

#### **Partie 1 — Présentation du GAR**

- Fiche 1-1 Qu'est-ce que le GAR ?
- Fiche 1-2 Se connecter au GAR
- Fiche 1-3 Les utilisateurs du GAR
- **Partie 2 — Fonctionnement général du GAR**
- Fiche 2-1 Les ressources numériques pour l'école
- Fiche 2-2 Qui peut attribuer des ressources au sein de l'établissement ou l'école
- Fiche 2-3 Les types d'abonnements
- Fiche 2-4 Les compteurs d'exemplaires et de ressources
- Fiche 2-5 Attribuer une ressource numérique à un nouvel élève ou enseignant
- Fiche 2-5-1 Les familles de ressources
- Fiche 2-6 Retirer un exemplaire numérique à un utilisateur
- Fiche 2-7 Passage d'une année à l'autre
- **Partie 3 — L'attribution par ressource**
- Fiche 3-1 Le mode d'attribution par ressource
- Fiche 3-2 Attribuer des exemplaires numériques (attribution par ressource)
- Fiche 3-3 Les filtres (attribution par ressource)
- **Partie 4 — L'attribution par population**
- Fiche 4-1 Le mode d'attribution par population
- Fiche 4-2 Attribuer des exemplaires numériques (attribution par population)
- Fiche 4-3 Les filtres (attribution par population)
- **Partie 5 — Exemplaires manquants**
- Fiche 5-1 Les exemplaires manquants
- **Partie 6 — Gestion des messages d'erreur**
- Fiche 6-1 Gestion des messages d'erreur
- **Partie 7 — Le portail GAR**
- Partie 7-1 La visualisation des abonnements dans le portail GAR
- Partie 7-2— Le suivi des statistiques de l'établissement
- **Partie 8 — Assistance**
- Partie 8-1— Le Service d'assistance du GAR
- Partie 8-2— Information : Peuplement des groupes pour des ressources spécifiques
- Partie 8-3— Information : Bien débuter l'année scolaire 1D et 2D

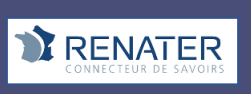

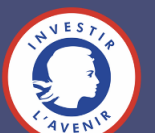

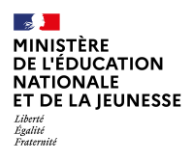

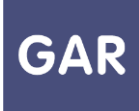

### **Partie 1-Fiche 1-1**

### **Le Gestionnaire d'Accès aux Ressources**

**Le gestionnaire d'accès aux ressources (GAR) est une des composantes de l'environnement numérique national pour le développement des usages du numérique au profit des apprentissages à l'école de la confiance. À ce titre, il participe au développement des usages du numérique dans les établissements scolaires et écoles.**

Le numérique permet d'offrir de nombreuses opportunités aux enseignants pour enrichir et diversifier leurs pratiques et prendre en compte la diversité de leurs élèves.

A l'école de la confiance, le GAR donne donc accès à une offre riche de **ressources numériques pour l'école**, pour accompagner le développement des usages autour de ces ressources, tout en garantissant la protection des données à caractère personnel des élèves et des enseignants.

Le GAR offre une vue unique sur toutes les ressources numériques de l'établissement ou de l'école, propose une console d'affectation des exemplaires numériques et fournit des statistiques de suivi des utilisations de ces ressources. Des **responsables d'affectation** dans chaque établissement ont accès à la console GAR. Cf. Partie 2 de ce guide utilisateur, destiné aux responsables d'affectation.

Élèves, enseignants et autres personnels accèdent à leurs exemplaires numériques directement depuis leur ENT sans avoir besoin d'un autre mot de passe ou code, dans une page de présentation des ressources numériques auxquelles ils sont abonnés, appelée **médiacentre**.

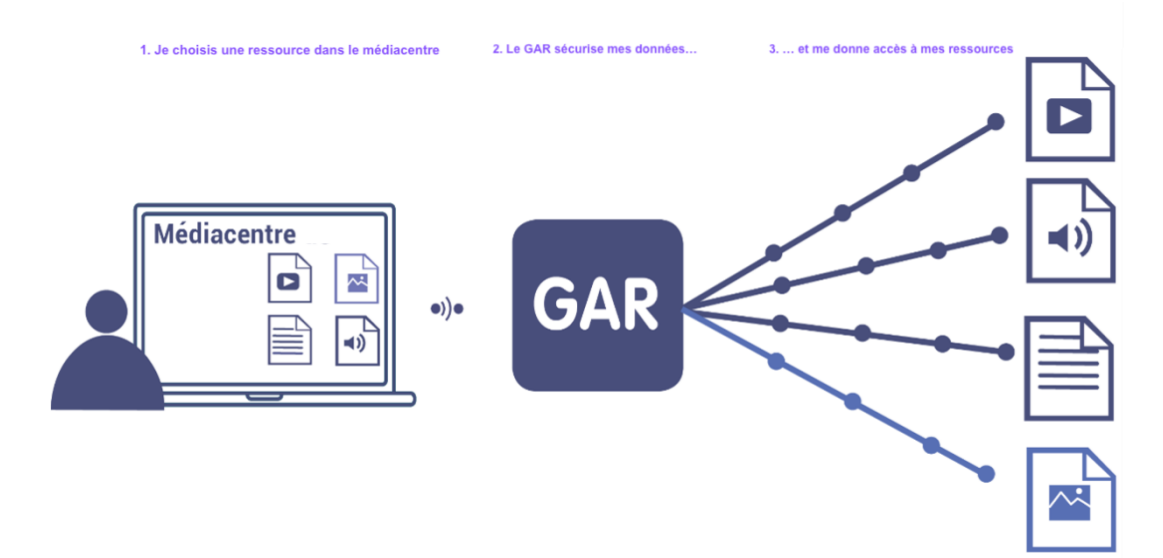

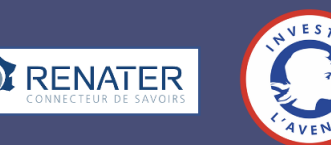

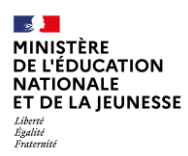

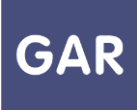

### **Partie 1-Fiche 1-2**

## **Se connecter au Gestionnaire d'Accès aux Ressources**

**Selon le rôle de chacun, plusieurs accès existent pour accéder aux différents services du projet GAR.** 

#### **PARTIE 1 - LE MÉDIACENTRE**

Élèves, enseignants et autres personnels accèdent aux **exemplaires numériques** qui leur ont été attribués par l'intermédiaire d'un **médiacentre**. Cette médiathèque de **ressources numériques pour l'École** est accessible depuis l'ENT : il n'y a donc pas d'identifiants et de mots de passe supplémentaires requis.

Les fournisseurs de ressources transmettent automatiquement au GAR les abonnements des établissements (gratuits ou payants) selon les choix définis par la politique documentaire, sous l'autorité du chef d'établissement. **Une fois ces exemplaires numériques attribués par le responsable d'affectation,** ils apparaissent aux élèves, enseignants et autres personnels sous forme de vignettes, avec un titre. Il suffit de cliquer sur une vignette pour accéder à la ressource.

Le GAR reçoit alors une requête d'accès qui va être transmise au fournisseur de la ressource. Seules les données personnelles strictement nécessaires concernant l'usager seront transmises. Dès lors que le fournisseur de la ressource donne son accord, l'utilisateur a un accès direct à la ressource.

Ces opérations sont bien évidemment invisibles pour l'utilisateur, et s'effectuent en quelques secondes.

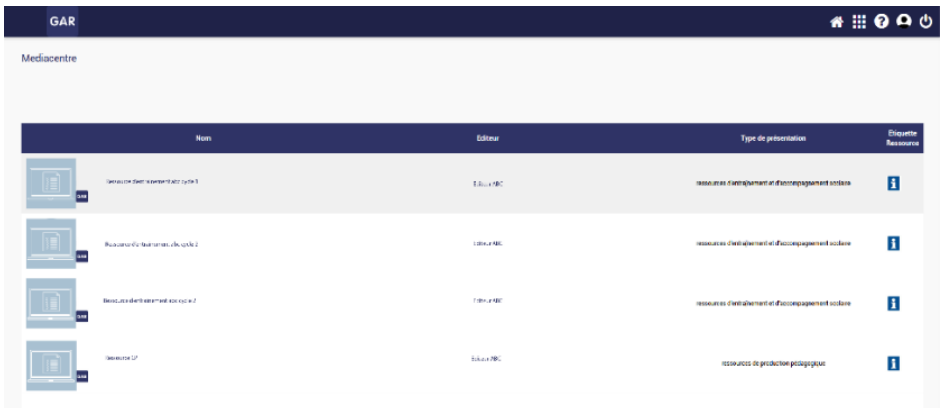

Un autre point d'accès est également possible depuis une ressource téléchargée ou une application mobile, qui va rediriger l'utilisateur vers un « service de découverte » sous forme d'interface web, pour choisir son établissement et son profil via un formulaire et poursuivre le processus d'authentification via son ENT.

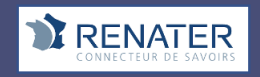

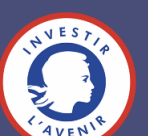

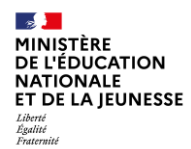

#### **PARTIE 2 – LA CONSOLE D'AFFECTATION**

Les responsables d'affectation accèdent **la console d'affectation** par un accès différent de celui du médiacentre, qui leur est réservé.

Ils pourront y consulter les différentes ressources acquises par l'établissement ou l'école par l'intermédiaire d'**abonnements** (voir fiche 2-3) et effectuer l'attribution des exemplaires numériques pour les élèves, enseignants et autres personnels de l'établissement ou l'école.

#### **PARTIE 3 - LE PORTAIL GAR (Abonnements, statistiques)**

Les responsables d'affectation accèdent au portail GAR depuis la console d'affectation. Ils peuvent ainsi visualiser les abonnements et/ou consulter et extraire les données statistiques des établissements et/ou écoles dont ils sont responsables. (Voir partie 6 du guide)

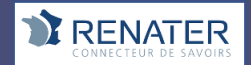

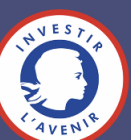

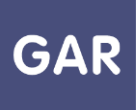

### **Partie 1-Fiche 1-3**

### **Les utilisateurs du GAR**

**Cette fiche présente les utilisateurs du GAR concernés par l'attribution des exemplaires.** 

#### **PARTIE 1 – COMMENT EST ORGANISÉE L'ATTRIBUTION DES EXEMPLAIRES NUMÉRIQUES ?**

Élèves, enseignants et autres personnels concernés doivent pouvoir utiliser les ressources numériques pour l'école dans un cadre protégeant leur identité et limitant la communication de leurs données personnelles. Le GAR garantit ce cadre protecteur.

L'attribution des exemplaires numériques, action préalable à l'affichage des ressources dans le médiacentre de l'ENT à chaque utilisateur, est à organiser dans le premier ou le second degré.

Dans le second degré, le chef d'établissement est le premier bénéficiaire du GAR en établissement. Il pilote la politique documentaire de l'établissement, et il est responsable de l'affectation des ressources. Il peut déléguer la fonction d'affectation à une ou plusieurs personnes en fonction de l'organisation adoptée par l'établissement. Le rôle des responsables d'affectation est déclaré au sein de l'ENT. Les chefs d'établissement peuvent être déclarés par défaut dans l'ENT, pour faciliter à la rentrée le démarrage des opérations, mais l'administrateur ENT peut modifier les personnes qui portent ce rôle sous la responsabilité du chef d'établissement. Dans le premier degré, le directeur académique des services de l'éducation nationale (DASEN) délègue la fonction de responsable d'affectation pour l'ensemble des écoles de son département.

Cf. Fiche 2.2 Qui peut attribuer les ressources au sein de l'école ou de l'établissement

L'établissement ou l'école dispose d'un support d'assistance GAR dédié. (Voir fiche 8-1 guide utilisateur).

L'équipe pédagogique doit également vérifier avec les responsables d'affectation au 2D et avec l'ERUN et/ou le conseiller pédagogique qui est autorisé à déclarer des incidents au support GAR, quel est le circuit d'assistance choisi au niveau académique.

**Il est par ailleurs important de veiller à informer toute la communauté éducative sur le rôle du GAR comme garant de la protection des données personnelles des élèves et enseignants** et autres personnels concernés, et de leur fournir les mentions d'information RGPD [\(https://gar.education.fr/mentions-informatives-rgpd/\)](https://gar.education.fr/mentions-informatives-rgpd/), à minima avec une information dans l'ENT, en plus de la publication de l'arrêté GAR

[\(https://www.legifrance.gouv.fr/affichTexte.do?cidTexte=JORFTEXT000036249969&categorie](https://www.legifrance.gouv.fr/affichTexte.do?cidTexte=JORFTEXT000036249969&categorieLien=id) [Lien=id\)](https://www.legifrance.gouv.fr/affichTexte.do?cidTexte=JORFTEXT000036249969&categorieLien=id)

Outre les élèves, les enseignants et les enseignants-documentalistes, une diversité d'autres personnels peuvent accéder au GAR à la rentrée scolaire 2023 si le projet ENT a importé dans les bases du GAR leurs données et s'ils ont droit à ces ressources. Cette nouvelle catégorie comprend :

- les personnels de direction de l'établissement ;
- les personnels d'éducation et de vie scolaire travaillant dans l'établissement, parmi lesquels les assistants d'éducation (AED) ;

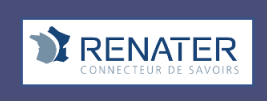

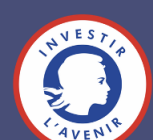

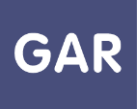

• les personnels de surveillance, les conseillers d'orientation, les psychologues scolaires (Psy-EN) ;

- les personnels administratifs, techniques ou d'encadrement travaillant dans l'établissement, parmi lesquels les personnels de laboratoire,
- les personnels médico-sociaux, les ouvriers et les personnels de service, les chefs de travaux, les assistants étrangers,
- les personnels d'orientation et les personnels de collectivité territoriale travaillant en établissement et disposant d'un compte dans l'ENT,
- Les personnels académiques (AESH ; inspecteurs…) bénéficiant d'un accès aux ressources numériques.

#### **PARTIE 2 – PRÉVOIR DES EXEMPLAIRES POUR TOUTES LES CATÉGORIES DE POPULATION**

Pour que tous les utilisateurs puissent bénéficier des accès aux ressources GAR, il est nécessaire d'intégrer toutes les catégories de population dans les commandes passées aux fournisseurs de ressources.

Les éléments suivants sont à fournir aux distributeurs pour les commandes de ressources :

- préciser que la commande concerne des ressources GAR ;
- préciser les publics auxquels la ressource est destinée : élèves, enseignants, documentalistes, autres personnels ;
- dans le cas de ressources commercialisées en licence globale (les exemplaires peuvent être attribués à tous les usagers, sans distinction de catégorie), prévoir un nombre d'exemplaires suffisant pour l'attribution aux différentes catégories de populations ;

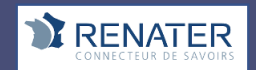

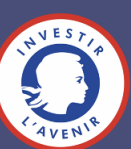

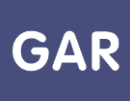

• dans le cas de ressources commercialisées par public, il est nécessaire de prévoir les exemplaires destinés à ces « autres personnels ». Attention, les exemplaires destinés aux enseignants ou enseignants documentalistes ne peuvent pas être attribués aux « autres personnels » si l'information n'est pas communiquée dans l'abonnement, au moment de la commande.

#### **PARTIE 3 – ATTRIBUER DES EXEMPLAIRES AUX DIFFÉRENTES CATÉGORIES DE POPULATION**

Au niveau de la console **d'affectation**, il est possible d'identifier la population d'appartenance d'un utilisateur grâce à des icônes dédiées.

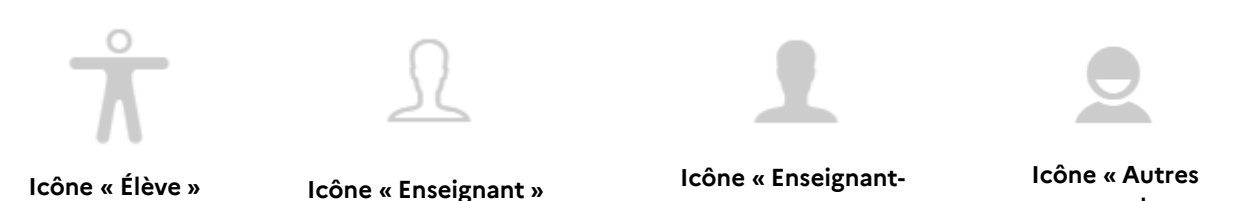

**documentaliste »**

**personnels »**

Pour les individus cumulant plusieurs profils, il est possible de les identifier grâce à une icône dédiée.

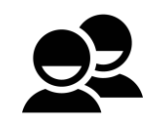

**Icône « Multi-profils »**

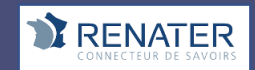

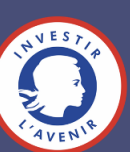

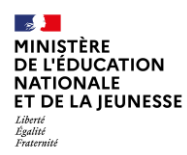

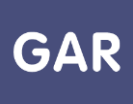

### **Partie 2-Fiche 2-1**

### **Les ressources numériques pour l'école**

**Les ressources numériques pour l'école sont les contenus numériques accessibles grâce au GAR. Conçues pour une utilisation pédagogique, elles participent au développement des usages du numérique à l'école.** 

#### **PARTIE 1 - QUE SONT LES RESSOURCES NUMÉRIQUES POUR L'ÉCOLE ?**

Les **ressources numériques pour l'école** sont des contenus numériques et services interactifs associés spécifiquement conçus pour une utilisation pédagogique. Les ressources compatibles GAR sont les ressources de référence (REF), dictionnaires et encyclopédies (DIC), les manuels numériques (MAN), les ressources d'enseignement multimédia (MUL), les ressources de production pédagogique (BRNE) (PRO), les ressources d'entraînement et d'accompagnement scolaire (ACC), les ressources d'orientation (ORI) et les ressources de documentation (Presse…) (DOC).

#### **PARTIE 2 - LES ABONNEMENTS AUX RESSOURCES GAR**

Qu'elles soient publiques ou privées, libres ou propriétaires, gratuites ou payantes, les ressources sont accessibles par l'intermédiaire d'**abonnements**, de type individuel ou établissement ou école (voir fiche 2-3), contractés par l'établissement scolaire ou l'école auprès des éditeurs et concepteurs de ces ressources, communément appelés **fournisseurs de ressources qui vont transmettre automatiquement les abonnements au GAR**. Les droits d'utilisation qui y sont attachés permettent une utilisation dans le cadre scolaire, en classe et en dehors de la classe (domicile de l'élève).

Les ressources financées par le ministère et proposées aux établissements avec un abonnement gratuit y figurent en bonne place : les banques nationales pour les ressources numériques (BRNE), les ressources Lumni enseignement, des ressources de Canopé, PIX, Domino, les ressources issues du partenariat d'innovation et d'intelligence artificielle, etc.)

La liste de ressources numériques déployées avec le GAR est disponible auprès de votre délégation académique au numérique éducatif (DANÉ). Si votre établissement ou école bénéficie d'une acquisition de ressources via un marché territorial, les informations sont également disponibles auprès de votre délégation académique au numérique éducatif (DANÉ). Pour plus d'informations, se rapprocher de votre délégation académique au numérique éducatif (DANÉ) et du référent académique pour les ressources numériques de votre académie [\(https://eduscol.education.fr/1054/le-reseau-des-referents-academiques-pour](https://eduscol.education.fr/1054/le-reseau-des-referents-academiques-pour-les-ressources-numeriques)[les-ressources-numeriques\)](https://eduscol.education.fr/1054/le-reseau-des-referents-academiques-pour-les-ressources-numeriques).

Les fournisseurs de ressources compatibles GAR disposent d'un logo GAR qu'ils peuvent utiliser dans leur communication.

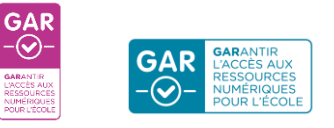

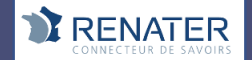

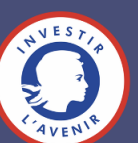

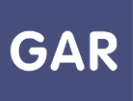

### **Partie 2-Fiche 2-2**

### **Qui peut attribuer les ressources au sein de l'établissement ou de l'école ?**

**Cette fiche indique le rôle des responsables d'affectation au sein de l'établissement ou de l'école, pour le GAR.**

#### PARTIE 1 – COMMENT EST ORGANISÉE L'ATTRIBUTION DES EXEMPLAIRES NUMÉRIQUES ?

Élèves et enseignants doivent pouvoir utiliser les ressources numériques pour l'école dans un cadre protégeant leur identité et limitant la communication de leurs données personnelles. Le GAR garantit ce cadre protecteur.

L'attribution des exemplaires numériques, action préalable à l'affichage des ressources dans le médiacentre de l'ENT à chaque utilisateur, est à organiser dans le premier ou le second degré.

Dans le second degré, le chef d'établissement est le premier bénéficiaire du GAR en établissement. Il pilote la politique documentaire de l'établissement, et il est le responsable de l'affectation des ressources. Il peut déléguer la fonction d'affectation à une ou plusieurs personnes en fonction de l'organisation adoptée par l'établissement. Le rôle des responsables d'affectation est déclaré au sein de l'ENT. Les chefs d'établissement sont déclarés par défaut, pour faciliter à la rentrée le démarrage des opérations, mais l'administrateur ENT peut ajouter les personnes qui portent ce rôle sous la responsabilité du chef d'établissement.

Dans le premier degré, tous les enseignants de l'établissement sont responsables de l'affectation des ressources.

Trois scénarios d'organisation de l'affectation et du support sont envisagés par les académies :

Scénario 1 : Le directeur d'école centralise les demandes des enseignants et effectue les affectations pour les élèves et enseignants.

Scénario 2 : Le directeur d'école s'appuie sur l'enseignant référent, qui centralise et effectue les affectations pour les élèves et enseignants.

Scénario 3 : Chaque enseignant est en capacité de s'attribuer ses ressources, ainsi qu'à sa classe. Le directeur s'occupe également de l'attribution des ressources de sa classe.

Pour tous ces scénarios, l'eRUN peut être ou non responsable d'affectation. Selon les besoins, il accompagne les responsables d'affectation dans le choix des ressources et prodigue un accompagnement technique.

#### **Aux 1D et 2D**

Les responsables d'affectation vont assurer en premier lieu que les **exemplaires numériques** soient bien attribués aux élèves, aux enseignants, aux enseignants-documentalistes et aux autres personnels, en respect des **abonnements aux ressources numériques**, gratuits ou payants, de l'établissement ou de l'école (voir partie 2 de cette fiche). Tout au long de l'année

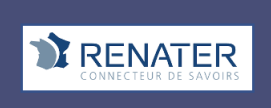

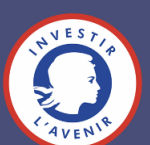

scolaire, ils auront à leur disposition la console d'affectation GAR pour avoir une vue globale sur l'ensemble des ressources mais aussi un accès au portail GAR pour une vue sur les abonnements et un accès aux statistiques d'utilisation de ces ressources (voir partie 6 du guide).

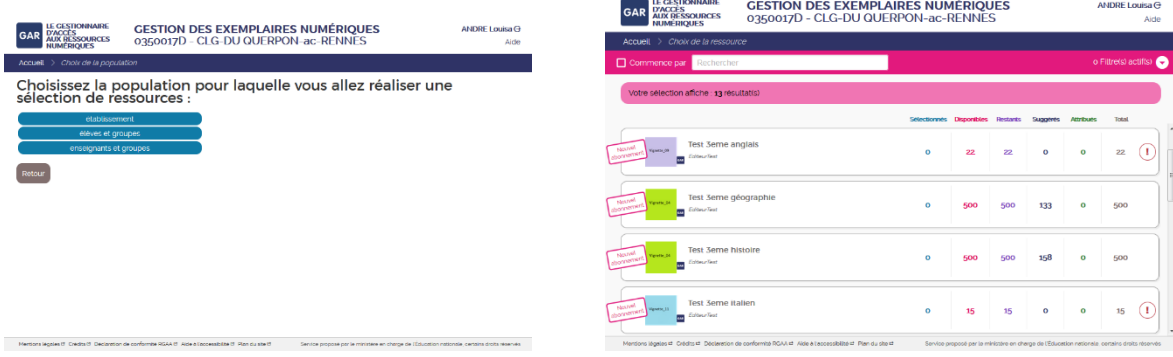

L'établissement ou l'école dispose d'un support d'assistance GAR dédié. (Voir fiche 8-1 guide utilisateur).

#### **PARTIE 2 - LES RESPONSABLES D'AFFECTATION EN ÉTABLISSEMENT OU À L'ÉCOLE**

La responsabilité des affectations vise à mettre en œuvre les choix faits pour identifier quelles ressources sont mises à disposition de quels usagers et selon quelles conditions. L'action correspondante relève de choix collectifs liés aux orientations disciplinaires, au projet d'établissement ou d'école et à l'organisation de la vie scolaire. Le(s) responsable(s) délégué-e(s) d'affectation assure(nt) l'attribution des exemplaires numériques et (a) ont également une vue sur les abonnements et un accès à toutes les informations relatives à l'utilisation des ressources (statistiques agrégées) Cf. partie 6 du guide. Cette responsabilité peut être répartie sur plusieurs personnes en fonction des missions et des compétences de chacun, dans le respect du principe de volontariat. Le temps passé à ce travail varie en fonction de la taille de l'établissement ou de l'école et du nombre de ressources disponibles. Le temps constaté à l'affectation par exemple dans un collège à la rentrée scolaire est d'une demi-journée. Le nombre de responsables délégués d'affection maximum par établissement ou par école a été fixé à 50 personnes, la majorité des établissements et écoles ont un ou deux responsables d'affectation délégués. Dans le cas où il y a plusieurs responsables d'affectation, l'attribution des exemplaires est effectuée par un **seul responsable d'affectation à la fois** (pas d'accès concurrent possible à la console d'affectation GAR, avec un délai de 30 minutes après fermeture de l'onglet ou sans délai après l'utilisation de la commande « déconnexion »).

Les abonnements sont effectués directement auprès des fournisseurs de ressources adhérents au GAR [\(https://gar.education.fr/fournisseurs-de-ressources/partenaires/\)](https://gar.education.fr/fournisseurs-de-ressources/partenaires/), que celles-ci soient gratuites ou payantes.

Chaque abonnement concerne une ressource numérique et définit le public qui peut y accéder : les abonnements individuels donnent accès à un nombre défini d'exemplaires, qui, à l'instar de manuels papier, seront distribués aux utilisateurs. Les abonnements établissement permettent en revanche de distribuer des exemplaires à tous les utilisateurs de l'établissement. La préparation des attributions, en fonction du choix des ressources et des abonnements, représente donc une étape importante qui doit être conduite collectivement,

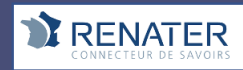

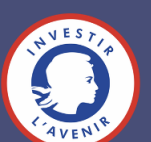

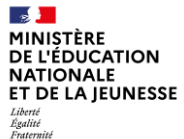

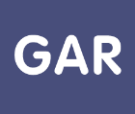

selon la stratégie de développement des usages du numérique de l'établissement ou de l'école.

Le responsable d'affectation reçoit par mail des notifications pour les suggestions d'attributions des exemplaires des nouveaux abonnements à attribuer.

**Il est possible de s'abonner ou de se désabonner à ces notifications depuis le portail GAR.**

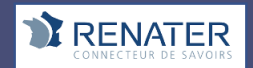

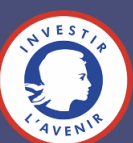

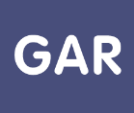

# **Partie 2-Fiche 2-3**

### **Les types d'abonnements**

**Les Ressources Numériques pour l'École, qu'elles soient gratuites ou payantes, libres ou propriétaires, publiques ou privées, devront dans tous les cas faire l'objet d'un abonnement auprès des fournisseurs de ressources pour être accessibles dans la console d'affectation du GAR. Il existe deux types d'abonnements : établissement ou école ou individuel.** 

#### **PARTIE 1 - LES ABONNEMENTS ÉTABLISSEMENT OU ÉCOLE**

Les abonnements établissement ou école permettent d'attribuer des **Ressources Numériques pour l'École** aux grandes catégories de population de l'établissement ou de l'école. Il en existe quatre : les élèves, les enseignants, les enseignants documentalistes et tous les autres personnels de l'établissement ou de l'école, comprenant les personnels de direction pour le second degré, les personnels d'éducation et de vie scolaire, les personnels administratifs, techniques et les personnels de collectivités (Cf. Fiche 1-3). Les abonnements peuvent concerner une ou plusieurs de ces catégories.

Les abonnements établissement ou école permettent d'attribuer des **exemplaires numériques** en masse. Ces abonnements ne permettent pas de sélectionner des groupes ou des individus au sein des catégories de population citées ci-dessus.

Ce type d'abonnement ne permet pas de désattribuer les exemplaires.

Par défaut, le nombre d'exemplaires numériques accompagnant un abonnement établissement ou école est illimité. **Les ressources avec un abonnement pour tout l'établissement ou l'école ne nécessitent pas d'action spécifique de désattribution et réattribution en cas de départ, ou d'arrivée d'utilisateurs dans l'établissement.**

#### **PARTIE 2 - LES ABONNEMENTS INDIVIDUELS**

Les abonnements individuels permettent, comme leur nom l'indique, d'attribuer des exemplaires numériques à des individus ou des groupes, au sein des quatre catégories de population de l'établissement ou de l'école (voir partie 1). Tout comme les abonnements établissement ou école, les abonnements individuels concernent une ressource et un public en particulier. Le nombre d'exemplaires numériques accompagnant un abonnement individuel peut être limité ou illimité.

#### **PARTIE 3 - DANS LA CONSOLE D'AFFECTATION**

Si plusieurs abonnements ont été acquis sur une même ressource, le nombre d'exemplaires numériques qui s'affiche en face de la ressource est la somme de tous les exemplaires numériques de chaque abonnement (voir schéma page suivante).

Lorsqu'il y a plusieurs abonnements pour une même ressource, c'est l'abonnement dont l'expiration est la plus lointaine qui est proposé en priorité pour l'attribution des exemplaires.

Si des abonnements contenant des nombres d'exemplaires numériques limité et illimité s'additionnent sur une même ressource, c'est le symbole illimité qui s'affichera en face de la ressource dans la console d'affectation (voir schéma).

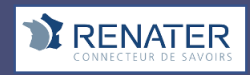

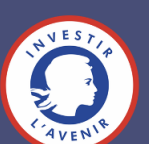

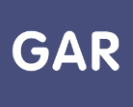

En mode d'attribution par ressource et en mode d'attribution par population, des filtres permettent de visualiser les ressources par public cible et type d'abonnement. Les compteurs de chaque ressource sont alors modifiés en conséquence.

Les ressources peuvent être réattribuées en cours d'année à un élève ou enseignant ou autre personnel ou groupe d'utilisateurs, en cas de départ de l'établissement ou de l'école, d'erreur d'attribution, etc.

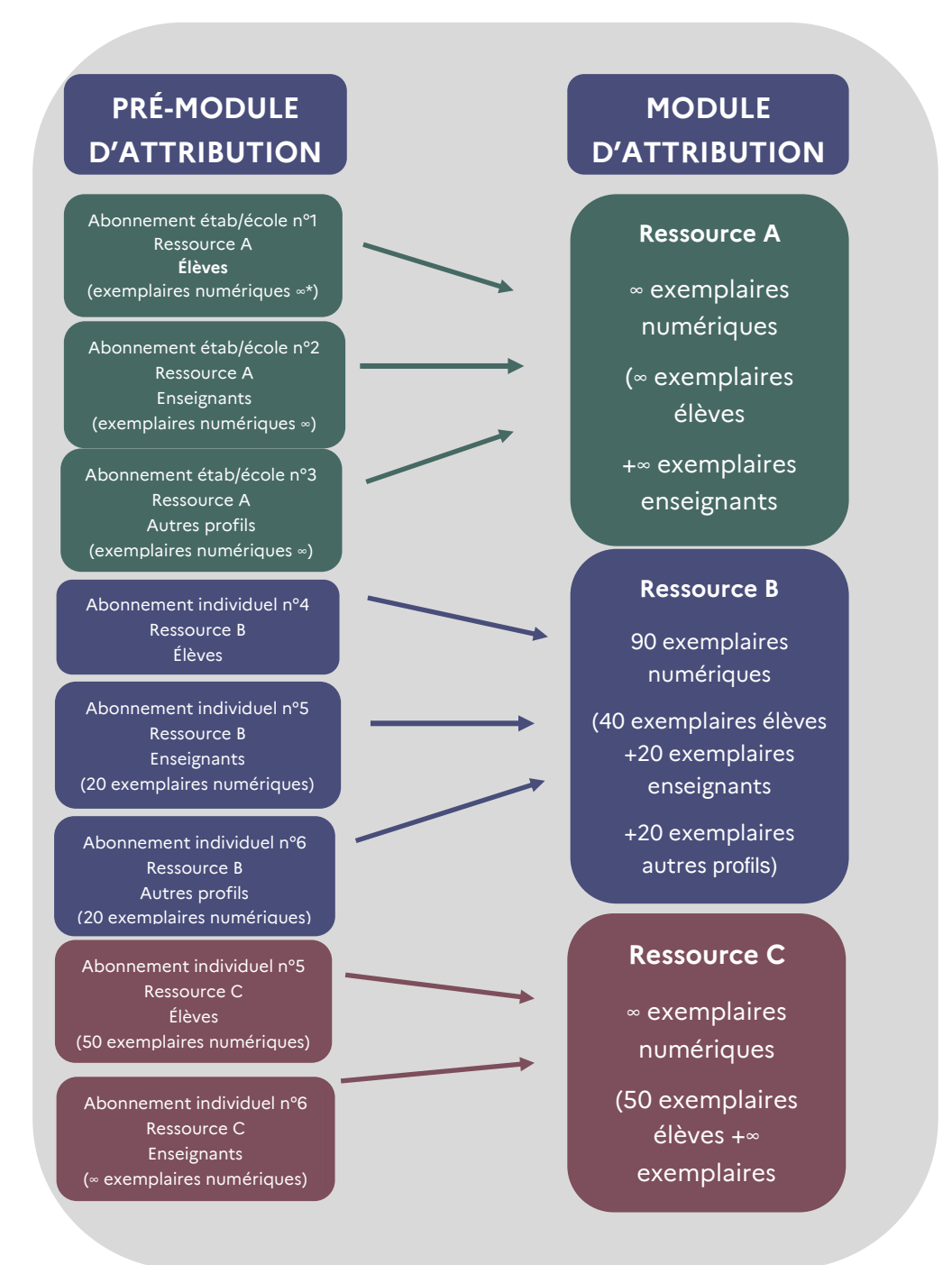

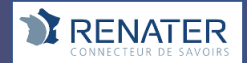

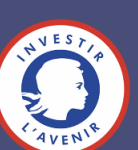

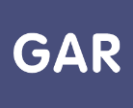

#### **PARTIE 4 – LES CODES PROJET RESSOURCES DANS LES ABONNEMENTS**

Dans le cas où une collectivité territoriale acquiert un bouquet de ressources dans le cadre d'un marché public de ressources, les abonnements aux ressources liées à ce marché peuvent être taggués d'un "code projet ressources".

Ce code permet ainsi au « Porteur de projet ressources » de suivre, depuis le Portail GAR, les abonnements et accès aux ressources associées à leur « projet ressources ».

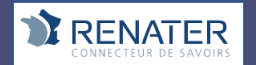

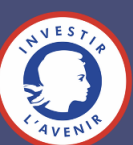

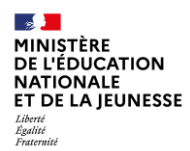

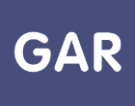

### **Partie 2-Fiche 2-4**

### **Les compteurs d'exemplaires et de ressources**

**Différents compteurs au sein de la console d'affectation permettent de suivre la répartition des exemplaires de chaque ressource au fil de l'eau.** 

#### **PARTIE 1 - LE COMPTEUR PAR RESSOURCE**

Chaque **ressource numérique pour l'école** est systématiquement accompagnée de compteurs qui permettent de gérer les **exemplaires numériques**.

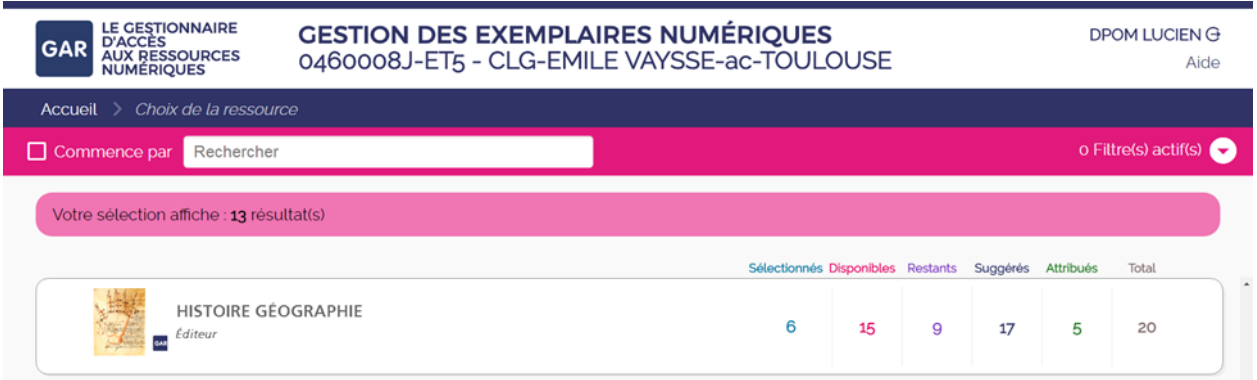

#### **Total**

Le total correspond au nombre d'exemplaires numériques pour l'ensemble des **abonnements** de l'établissement ou de l'école sur cette ressource.

#### **Exemplaires attribués**

Les exemplaires attribués sont les exemplaires numériques qui ont déjà été distribués pour l'année scolaire en cours, sans tenir compte de la sélection en cours. Un exemplaire attribué est attribué pour l'année scolaire.

#### **Exemplaires disponibles**

Le nombre d'exemplaires numériques disponibles correspond au nombre d'exemplaires numériques qu'il est possible d'attribuer pendant la sélection en cours. Si c'est la première fois que cette ressource est attribuée, le nombre d'exemplaires numériques disponibles doit correspondre au total. Si des exemplaires numériques de cette ressource ont déjà été distribués, les exemplaires disponibles sont ceux qui n'ont pas été attribués.

Rappel : le nombre d'exemplaires disponibles correspond au total, moins les exemplaires attribués.

#### **Exemplaires sélectionnés**

Les exemplaires numériques sélectionnés sont les exemplaires pré-sélectionnés en vue de leur attribution dans la session en cours. Ils sont rattachés à un utilisateur ou un groupe

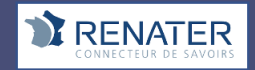

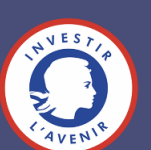

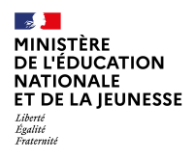

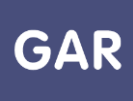

d'utilisateurs, mais ne sont pas encore attribués. Il est donc encore possible de les modifier ou de les annuler.

#### **Exemplaires restants**

Les exemplaires restants sont les exemplaires pouvant être pré-sélectionnés dans la sélection en cours. Ils correspondent aux exemplaires disponibles, moins les exemplaires sélectionnés.

#### **Exemplaires suggérés**

Les exemplaires suggérés guident le responsable d'affectation dans ses choix. Les suggestions permettent de présélectionner les utilisateurs pouvant être intéressés par la ressource, leurs niveaux d'enseignement et disciplines étant cohérents avec ceux indiqués par l'éditeur pour la ressource.

Un tampon Suggestion apparaît en face des noms des utilisateurs concernés. Les suggestions

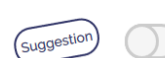

apparaissent uniquement à titre indicatif et n'impactent ni les sélections, ni les attributions.

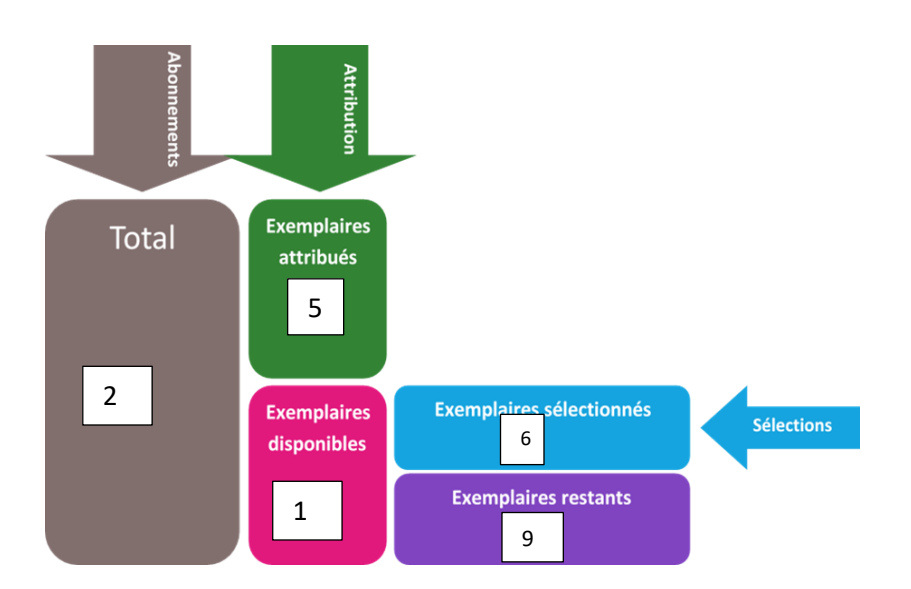

Des catégories identiques apparaissent à gauche de l'écran, dans le mode d'attribution par ressource. Elles permettent le suivi quand le responsable d'affectation n'a plus la ressource sous les yeux, ou qu'il souhaite attribuer une même ressource à plusieurs populations.

Exemple pour le compteur de la ressource suivante :

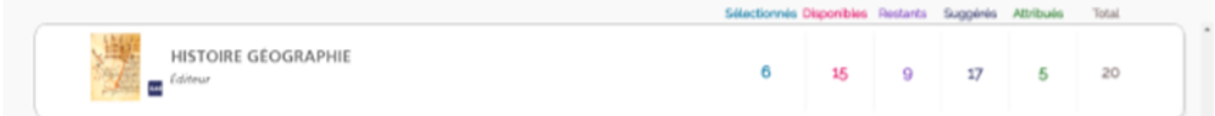

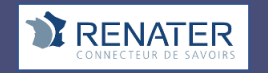

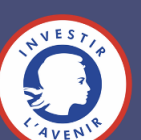

#### **PARTIE 2 - RÉCAPITULATIF DE LA SÉLECTION EN COURS (ATTRIBUTION PAR POPULATION)**

Dans le mode d'attribution par population, des compteurs comptabilisent les ressources numériques pour la sélection en cours.

Attention : le nombre de personnes dans le groupe de population choisi ne doit pas dépasser le nombre d'exemplaires numériques disponibles pour la ressource.

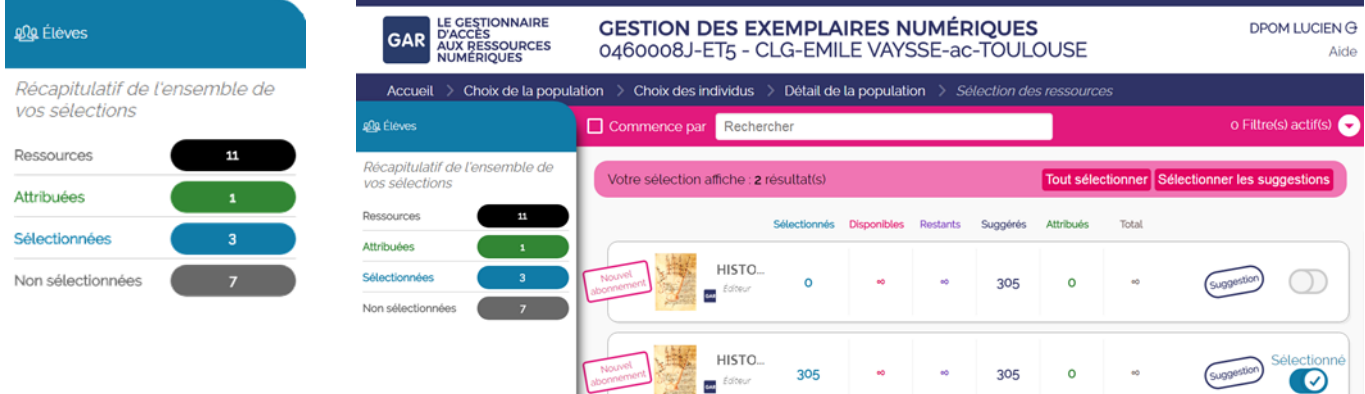

#### **Ressources**

Ce nombre correspond au nombre de ressources pouvant être attribuées à la population choisie.

#### **Ressources attribuées**

Les ressources numériques attribuées sont les ressources qui ont déjà été distribuées à la population choisie, sans tenir compte de la sélection en cours.

#### **Ressources sélectionnées**

Les ressources numériques sélectionnées correspondent aux pré-sélections : il est encore possible de les annuler ou les modifier. Si les sélections sont validées, elles seront attribuées définitivement.

#### **Ressources non sélectionnées**

Les ressources numériques non sélectionnées sont les ressources qu'il restera après la validation de la sélection.

#### **Remarque :**

Les ressources peuvent être ré-attribuées en cours d'année à un élève ou un enseignant, en cas de départ de l'établissement ou de l'école, d'erreur d'attribution, etc. (Voir fiche 2-3)

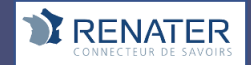

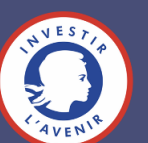

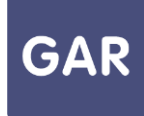

### **Partie 2-Fiche 2-5**

### **Attribuer une ressource numérique à un nouvel élève ou à un nouvel enseignant**

**Quand un élève ou un enseignant arrive en cours d'année scolaire, il est possible de lui attribuer des exemplaires numériques. Selon le type d'abonnement et les attributions effectuées au début de l'année scolaire, la marche à suivre peut varier. Quand un élève, un enseignant ou autre personnel part de l'établissement ou de l'école, il est désormais possible de réattribuer l'exemplaire qui lui était attribué.** 

#### **PARTIE 1 - LES ABONNEMENTS INDIVIDUELS**

Pour les **ressources numériques pour l'école** concernées par un **abonnement** de type individuel (voir fiche 2-3), l'attribution d'un **exemplaire numérique** à un nouvel élève, enseignant ou autre personnel est manuelle et doit être effectuée par un **responsable d'affectation.**

Les nouveaux élèves, enseignants ou autres personnels sont signalés dans la **console d'affectation** par des points d'attention, qui prennent la forme de points d'exclamation (figure 1). Les filtres permettent également de faire apparaître ces points d'attention rapidement (voir fiches 3-3 et 4-3).

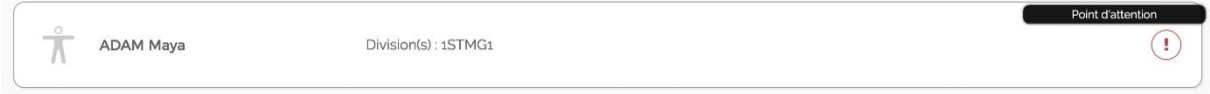

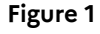

Si l'attribution de nouveaux exemplaires numériques ne concerne qu'une seule ressource, il est conseillé de passer par le mode d'attribution par ressource et de sélectionner la ressource en question dans la liste.

Pour un élève, un enseignant ou autre personnel qui quitte l'établissement ou l'école, le compteur de licences se met à jour et réintègre l'exemplaire précédemment attribué. Cette désattribution automatique est opérationnelle immédiatement après le départ de l'élève, l'enseignant ou autre personnel de l'établissement ou l'école, **permettant aux responsables d'affectation de libérer ces licences sans délai sur la console d'affectation.**

#### **EXEMPLE : Ajout d'un nouvel élève**

Voici la marche à suivre pour l'ajout d'un nouvel élève. Pour ajouter un nouvel enseignant ou autre personnel, il suffit d'effectuer les mêmes actions, en sélectionnant la catégorie de population « Enseignants et groupes » ou « Autres personnels ».

Après avoir cliqué sur « élèves et groupes » (figure 2), sélectionner l'onglet « les élèves » en haut à droite de l'écran, puis cocher le nom de l'élève (figure 3).

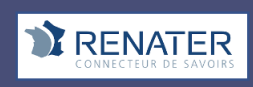

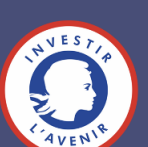

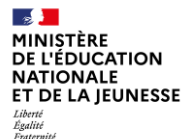

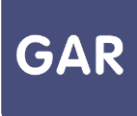

Il ne reste qu'à valider la sélection, en cliquant sur le bouton dédié « les exemplaires pour les sélections ».

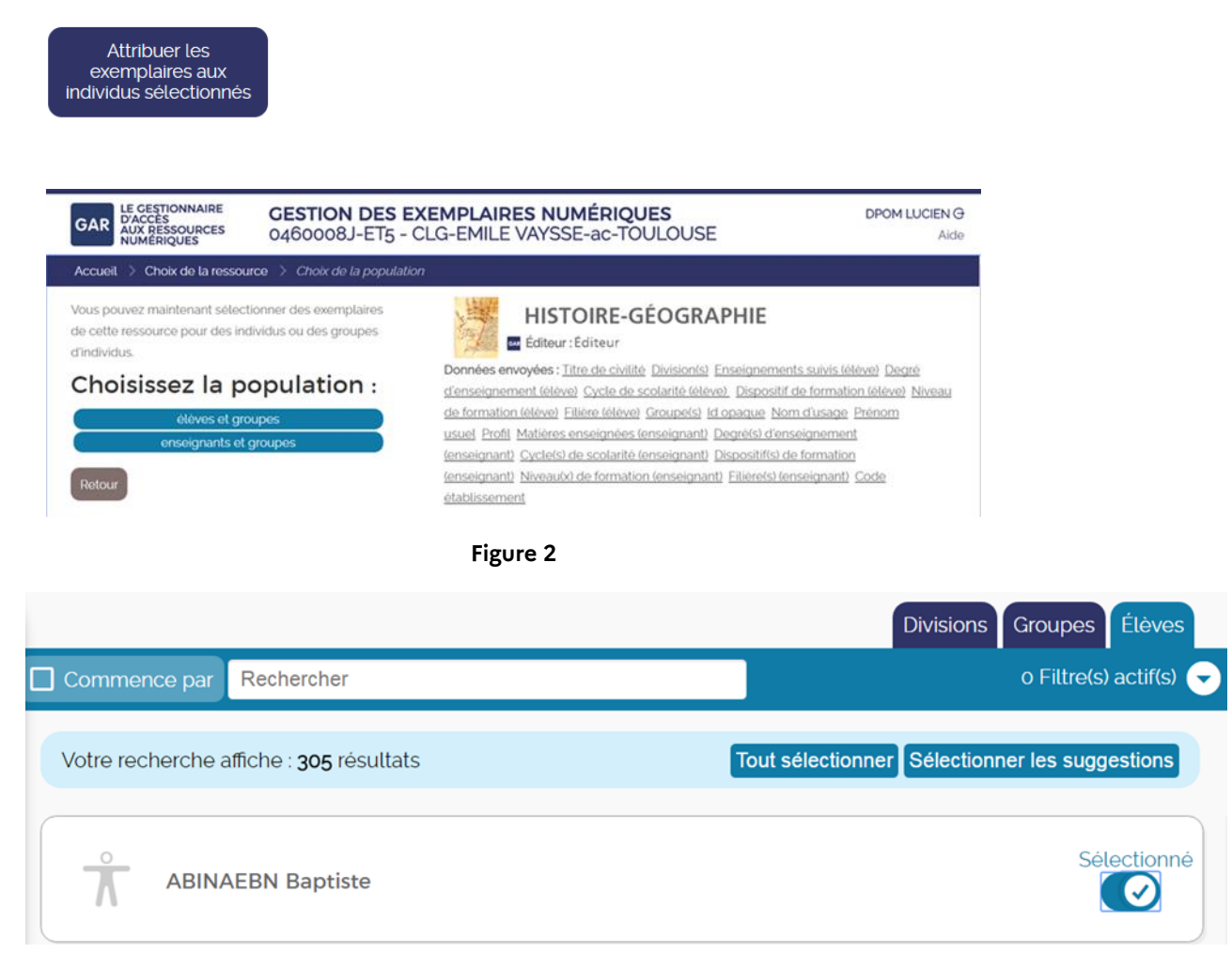

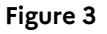

Si le responsable d'affectation désire attribuer les exemplaires numériques de plusieurs ressources, il peut alors passer par le mode d'attribution par population. L'élève en question peut alors être sélectionné, en choisissant la catégorie « élèves et groupes » (figure 4), puis en cliquant sur l'onglet « les élèves ».

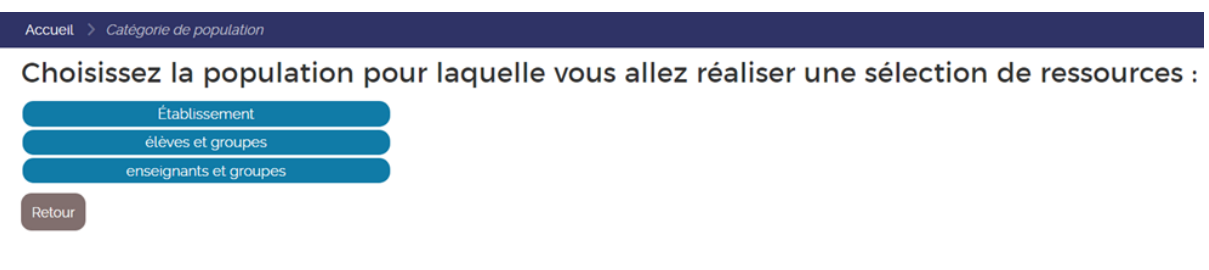

#### **Figure 4**

En cliquant sur le nom de l'élève, le responsable d'affectation accède à toutes les ressources qu'il peut attribuer à l'élève. Il ne reste qu'à sélectionner les ressources désirées et à valider la sélection (figure 5).

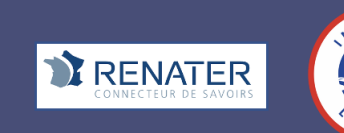

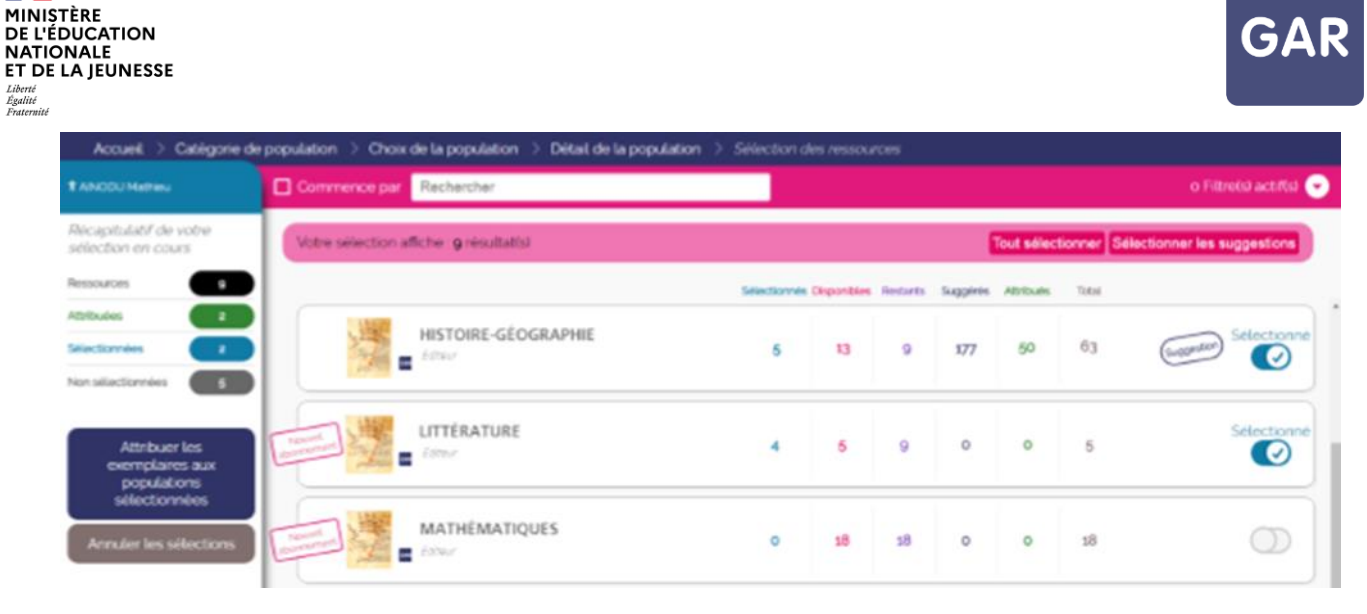

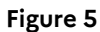

Ici encore, les mêmes actions pour les enseignants ou autres personnels sont possibles, en sélectionnant la catégorie de population « enseignants et groupes ».

Attention : il ne sera possible d'attribuer un exemplaire numérique à un nouvel élève, enseignant ou autre personnel que si l'établissement ou l'école a toujours des exemplaires disponibles. Les compteurs rattachés aux ressources permettent d'effectuer cette vérification (voir fiche 2-4).

Il est également important de noter que l'ajout manuel est nécessaire pour les abonnements individuels ayant un nombre d'exemplaires numériques illimité. Contrairement aux abonnements de type établissement/école, un exemplaire numérique ne sera pas attribué automatiquement au nouvel arrivant.

#### **PARTIE 2 - LES ABONNEMENTS ÉTABLISSEMENT/ÉCOLE**

Les abonnements de type établissement/école concernent tous les individus d'une même catégorie de population et ont un nombre illimité d'exemplaires numériques. Si les élèves, les enseignants ou autres personnels ont reçu des exemplaires numériques par un abonnement établissement/école, l'attribution auprès d'un nouvel élève, enseignant ou autre personnel se fera **de manière automatique**.

#### **PARTIE 3 - LES ABONNEMENTS TRANSFÉRABLES**

Les abonnements dans le GAR sont transférables à 100%.

Les ressources peuvent être ré-attribuées en cours d'année à un élève, un enseignant ou autre personnel, en cas de départ, d'erreur d'attribution, etc. **cette réattribution peut se faire par lot (par exemple, une classe entière attribuée par erreur).**

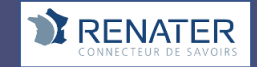

 $\sim$ 

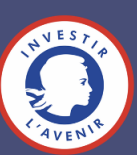

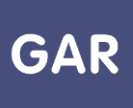

### **Partie 2-Fiche 2-5-1 Les « familles de ressources »**

Le GAR propose des ressources organisées en « Familles ».

Chaque famille est composée d'une collection de ressources, reliées à une ressource dite « mère de famille », par exemple une famille **de manuels numériques du même type pour un éditeur, les banques de ressources numériques pour l'école (BRNE), etc.**

Les ressources d'une même famille partagent la même organisation et les mêmes services. C'est la ressource appelée « mère de famille » qui fédère ces services. L'attribution de la ressource « mère de famille » aux usagers permet de traiter et conserver les données des utilisateurs, assurant notamment le suivi des travaux d'élèves par les enseignants.

Les ressources « mères de famille » apparaissent dans la console d'affectation en plus des ressources autonomes et sont à attribuer aux utilisateurs. L'établissement ou l'école est ainsi informé des services proposés par l'éditeur qui demandent des données à caractère personnel des utilisateurs spécifiques pour pouvoir fonctionner, et l'attribution dans la console d'affectation valide l'acceptation de cet abonnement spécifique. La ressource « mère de famille » peut être gratuite ou payante.

La liste des ressources mères de famille 2023 est disponible auprès de votre **délégation académique au numérique éducatif (DANÉ).**

#### **PARTIE 1 - Attribution des familles – principes**

Chaque famille est organisée comme un ensemble de ressources partageant une relation avec une ressource « mère de famille » qui propose des services spécifiques adossés aux ressources de cette famille.

Pour que les fonctionnalités de la famille puissent être utilisées, il faut que la mère de famille et la ressource proposée soient toutes les deux attribuées à l'usager, peu importe dans quel ordre. Pour cela, les fournisseurs de ressources mettent en place un abonnement sur la « mère de famille », fourni lors du premier abonnement sur une ressource de la famille.

Dans de nombreux cas, la ressource « mère de famille » est une application qui ne dispose pas d'une interface utilisateur. **Dans cette éventualité, elle n'apparaît pas dans le médiacentre des usagers.**

Mais cette ressource peut aussi être une ressource visible dans le médiacentre si le fournisseur de ressources le décide, comme une ressource de services.

#### **PARTIE 3 - Ajout d'un abonnement à une famille déjà présente**

Dans ce cas, il suffit d'attribuer les exemplaires de la ressource membre aux usagers qui bénéficient déjà d'une attribution pour la ressource « mère de famille ».

#### **PARTIE 4 – Passage en mode famille d'une ressource déjà attribuée**

Un grand nombre de ressources disponibles en mode « famille » peuvent être accessibles via le GAR en mode autonome, et peuvent donc être attribuées avant la mise à disposition de la « mère de famille ».

**Dans ce cas, il suffit d'attribuer en plus la ressource « mère de famille », sans modifier les exemplaires déjà attribués, pour passer en mode famille.**

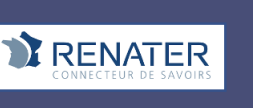

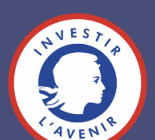

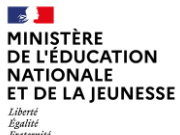

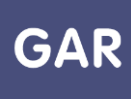

L'usager sera alors reconnu comme un usager unique et non comme deux utilisateurs (ou plus suivant le nombre de ressources de famille).

#### **PARTIE 5 – Que se passe-t-il si la ressource « mère de famille » n'est pas attribuée ?**

Si la ressource « mère de famille » n'a pas été attribuée, il appartient à la ressource d'en informer l'usager via un message adapté. Généralement, la ressource fonctionnera tout de même, mais en mode dégradé, sans les fonctionnalités « famille ». I**l est à noter que l'ordre d'attribution de la ressource membre et de la ressource mère de famille est indifférent.**

Pour obtenir un fonctionnement optimal de la ressource, un message d'alerte s'affiche lorsqu'un responsable d'affectation souhaite attribuer une ressource « membre » de la famille, et indique la nécessité d'attribuer également la ressource mère de famille. Le nom de la ressource « mère de famille » est également indiqué au niveau du message.

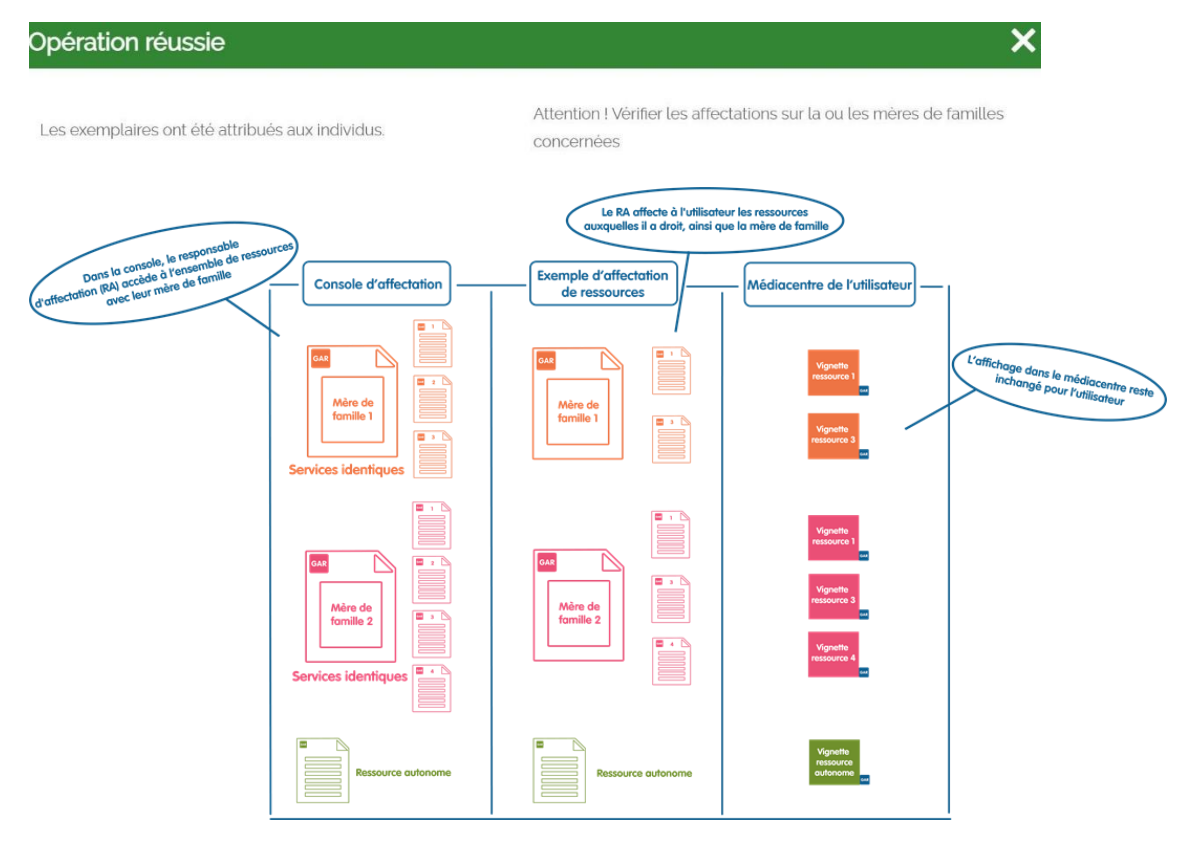

**Figure 1 SCHÉMA DE L'ATTRIBUTION D'UNE FAMILLE**

A NOTER : Les ressources « mères de famille » peuvent être en type d'abonnement établissement-école ou individuel. Le choix du type d'abonnement établissement-école « ETABL » impose d'attribuer la ressource à tous les utilisateurs. Dans le cas d'un type d'abonnement individuel « INDIV », la ressource est donc seulement visible et accessible par le menu bleu de la console d'affectation (sous menu POPULATION / ELEVES ET GROUPE -

ENSEIGNANTS ET GROUPES). La ressource n'apparaît pas dans le sous-menu : POPULATION/ETABLISSEMENT.

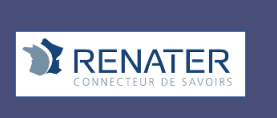

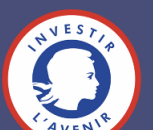

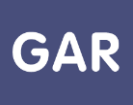

### **Partie 2-Fiche 2-6**

### **Retirer ou réattribuer un exemplaire numérique à un utilisateur ou à un groupe d'utilisateurs**

**Il peut être nécessaire dans certains cas de retirer une attribution d'exemplaires numériques à un ou plusieurs utilisateurs, élèves, enseignants ou autres personnels.**

#### **PARTIE 1 – RETIRER UN ABONNEMENT À UN UTILISATEUR**

S'il est possible de retirer des attributions en utilisant le mode d'attribution par ressource, il est fortement conseillé d'utiliser le mode d'attribution par population. En effet, cette action nécessite d'accéder à l'utilisateur individuellement. (Figure 1)

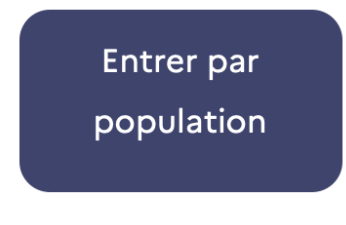

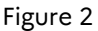

Commencer par sélectionner la catégorie de population à laquelle appartient l'utilisateur (figure 2) : élèves, enseignants ou autres personnels.

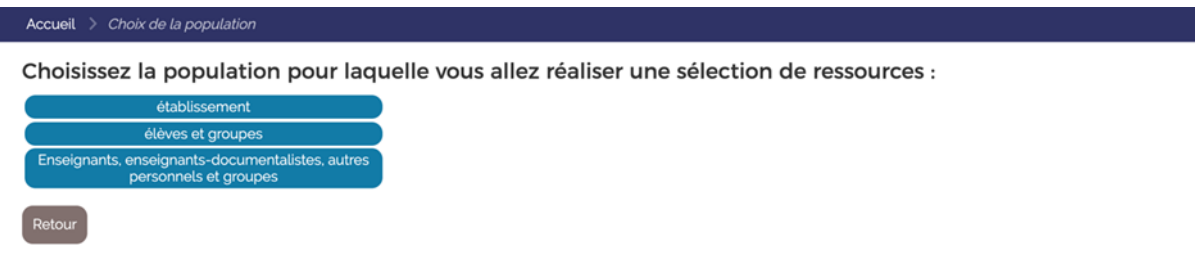

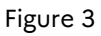

Cliquer ensuite sur l'onglet détaillant tous les membres de la population (figure 3 : ici l'exemple des enseignants).

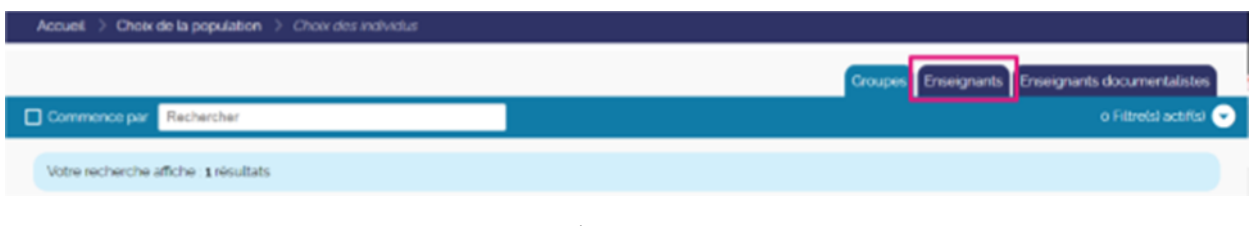

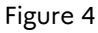

Trouver l'utilisateur dans la liste et cliquer sur son nom : la liste des exemplaires numériques qui lui sont attribués apparaît alors (figure 4).

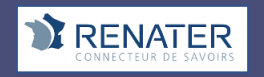

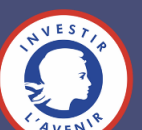

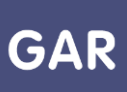

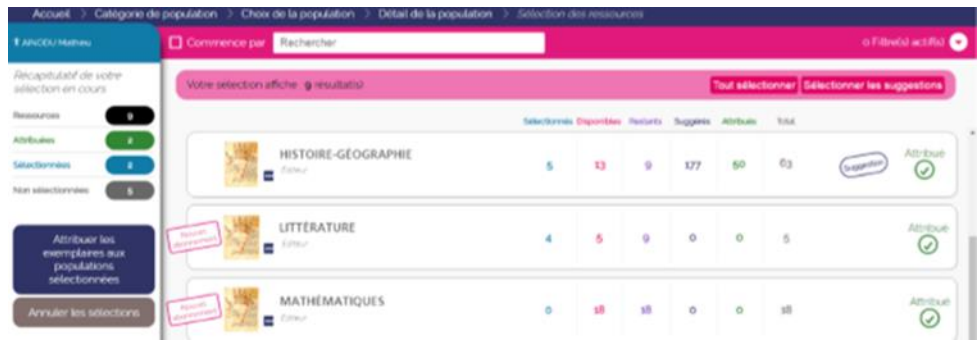

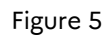

Le responsable d'affectation peut alors cliquer sur le nom de la ressource numérique pour l'école qu'il veut retirer. Un bouton « Retirer l'affectation » s'affiche et permet de retirer l'attribution (figure 5).

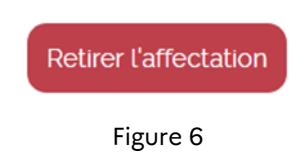

#### **PARTIE 2 – RETIRER UN ABONNEMENT À UN ENSEMBLE D'UTILISATEURS**

La majorité des éditeurs a pris le parti de déployer dans le GAR des ressources transférables avec des types d'abonnements individuels. Pour ce type de ressources, il est possible de retirer une attribution d'exemplaires à un ensemble d'utilisateurs.

Pour récupérer des exemplaires pour un groupe d'utilisateurs, commencer par cliquer, au niveau de la console d'affectation, sur le bouton « Récupération des exemplaires par lot ».

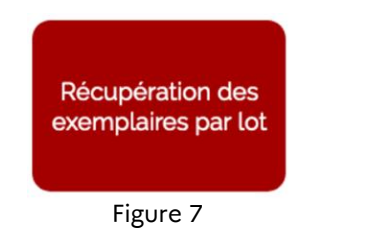

La liste des ressources pour lesquelles il est possible de retirer les exemplaires à un groupe d'élèves s'affiche ensuite. Pour identifier facilement la ressource recherchée, il est possible de sélectionner des filtres selon la discipline, le type de ressources, le public cible et le module élémentaire de formation (MEF)<sup>1</sup> . Pour rappel, il n'est possible de récupérer des exemplaires pour les abonnements établissement ou école.

<sup>1</sup> MEF Module Elémentaire de Formation (Exemple : 6eme générale, 5eme générale, 3eme technologique, …). Une formation est définie par un descriptif et un groupe de spécialité. Elle se caractérise aussi par une durée en années. Un MEF est un élément indivisible d'un cycle pluri-annuel de formation. Les matières enseignées dans chaque formation sont décrites au travers d'un programme.

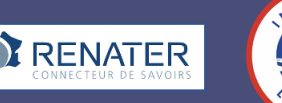

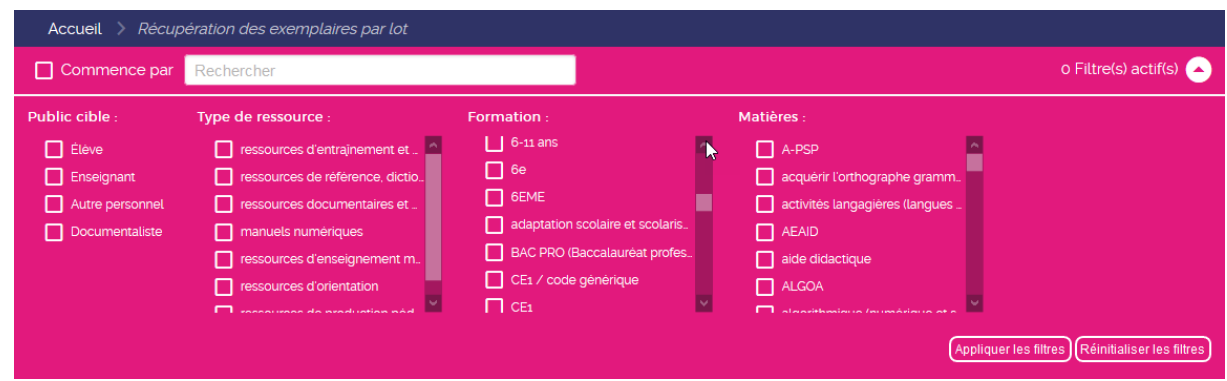

Figure 8 Filtres proposés sur la console d'affectation GAR

En cliquant sur le nom de la ressource correspondant à la recherche, la liste des utilisateurs, ainsi qu'un récapitulatif des exemplaires disponibles et des exemplaires attribués apparaissent à l'écran.

Il est possible de retirer l'attribution à l'ensemble des utilisateurs du groupe ou à quelques utilisateurs. Des filtres permettant de sélectionner les utilisateurs selon leur profil sont mis à disposition dans ce but.

Suite à la validation de ces opérations, une fenêtre s'affiche pour confirmer l'action.

#### **Réattribuer des abonnements à un ensemble d'utilisateurs**

Pour réattribuer des exemplaires d'une ressource aux utilisateurs d'un groupe après leur avoir retiré ces exemplaires, il suffit d'utiliser la commande « sélectionner tous les individus non sélectionnés », qui est disponible en cliquant sur un groupe en particulier.

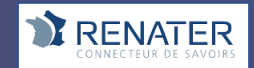

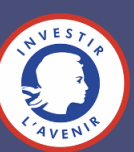

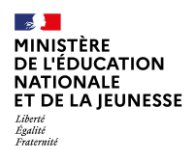

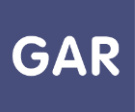

### **Partie 2-Fiche 2-7**

### **Passage d'une année scolaire à l'autre**

#### **Les abonnements et les attributions d'exemplaires numériques sont à renouveler à chaque année scolaire.**

#### **A la rentrée scolaire :**

En respect de la politique documentaire des établissements ou écoles, qui peut varier d'une année sur l'autre, les abonnements gratuits ou payants sont contractés. Les **abonnements** de tous types et les attributions d'**exemplaires numériques** sont normalement valables pour toute l'année scolaire, il convient de s'en assurer dès la commande.

Les fournisseurs de ressources peuvent transmettre tout au long de l'année sans interruption ces abonnements automatiquement au GAR, afin qu'ils apparaissent dans la console d'affectation de l'établissement ou école.

A la fin de l'année scolaire (le 15 août à minuit dans le GAR), les abonnements pour l'année en cours prennent fin et toutes les attributions d'exemplaires numériques sont automatiquement retirées aux utilisateurs.

Les fournisseurs de ressources peuvent prolonger une date de fin d'abonnement en cours, soit pour couvrir la fin de l'année scolaire soit parce qu'un abonnement prolonge le précédent.

Dès le premier import des données des établissements ou écoles pour l'année scolaire suivante, les **responsables d'affectation** pourront alors attribuer les nouveaux exemplaires numériques aux utilisateurs de l'établissement ou l'école (comme c'est le cas avec les exemplaires des manuels papier).

#### **Le schéma ci-dessous représente les différentes étapes à effectuer à chaque année scolaire :**

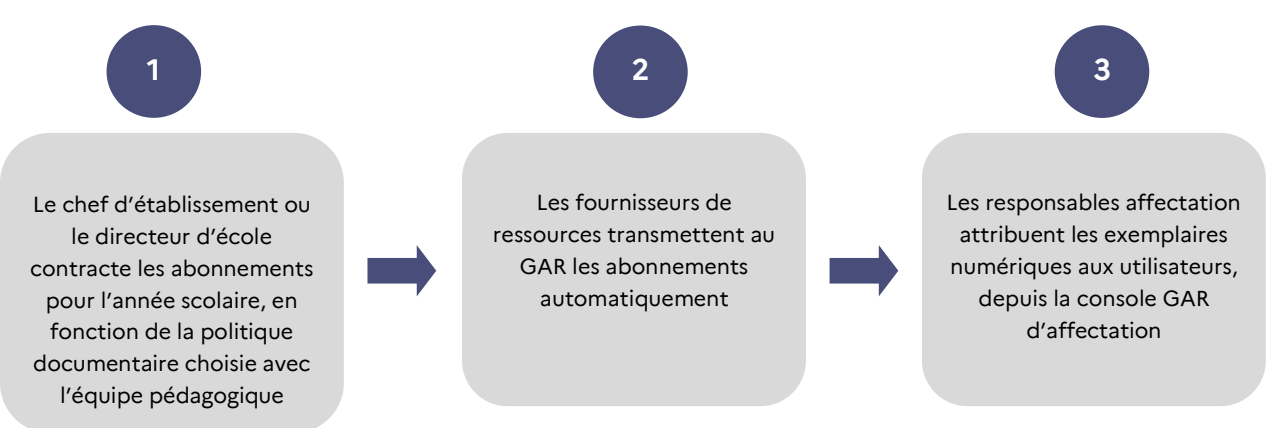

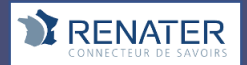

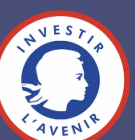

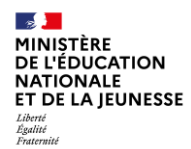

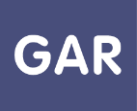

### **Partie 3-Fiche 3-1**

### **Le mode d'attribution par ressource**

**Dans la console d'affectation, il existe deux modes d'attribution pour les exemplaires numériques : l'attribution par ressource et l'attribution par population.** 

#### **LES DEUX MODES D'ENTRÉE :**

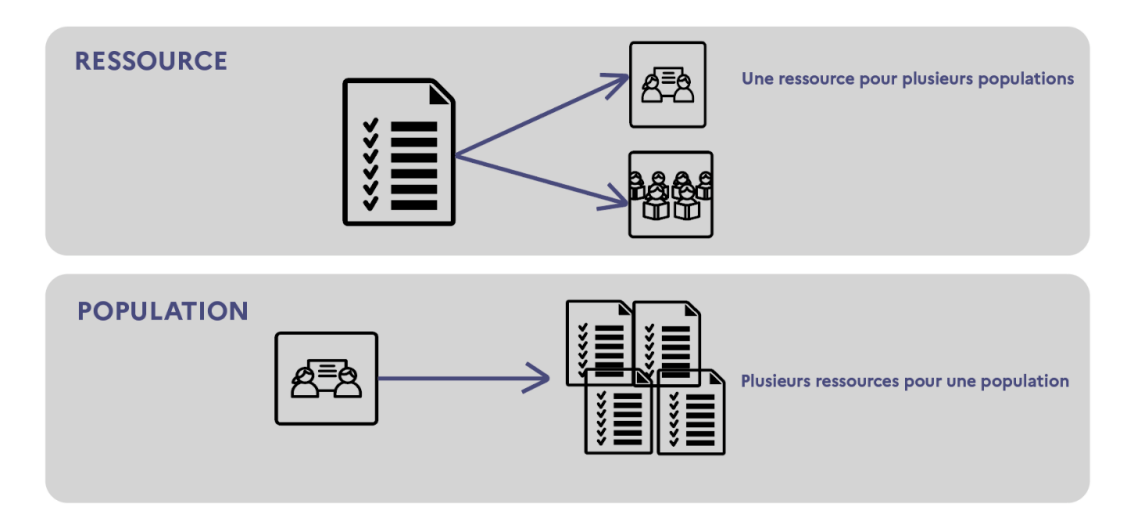

Le mode d'attribution par ressource permet donc d'attribuer une **même ressource numérique** à plusieurs populations en même temps.

Le **responsable d'affectation** peut choisir ce mode de gestion en cliquant sur le bouton correspondant (figure 1), juste après sa connexion à la **console d'affectation**.

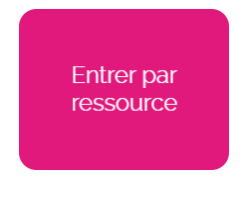

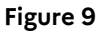

Ce mode d'attribution est conseillé pour **les cas suivants :**

- Visualiser et attribuer les exemplaires numériques pour chaque ressource.
- Attribuer des exemplaires numériques à plusieurs catégories de population en une seule sélection.
- Visualiser l'ensemble des ressources dont dispose l'établissement ou l'école.

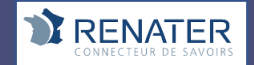

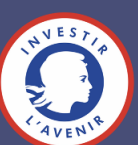

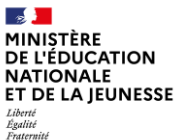

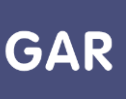

• Visualiser les différents types d'abonnements associés à chaque ressource (Voir fiche 2-4 Les compteurs d'exemplaires).

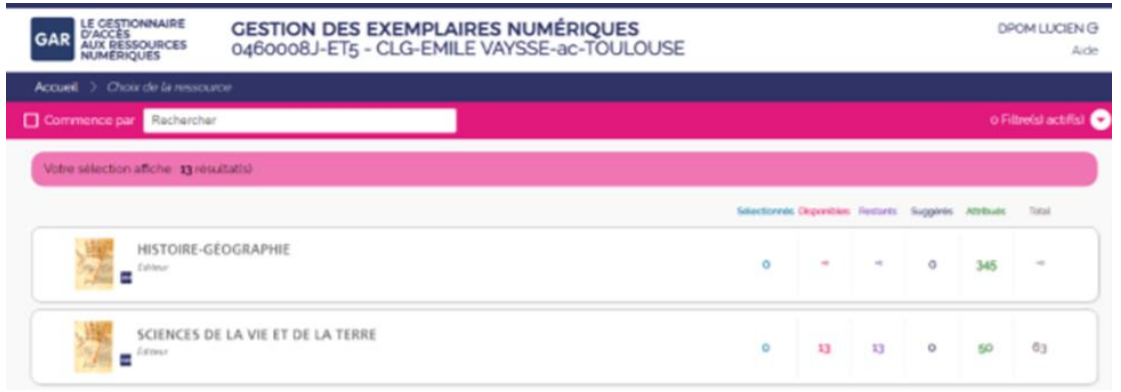

**Figure 10**

## **Partie 3-Fiche 3-2 Attribuer des exemplaires numériques (Attribution par ressource)**

**Console d'affectation : cette fiche détaille le processus d'attribution d'exemplaires numériques à des utilisateurs. Le mode d'attribution présenté ici est le mode d'attribution par ressource.** 

#### **PARTIE 1 - PROCÉDURE CLASSIQUE**

Le choix de la gestion par ressource s'effectue dès le démarrage de la **console d'affectation**, en cliquant sur le cadre « Entrer par ressource » (voir figure 1) :

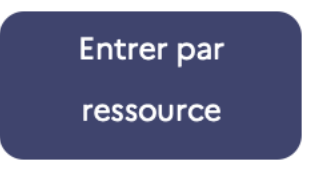

**Figure 11**

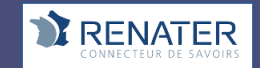

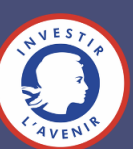

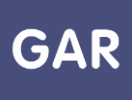

La première étape pour attribuer des **exemplaires numériques** consiste à sélectionner **une ressource numérique pour l'École** dans la liste (figure 2). Le nombre d'exemplaires restants permet de s'assurer qu'il reste des exemplaires à attribuer pour la ressource (pour en savoir plus sur les compteurs, consulter la fiche 2-4). Ce problème ne se pose pas pour les abonnements de type établissement ou école, puisque le nombre d'exemplaires y est illimité (pour en savoir plus sur les abonnements, consulter la fiche 2-3). Cliquer sur la ressource choisie pour l'attribuer.

| Choix de la population > Choix des individus > Détail de la population > Sélection des ressources<br>Accueil |                                                                                                    |                          |
|----------------------------------------------------------------------------------------------------|----------------------------------------------------------------------------------------------------|--------------------------|
| <b>QQQ 3 A</b>                                                                                               | Rechercher<br>Commence par                                                                                                    | o Filtre(s) actif(s)     |
| Récapitulatif de<br>l'ensemble de vos<br>sélections                                                          | Votre sélection affiche : 5 résultat(s)                                                                                                    | <b>Tout sélectionner</b> |
| $\overline{\phantom{a}}$<br>Ressources                                                                       | Sélectionnés Disponibles Restants<br>Suggérés<br><b>Attribués</b><br>Total<br>I am a bot a belowed a competer a below a process tomored a control where                                                                                                    |                          |
| $\bullet$<br><b>Attribuées</b><br><b>Sélectionnées</b><br>$\bullet$<br>Non sélectionnées<br>5 <sup>5</sup>   | Accès REN_CAS_PFV - Ajout de ressources famille - fille 01<br>Vignette O4<br>$\infty$<br>$\mathbf{o}$<br>$\Omega$<br>м<br>Identifiant : http://nzt.net/ark:/99999/REN_CAS_PFV_Ajout_Ressources_fille_01<br>Editour: ENCYCLOPAEDIA UNIVERSALIS FRANCE                        |                          |
| <b>Attribuer les</b><br>exemplaires<br>sélectionnés aux<br><b>individus</b>                                  | Accès REN_CAS_PFV - Ajout de ressources famille - fille 02<br>Vignette O4<br>$\mathbf{o}$<br>$\infty$<br>$\circ$<br>$\infty$<br>$\mathbf{1}$<br>Identifiant : http://nzt.net/ark:/99999/REN_CAS_PFV_Ajout_Ressources_fille_02<br>Editeur : ENCYCLOPAEDIA UNIVERSALIS FRANCE |                          |
| Annuler les<br>sélections                                                                                    | Accès REN_CAS_PFV - Ajout de ressources famille - mère de<br>Vignette O4<br>$\infty$<br>$\mathbf{o}$<br>$\Omega$<br>-1<br>Identifiant : http://nzt.net/ark./99999/REN_CAS_PFV_Ajout_Ressources_mdf<br>سم<br>Editeur : ENCYCLOPAEDIA UNIVERSALIS FRANCE                      |                          |

**Figure 12**

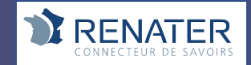

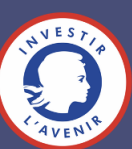

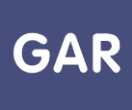

En cliquant sur la vignette ou le titre de la ressource, une fiche d'informations s'affiche. Elle détaille le titre de la ressource, son identifiant ark<sup>2</sup>, l'éditeur, le distributeur technique, et l'intitulé de la ressource mère de famille de produits quand il s'agit d'une ressource qui appartient à cette famille de produits.

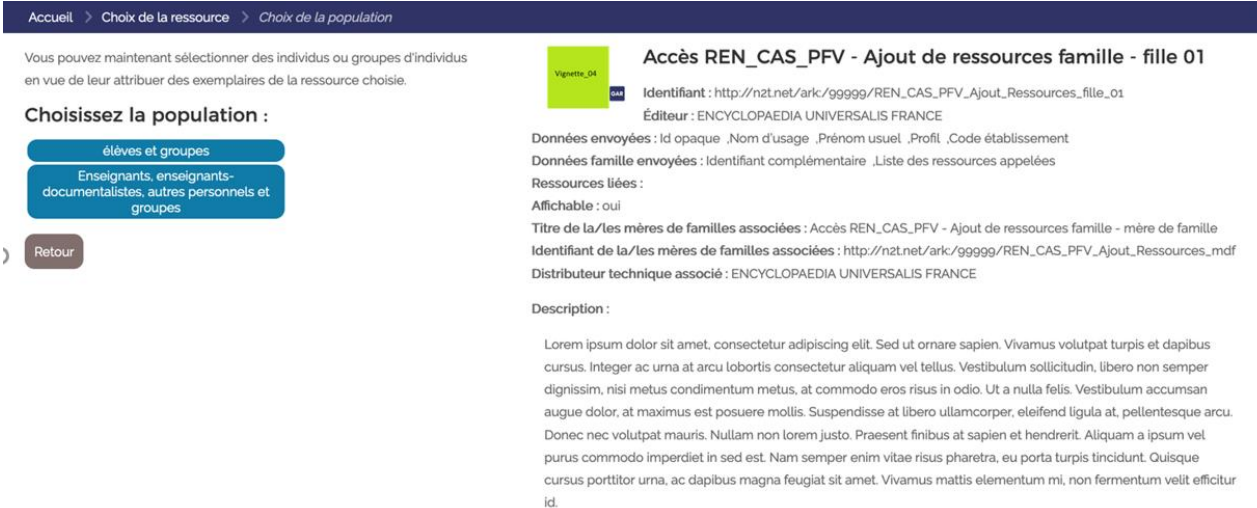

Il s'agit alors de choisir la population d'utilisateurs à laquelle on veut attribuer des exemplaires numériques. Chaque abonnement est associé à une ou plusieurs catégories de population. Le texte qui s'affiche au-dessus de la sélection indique les possibilités liées à la ressource.

 $^2$  L'identifiant ark est un identifiant pérenne de chaque ressource numérique GAR qui garantit son unicité globale (les institutions peuvent disparaître, les systèmes fusionner, il s'agit d'éviter la collision entre deux identifiants). L'ark a été notamment adopté par la BnF. L'ISBN est un identifiant unique pour la ressource papier mais plusieurs ressources numériques peuvent avoir le même ISBN.

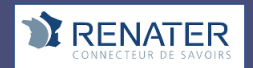

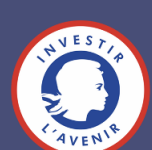

#### Trois cas de figures sont possibles (voir schéma) :

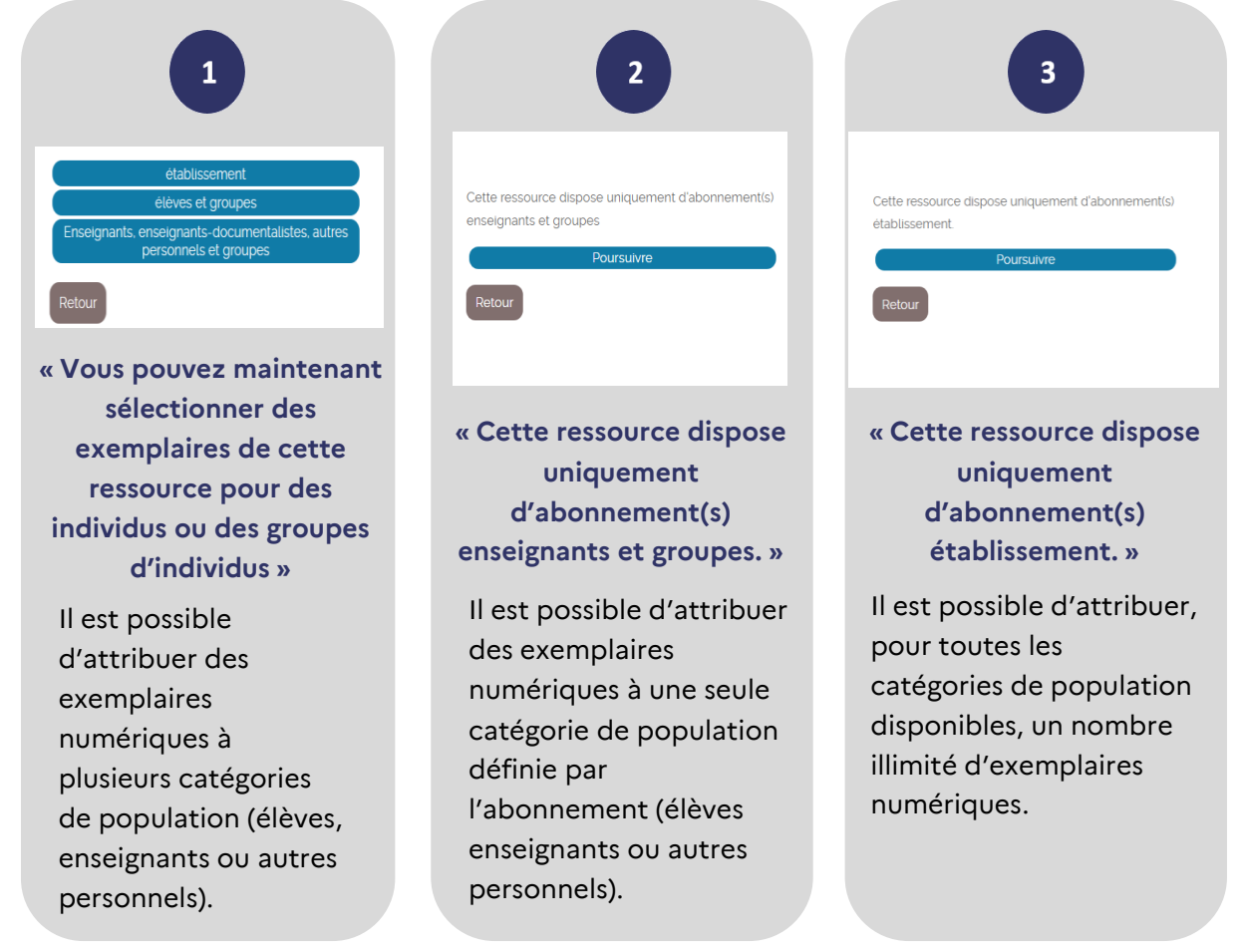

Lorsque le choix se porte sur une catégorie particulière de population (élèves et groupes, enseignants, enseignants documentalistes, autres personnels et groupes) d'autres onglets permettent d'affiner la sélection, par divisions, groupes, ensemble des membres de la catégorie, etc. (figure 3).

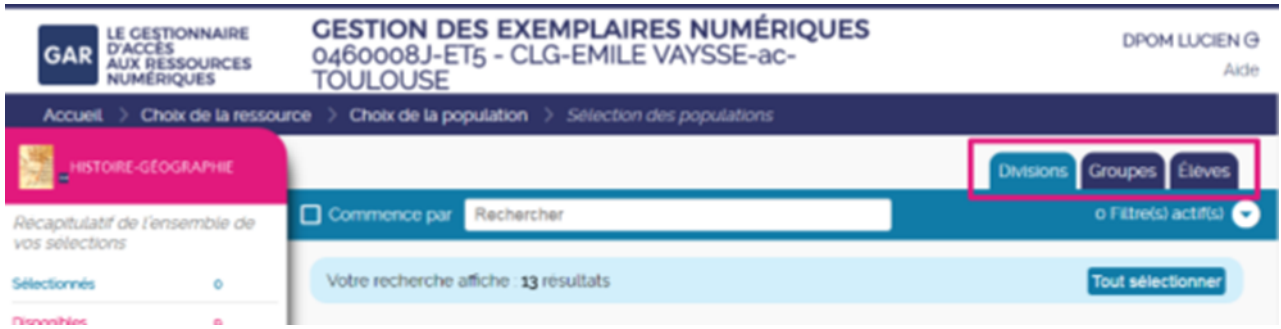

#### **Figure 13**

L'onglet « élèves et groupes » renvoie vers une liste d'élèves ; le rattachement à leur division est indiqué directement au niveau de la liste. L'affichage de l'information de la division de

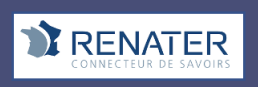

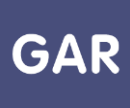

rattachement n'est pas immédiat, une roue de traitement indique que le chargement de cette information est en cours. Un moteur de recherche permet d'affiner les sélections en saisissant le nom de l'élève (recherche avec les trois premières lettres).

Il ne reste plus qu'à sélectionner les groupes ou individus désirés et à valider la sélection (figure 4).

Tant que la sélection n'a pas été validée, il est également possible d'annuler toutes les sélections en cours en cliquant sur le bouton prévu en bas de la fenêtre récapitulative

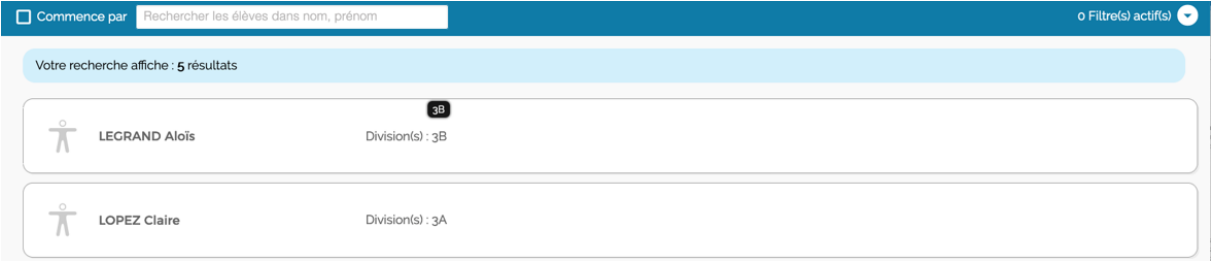

**Figure 14**

Il est possible d'attribuer, pour toutes les catégories de population disponibles, un nombre illimité d'exemplaires numériques. Il est possible d'attribuer des exemplaires numériques à plusieurs catégories de population (enseignants, élèves ou autres personnels).

#### **PARTIE 2 - CAS PARTICULIERS**

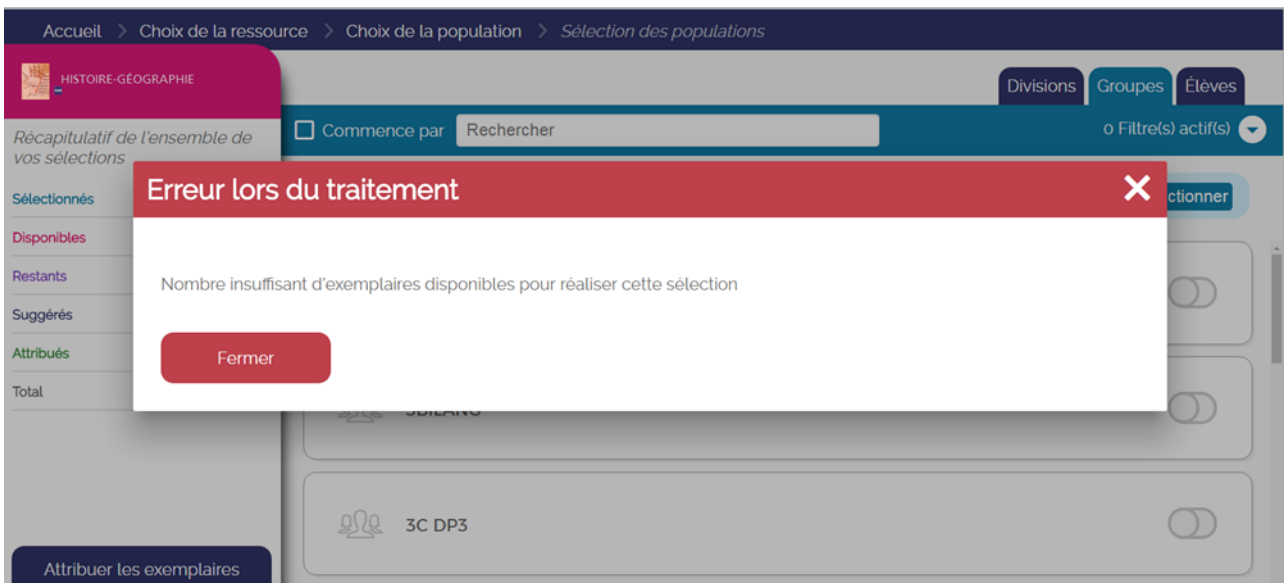

**Figure 15**

### **Erreur lors du traitement**

Si ce message d'erreur (voir figure 5) apparaît lors d'une tentative de sélection, cela veut dire que le nombre d'exemplaires numériques disponibles pour la ressource a été dépassé. Pour attribuer l'exemplaire au groupe ou à l'individu concerné, il faut donc soit libérer des

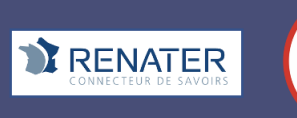

exemplaires en enlevant une autre sélection en face d'un autre individu ou groupe, soit commander de nouveaux exemplaires selon les cas.

Par définition, ce message n'apparaîtra que pour les ressources liées à un abonnement individuel qui ont un nombre limité d'exemplaires numériques.

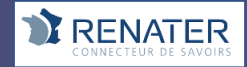

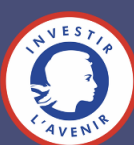

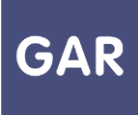

### **Partie 3-Fiche 3-3 Les filtres (Attribution par ressource)**

**Console d'affectation : sur chaque écran, des filtres permettent aux responsables d'affectation de trier et retrouver facilement les informations qu'ils recherchent.**

Ces filtres sont contextuels, c'est-à-dire qu'ils évoluent à chaque nouvelle page, pour s'adapter aux besoins du **responsable d'affectation** lors de la procédure d'attribution des **exemplaires numériques**. Le contenu des filtres est conforme aux descriptions des ressources au niveau des notices ScoLOMFR.

Les filtres sont accessibles depuis un volet, replié par défaut, qui se trouve en haut à droite de l'écran, derrière l'indication « Filtre(s) actif(s) ».

En mode attribution par ressource, le responsable d'affectation peut accéder aux filtres sur deux écrans : la liste des ressources et l'écran de validation. La liste des ressources est le premier écran visible en mode attribution par ressource. Il regroupe toutes les **ressources numériques pour l'École** que l'établissement ou l'école a acquis par des **abonnements** (figure 1).

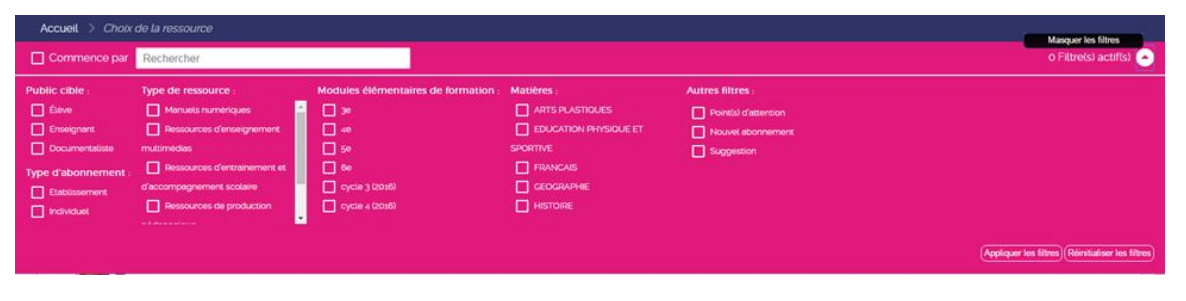

#### **Figure 16**

L'écran de validation permet de valider les sélections et d'attribuer des exemplaires numériques. Les filtres n'apparaissent sur cet écran que s'il y a le choix entre plusieurs individus ou groupes (figure 2)

Les filtres présents sur ces écrans sont les suivants :

#### **Le public cible**

Le public cible permet de trier les ressources selon les catégories de population qui y ont droit. Ce tri est donc effectué selon les informations fournies par les abonnements.

#### **Le type d'abonnement**

Ce filtre permet de trier les ressources selon les types d'abonnements qui y sont rattachés. Il peut s'agir d'abonnements individuels ou d'abonnements établissement/école. Ils influent sur la catégorie de population concernée et le nombre d'exemplaires numériques disponibles.

**Le type de présentation**

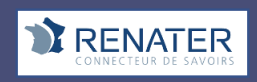

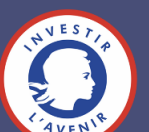

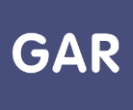

Les sept types de présentation correspondent aux différents types de ressources disponibles. Il peut s'agir de ressources de référence (dictionnaires et encyclopédies), de manuels numériques, de ressources d'enseignement multimédia, de ressources de production pédagogique (BRNE), de ressources d'entraînement et d'accompagnement scolaire, de ressources d'orientation et de ressources de documentation (Presse, etc.).

Les statistiques GAR permettent d'agréger les connexions aux ressources numériques par type de présentation (Voir Partie 6 de ce guide)

#### **Les modules élémentaires de formation**

Les modules élémentaires de formation (MEF) correspondent aux niveaux d'étude des élèves. Les ressources sont classées selon ces niveaux, selon les données transmises par les fournisseurs de ressources (dans les notices ScoLOMFR).

#### **Les matières**

Les matières correspondent aux disciplines enseignées par les enseignants. Ces matières correspondent aux thèmes abordés dans les ressources et sont tirées des données fournies par les fournisseurs de ressources.

#### **Les points d'attention**

Les points d'attention permettent de signaler une ressource requérant une attention particulière, telle que l'arrivée d'un nouvel élève ou d'un nouvel enseignant, ou une suggestion impossible suite à un manque d'exemplaire numérique. Les points d'attention sont signalés par des points d'exclamation.

#### **Le nouvel abonnement**

Les nouveaux abonnements sont toutes les ressources qui n'ont jamais été attribuées à un utilisateur.

#### **La suggestion**

Les suggestions guident le responsable d'affectation dans ses choix. Elles permettent de présélectionner les utilisateurs pouvant être intéressés par la ressource, leurs niveaux d'enseignement et disciplines étant cohérents avec ceux indiqués par l'éditeur pour la ressource. Un tampon Suggestion apparaît en face des noms des utilisateurs concernés. Les suggestions apparaissent uniquement à titre indicatif et n'impactent ni les sélections, ni les attributions. Le filtre Suggestion n'apparaît que s'il y a des suggestions sur la page.

#### **Environ la moitié des ressources permettent des suggestions qui facilitent la validation rapide par le responsable d'affectation.**

#### **L'état de sélection**

Les états de sélection permettent de trier les individus ou groupes concernés par la ressource.

La case « Attribué » concerne les individus ou groupes ayant déjà des exemplaires numériques de la ressource.

La case « Désélectionné » concerne tous les individus ou groupes qui ne sont pas sélectionnés.

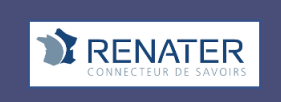

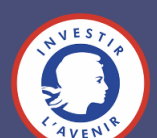

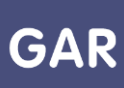

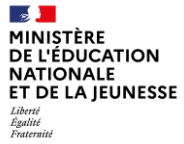

La case « Retiré » concerne tous les individus ou groupes à qui le responsable d'affectation a retiré des exemplaires numériques.

La case « Sélectionné » concerne tous les individus ou groupes qui sont sélectionnés.

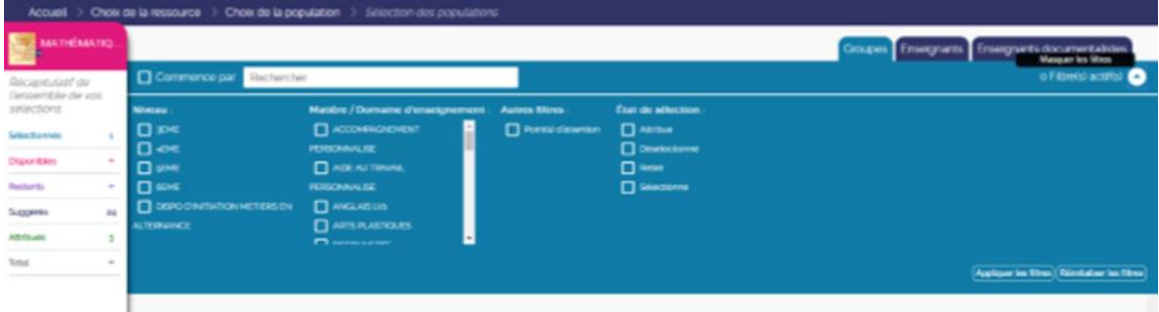

**Figure 17**

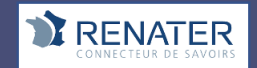

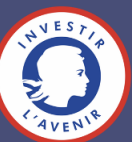
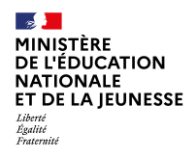

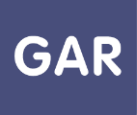

### **Partie 4-Fiche 4-1**

# **Le mode d'attribution par population**

**Console d'affectation : Il existe deux modes d'attribution pour les exemplaires numériques : l'attribution par ressource et l'attribution par population.**

#### **LES DEUX MODES D'ENTRÉE**

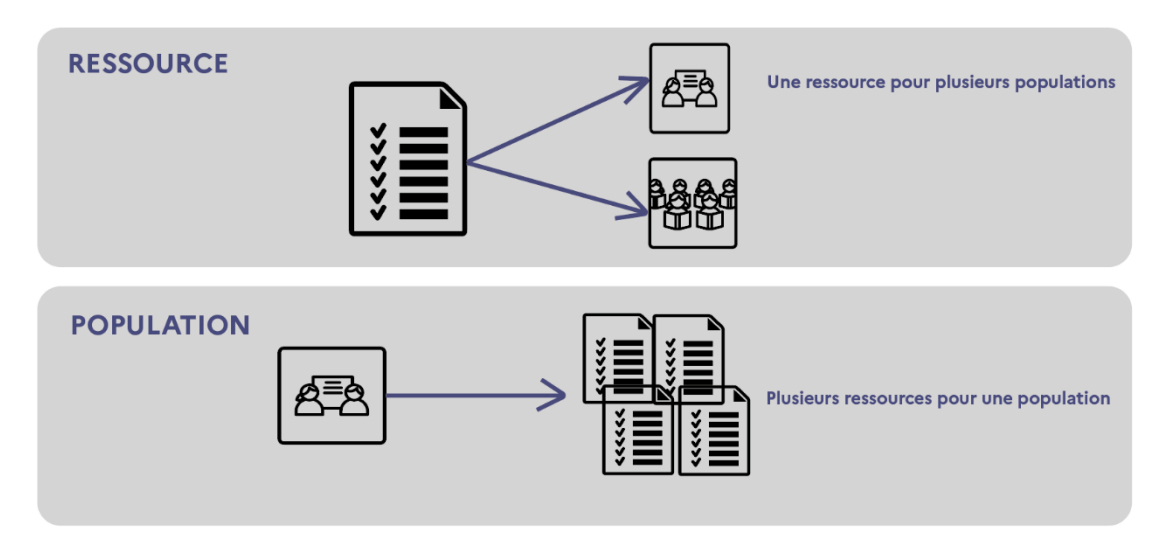

Le mode d'attribution par population permet donc d'attribuer plusieurs **ressources numériques pour l'école** à un même groupe ou individu, dans une même session d'attribution.

Le **responsable d'affectation** peut choisir ce mode de gestion en cliquant sur le bouton correspondant (figure 1), juste après sa connexion à la **console d'affectation**.

Ce mode d'attribution est conseillé pour **les cas suivants :**

- Gérer les exemplaires numériques par catégorie de population.
- Attribuer des exemplaires numériques au cas par cas.
- Visualiser de combien de ressources bénéficie ou peut bénéficier chaque catégorie de population.

Entrer par population

**Figure 18**

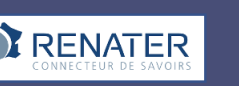

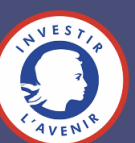

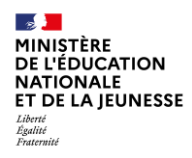

• Visualiser de combien de ressources bénéficie ou peut bénéficier chaque groupe ou individu.

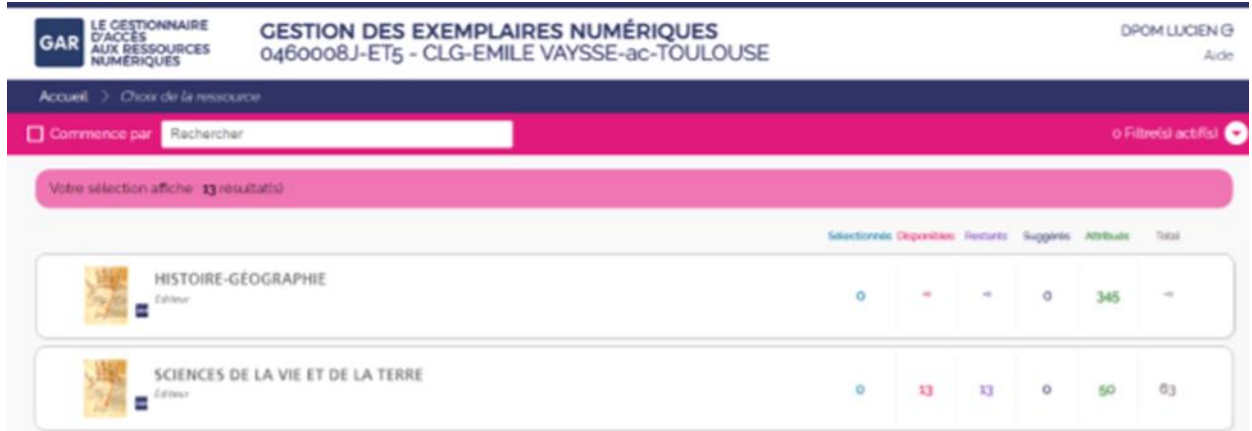

**Figure 19**

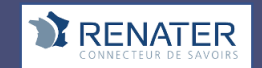

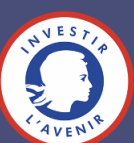

GAR

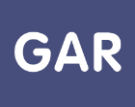

## **Partie 4-Fiche 4-2**

# **Attribuer des exemplaires numériques (Attribution**

### **par population)**

**Console d'affectation : il existe deux modes d'attribution pour les exemplaires numériques : l'attribution par ressource et l'attribution par population. Cette fiche présente le mode d'attribution par population.** 

### **PARTIE 1 - CHOIX DE LA POPULATION**

La sélection de l'attribution par population s'effectue au démarrage du module d'attribution, en cliquant sur le bouton « Entrer par population » (figure 1)

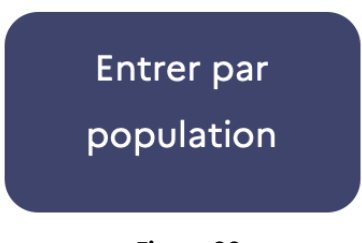

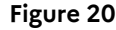

La première étape consiste à sélectionner une catégorie de population.

Trois choix sont possibles : « Établissement », qui va permettre d'attribuer des **exemplaires numériques** à tous les membres d'une catégorie de population en une seule fois, « élèves et groupes », qui va permettre l'attribution d'exemplaires numériques à des groupes ou des élèves en particulier et « enseignants, enseignants-documentalistes, autres personnels et groupes », qui va permettre de sélectionner des enseignants ou des enseignants documentalistes, ou d'autres personnels individuellement, ou des groupes d'enseignants ou d'autres personnels (figure 2).

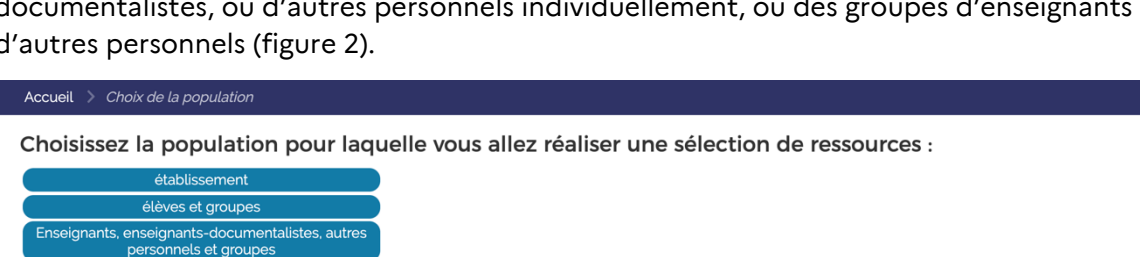

**Figure 21**

Suivant le choix effectué, plusieurs solutions existent pour affiner le choix de la population. Si c'est la population « Établissement » qui a été sélectionnée, il faut ensuite choisir entre « les élèves », « les enseignants », « les enseignants documentalistes » et « autres personnels ». L'attribution des exemplaires numériques pourra donc être effectuée pour tous les membres de la catégorie de population choisie. Si le **responsable d'affectation** a sélectionné « élèves et groupes » ou « enseignants, enseignants-documentalistes, autres personnels et groupes », plusieurs onglets vont lui permettre d'affiner sa sélection, par divisions, groupes et individus (figure 3 : exemple d'onglets pour les enseignants). Selon l'onglet sélectionné, une liste

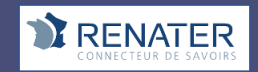

Retour

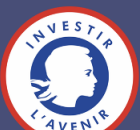

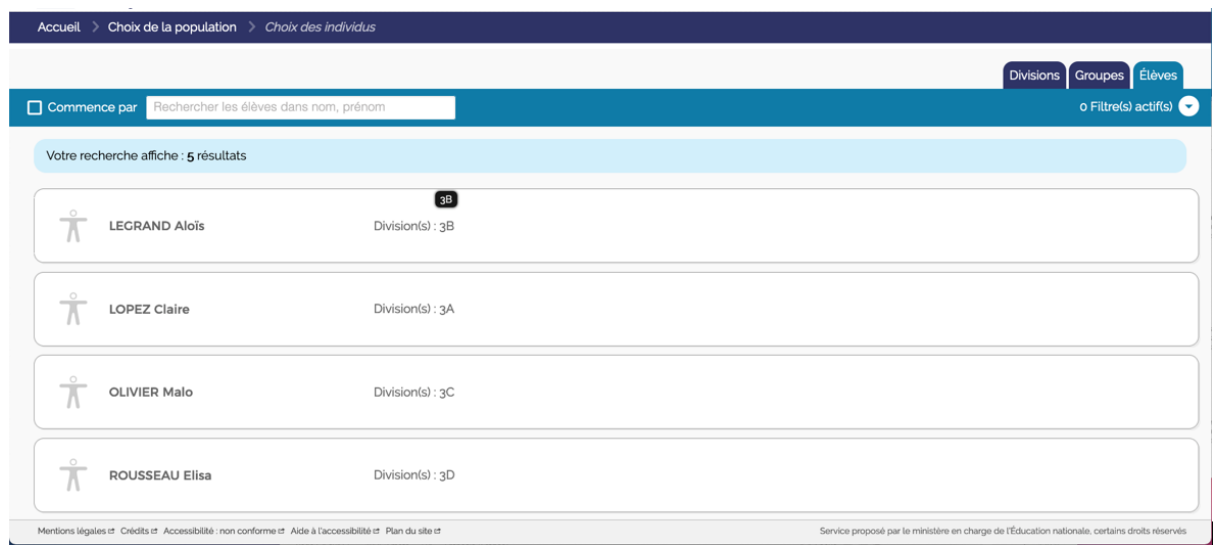

#### **Figure 22**

Pour chaque utilisateur, une fiche détaillant les informations nom, prénom, division(s), groupes, liste des ressources auxquelles il a droit et leurs dates de fin d'abonnement, ou matières enseignées, est disponible en cliquant sur son nom. Le tableau ci-après détaille la disponibilité de ces informations selon le profil de l'utilisateur.

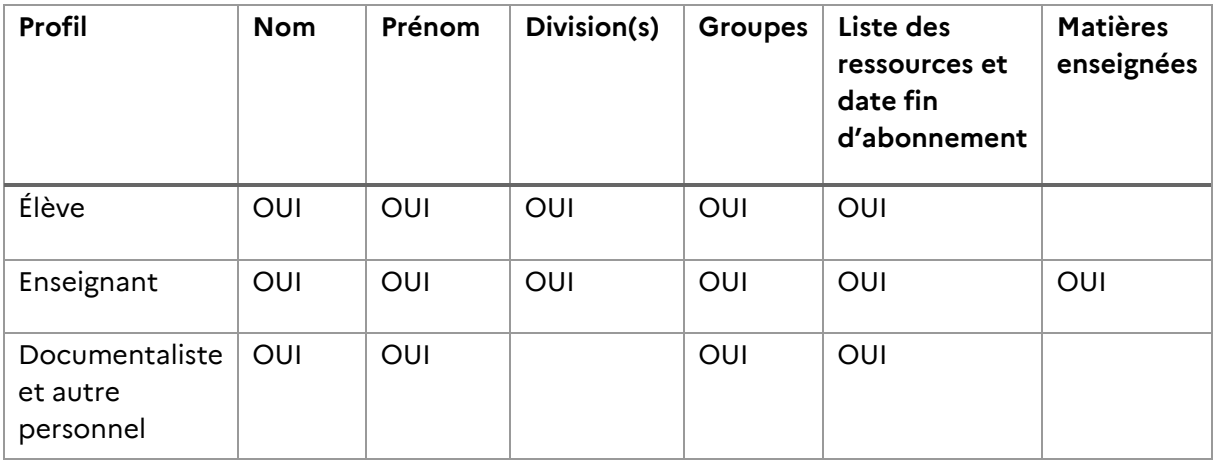

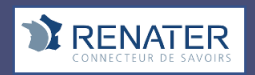

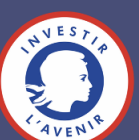

### **PARTIE 2 - PROCÉDURE D'ATTRIBUTION**

Une fois le groupe ou l'individu sélectionné, une liste s'affiche avec toutes les ressources numériques pour l'école qui peuvent lui être attribuées. Il reste alors à sélectionner les ressources que l'on veut effectivement attribuer à la population, dans la limite des exemplaires numériques disponibles. La sélection peut ensuite être validée en cliquant sur le bouton dédié, en bas à gauche de l'écran (figure 4).

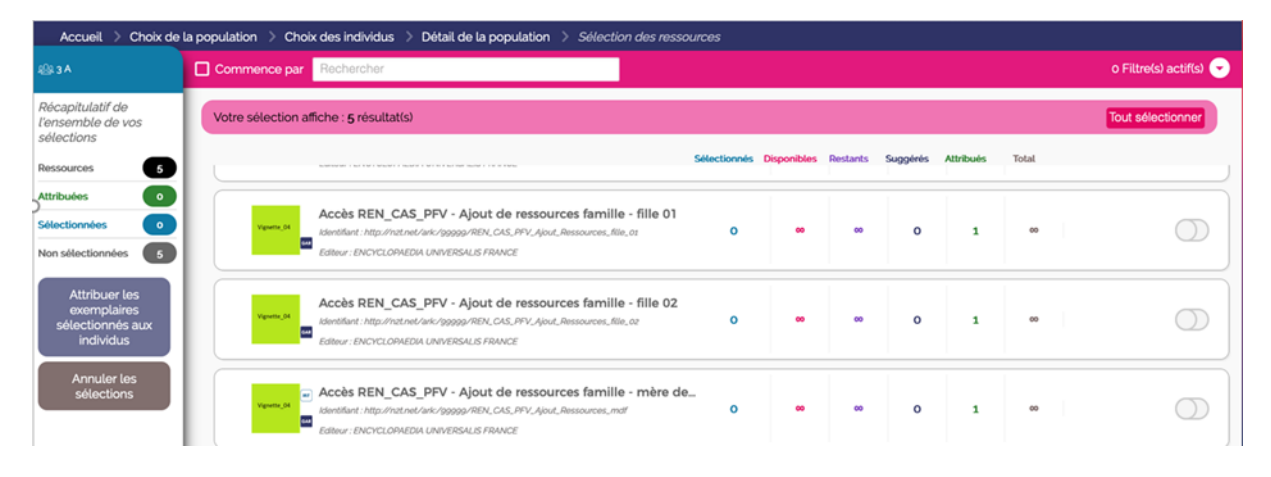

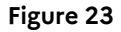

### **PARTIE 3 – CAS PARTICULIER**

#### **Attribution à certains membres des groupes seulement**

Pour attribuer les exemplaires numériques à certains membres des groupes seulement, changer le choix de la population et effectuer une sélection individuelle.

#### **Erreur lors du traitement**

Si le nombre d'individus dans le groupe sélectionné dépasse le nombre d'exemplaires numériques disponibles pour une ressource, il ne sera pas possible d'attribuer un exemplaire numérique à tous les membres du groupe. Un message d'erreur apparaîtra (figure 5).

Pour attribuer l'exemplaire au groupe ou à l'individu concerné, il faut donc soit libérer des exemplaires en enlevant une autre sélection en face d'un autre individu ou groupe, soit commander de nouveaux exemplaires selon les cas.

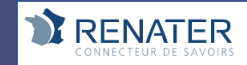

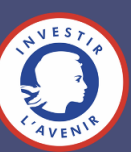

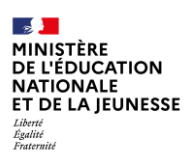

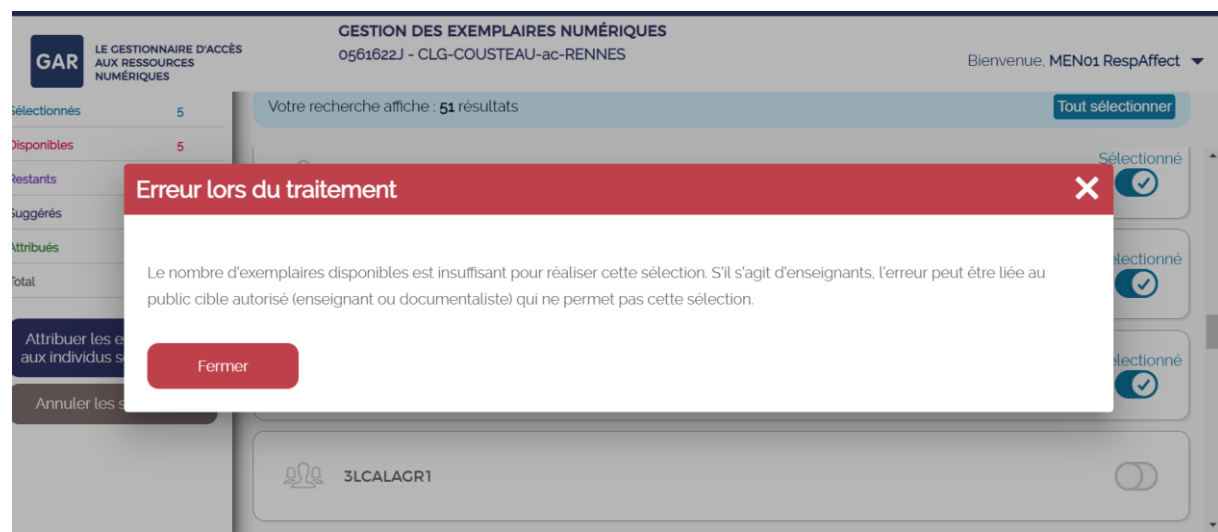

Figure 24

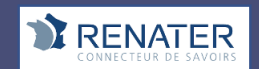

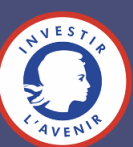

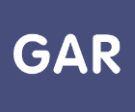

## **Partie 4-Fiche 4-3**

## **Les filtres (Attribution par population)**

#### **Console d'affectation : sur chaque écran, des filtres permettent aux responsables d'affectation de trier et retrouver facilement les informations qu'ils recherchent.**

Ces filtres sont contextuels, c'est-à-dire qu'ils évoluent à chaque nouvelle page, pour s'adapter aux besoins du responsable d'affectation lors de la procédure d'attribution des exemplaires numériques.

Les filtres sont accessibles depuis un volet, replié par défaut, qui se trouve en haut à droite de l'écran, dans les écrans suivants : le choix de la population (figure 1), et l'écran de validation (figure 2), qui permet de valider les sélections et d'attribuer des exemplaires numériques.

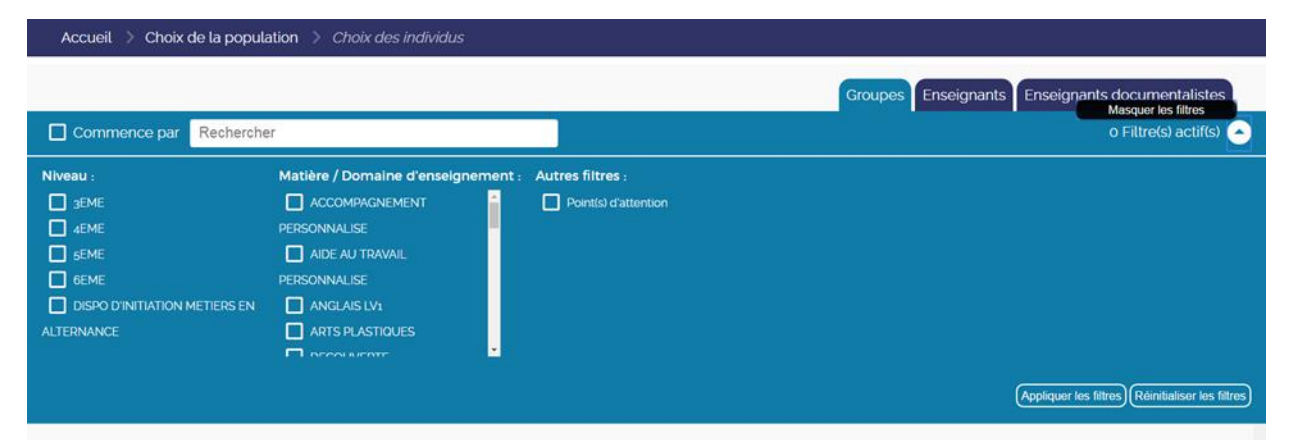

**Figure 25**

# **Les modules élémentaires de formation**

Les modules élémentaires de formation (MEF) correspondent aux niveaux d'étude des élèves. Ils correspondent aux niveaux de l'établissement ou de l'école et proviennent des informations fournies par l'ENT au GAR dans des archives mises à jour au quotidien.

### **Les matières**

Les matières correspondent aux disciplines enseignées par les enseignants. Ces matières correspondent aux disciplines enseignées dans l'établissement ou l'école et proviennent des informations fournies par l'ENT.

# **Les points d'attention**

Les points d'attention permettent de signaler une ressource numérique pour l'école requérant une attention particulière, telle que l'arrivée d'un nouvel élève ou d'un nouvel enseignant dans l'établissement ou l'école, ou une suggestion impossible suite à un manque d'exemplaire(s) numérique(s). Les points d'attention sont signalés par un point d'exclamation.

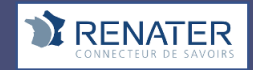

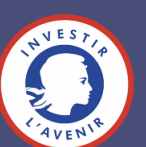

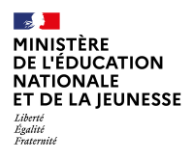

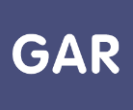

# **Le public cible**

Le public cible permet de trier les ressources selon les catégories de population qui y ont droit. Ce tri est donc effectué selon les informations fournies par les abonnements.

# **Le type d'abonnement**

Ce filtre permet de trier les ressources selon les types d'abonnements qui y sont rattachés. Il peut s'agir d'abonnements individuels ou d'abonnements établissement ou de l'école. Ils influent sur la catégorie de population concernée et le nombre d'exemplaires numériques disponibles.

# **Le type de présentation**

Les types de présentation correspondent aux différents types de ressources disponibles. Il peut s'agir de manuels numériques, de ressources de référence (dictionnaires et encyclopédies), etc. Les statistiques GAR agrègent les données par rapport à ces types de présentation cf. partie 6 de ce guide.

## **Le nouvel abonnement**

Les nouveaux abonnements sont toutes les ressources qui n'ont jamais été attribuées à un utilisateur.

## **La suggestion**

Les suggestions guident le responsable d'affectation dans ses choix. Elles permettent de présélectionner les utilisateurs pouvant être intéressés par la ressource, leurs niveaux d'enseignement et disciplines étant cohérents avec ceux indiqués par l'éditeur pour la ressource. Un tampon Suggestion apparaît en face des noms des utilisateurs concernés. Les suggestions apparaissent uniquement à titre indicatif et n'impactent ni les sélections, ni les attributions. Le filtre Suggestion n'apparaît que s'il y a des suggestions sur la page.

# **L'état de sélection**

Les états de sélection permettent de trier les individus ou groupes concernés par la ressource.

La case « Attribué » concerne les individus ou groupes ayant déjà des exemplaires numériques de la ressource.

La case « Désélectionné » concerne tous les individus ou groupes qui ne sont pas sélectionnés.

La case « Retiré » concerne tous les individus ou groupes à qui le responsable d'affectation a retiré des exemplaires numériques.

La case « Sélectionné » concerne tous les individus ou groupes qui sont sélectionnés.

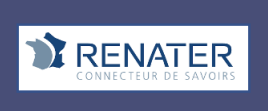

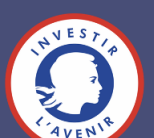

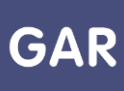

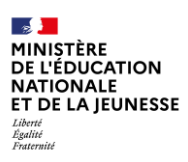

| <b>GAR</b><br><b>AUX RESSOURCES</b><br><b>NUMÉRIQUES</b>                                                                 | <b>LE GESTIONNAIRE D'ACCÈS</b>                                                                                                    | <b>GESTION DES EXEMPLAIRES NUMÉRIQUES</b><br>0350005R - LPO-YVON BOURGES-ac-RENNES |                                                          |                                                                                | Bienvenue, MEN01 RespAffect v                     |
|----------------------------------------------------------------------------------------------------|----------------------------------------------------------------------------------------------------|------------------------------------------------------------------------------------|----------------------------------------------------------|--------------------------------------------------------------------------------|---------------------------------------------------|
| Accueil > Choix de la ressource                                                                                          |                                                                                                    |                                                                                    |                                                          |                                                                                |                                                   |
| $\Box$ Commence par                                                                                                    | Rechercher                                                                                                    |                                                                                    |                                                          |                                                                                | o Filtre(s) actif(s)                              |
| Public cible:<br>$\Box$ Élève<br>Enseignant<br>Autre personnel<br>Documentaliste<br>Type d'abonnement :<br>Etablissement | Type de ressource :<br>ddwyn yng yn yn magin ng i ng i'r yn y y<br>ressources de référence, dictio<br>ressources documentaires et d.<br>$\Box$ manuels numériques<br>ressources d'enseignement m.<br>ressources d'orientation<br>п<br>ressources de production péd. | Formation:<br>$\sim$<br>$\Box$ 6EME<br>formation professionnelle                   | Matières :<br>$\Box$ EPS<br>$\Box$ MATHS<br>$\Box$ TECHN | <b>Autres filtres:</b><br>Point d'attention<br>Nouvel abonnement<br>Suggestion |                                                   |
| Individuel                                                                                                    |                                                                                                    |                                                                                    |                                                          |                                                                                | Appliquer les filtres   Réinitialiser les filtres |
|                                                                                                    | Editeur: BROCELIAND                                                                                                    |                                                                                    |                                                          |                                                                                |                                                   |

**Figure 26**

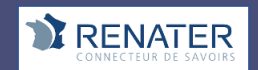

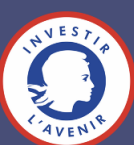

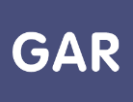

# **Partie 4-Fiche 4-4**

# **Les abonnements arrivant à échéance en cours d'année scolaire**

**Console d'affectation : lors de l'affectation, s'il existe plusieurs abonnements portant sur la même ressource, le GAR privilégie les abonnements couvrant la totalité de l'année scolaire.** 

Dans le cas où il n'existe pas d'abonnement couvrant la totalité de l'année scolaire, la console d'affectation produit une alerte indiquant la date d'échéance de l'abonnement et son identifiant. 30 jours avant la fin de l'abonnement, le responsable d'affectation reçoit un mail (une notification) lui rappelant cette échéance<sup>3</sup> . (Voir fiche 7-1 La visualisation des abonnements dans le portail GAR)

#### **Exemple de message de rappel :**

*Date : 02/08/2019*

*Module expéditeur : Batch Notification Expiration Abonnement*

*Fonction du destinataire : Responsable d'affectation*

Les abonnements dont la liste est en pièce jointe vont expirer dans les 30 prochains jours pour *l'établissement suivant :*

*Code UAI : 0350022J*

*Nom de l'établissement : LGT-BEAUMONT-ac-RENNES*

*La pièce jointe contient les caractéristiques des abonnements concernés.*

# **Conduite à tenir en cas d'indisponibilité d'un abonnement couvrant la totalité de l'année scolaire**

Dans le cas où il n'existe pas d'abonnement couvrant la fin de l'année scolaire, au moins pour certains usagers de la population en cours d'affectation, il est nécessaire de se rapprocher du distributeur commercial, et de lui demander une **prolongation de l'abonnement**.

Avec une prolongation d'abonnement, les affectations resteront valides, et la continuité du service sera assurée **(si le distributeur fournit un nouvel abonnement, les affectations devront être refaites)**.

D'une manière générale, pour éviter ces difficultés, il est préférable de privilégier systématiquement des abonnements définis sur l'année scolaire. Les abonnements de date à date, souvent proposés par les distributeurs, génèrent dans tous les cas des perturbations de fonctionnement à la date d'échéance.

<sup>3</sup> Les responsables affectation et responsables affectation délégués peuvent s'abonner ou se désabonner aux notifications du GAR. Par défaut, ils reçoivent un mail d'alerte concernant l'expiration des abonnements une fois par semaine. Il est recommandé de s'abonner et de créer une règle de messagerie qui permet de ranger les notifications dans un dossier pour pouvoir lire les messages à un moment choisi de la journée ou de la semaine.

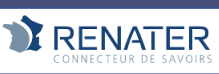

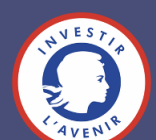

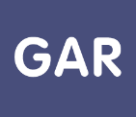

## **Partie 5-Fiche 5-1**

## **Les exemplaires manquants**

**Console d'affectation : les exemplaires manquants sont un cas particulier qui peut survenir quand plusieurs abonnements individuels ont été contractés sur la même ressource numérique pour l'École.** 

### **Description du cas d'usage**

Sur une ressource, le **responsable d'affectation** veut effectuer une sélection pour attribuer des exemplaires à des élèves et/ou enseignants. Le compteur de la ressource indique au départ qu'un total de 63 exemplaires sont disponibles (figure 1) :

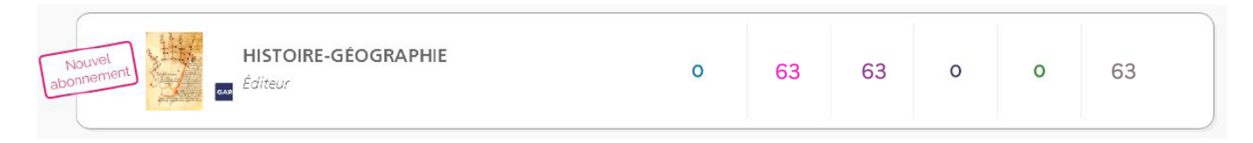

#### **Figure 1**

Le responsable d'affectation choisit d'abord d'attribuer les exemplaires aux élèves.

En mode d'attribution par ressource, dans « Choix de la population », il clique donc sur la catégorie de population « Élèves et groupes » (figure 2).

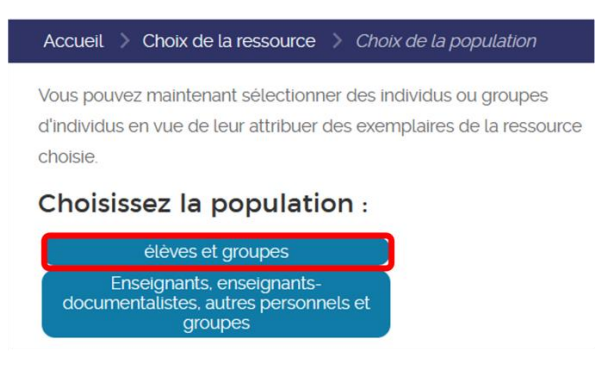

**Figure 2**

Il sélectionne autant d'élèves qu'il a **d'exemplaires numériques** disponibles : il obtient donc 63 sélections (figure 3).

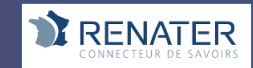

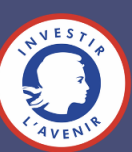

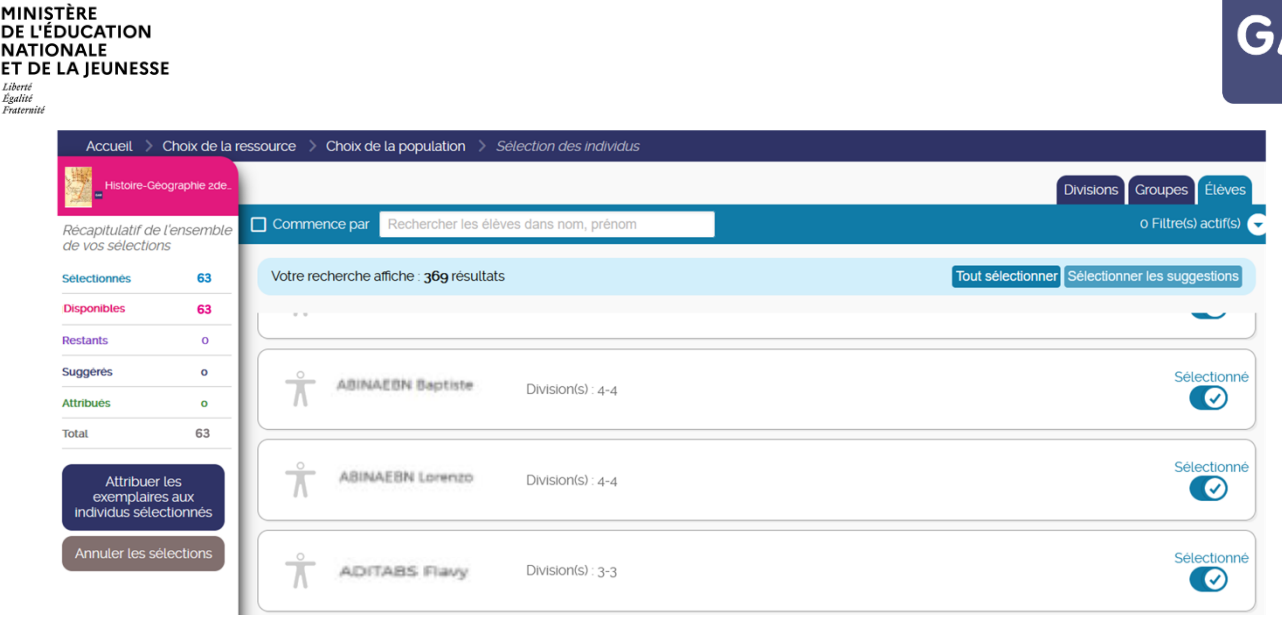

**Figure 3**

Puis, sans valider la sélection, et donc, sans attribuer les exemplaires numériques, le responsable d'affectation retourne en arrière pour changer de population. La sélection effectuée sur les élèves est sauvegardée automatiquement.

Dans « Choix de la population », il clique cette fois sur la catégorie de population « Enseignants, enseignants-documentalistes, autres personnels et groupes » (figure 4).

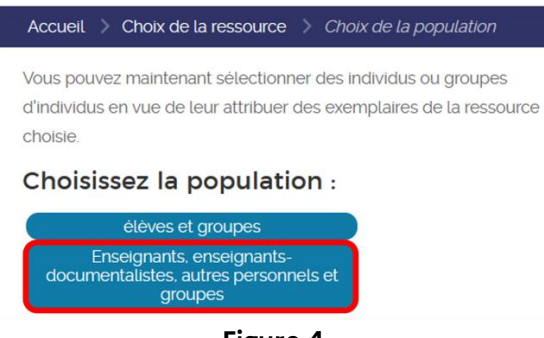

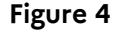

Le responsable d'affectation sélectionne ensuite 3 enseignants. Les 63 exemplaires disponibles ont déjà été sélectionnés pour des élèves, mais comme la validation n'a pas été effectuée, il est toujours possible d'effectuer une sélection pour les enseignants également.

Lors de la validation, un message d'erreur s'affiche, indiquant que le nombre d'exemplaires mis à disposition a été dépassé (figure 5).

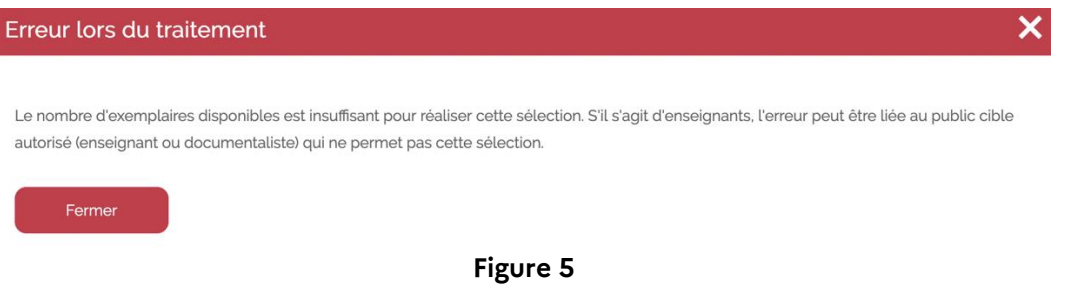

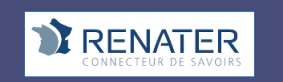

DF

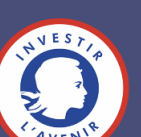

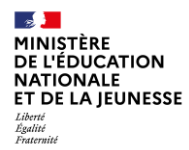

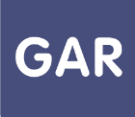

Après avoir clôturé le message d'erreur, en retournant voir la liste des ressources, on constate dans le compteur général de la ressource les nombres suivants : (figure 6)

Exemplaires sélectionnés : 66

Exemplaires disponibles : 63

Restants : -3

| HISTOIRE-GÉOGRAPHIE<br>63<br>c0 |
|---------------------------------|
|---------------------------------|

**Figure 6**

Ce nombre négatif correspond à ce que l'on appelle des exemplaires manquants.

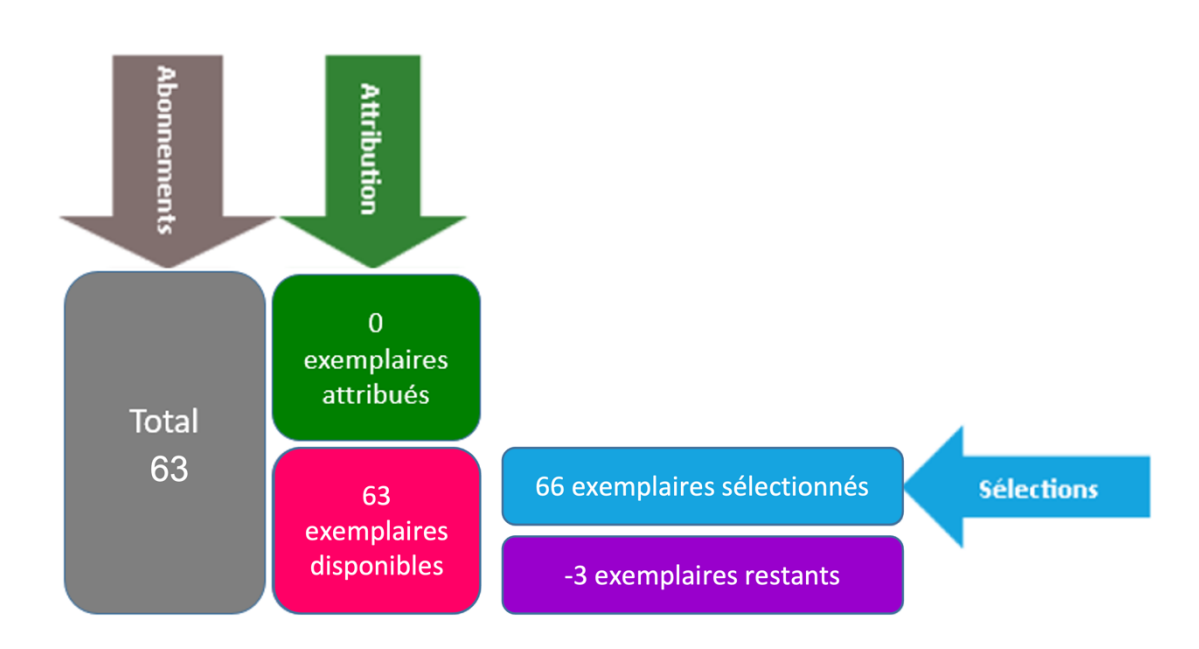

Les 63 sélections effectuées pour les élèves se sont additionnées aux 3 sélections effectuées pour les enseignants. On obtient donc 66 exemplaires numériques sélectionnés, ce qui dépasse le total d'exemplaires autorisé pour la ressource.

### **Explication**

Dans ce cas, deux **abonnements** individuels ont été contractés sur une même ressource. 60 exemplaires numériques sont destinés exclusivement aux élèves, et 3 peuvent être attribués à toutes les catégories de population. Les enseignants peuvent donc également bénéficier de ces 3 exemplaires numériques.

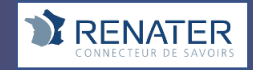

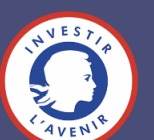

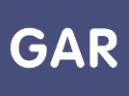

Dans le compteur, apparaissent 63 exemplaires numériques au total : c'est l'addition des deux cas de figures présentés ci-dessus.

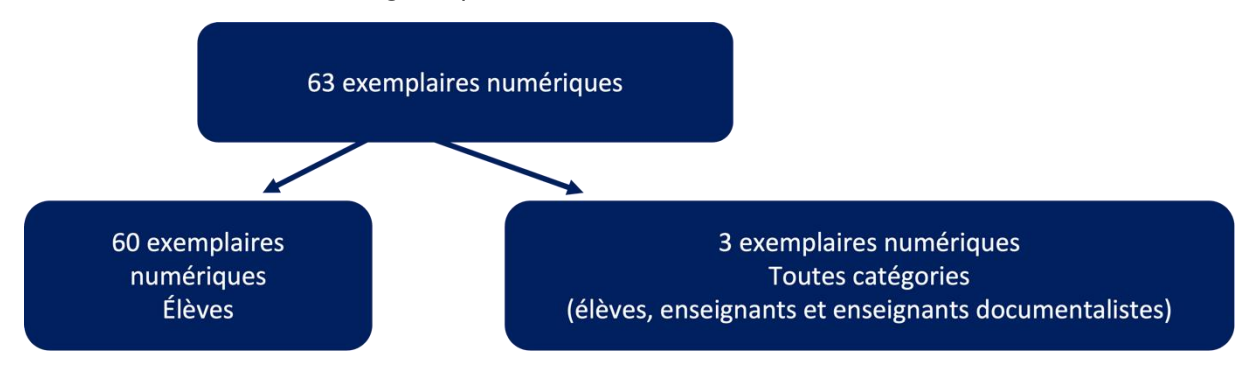

**Total**: 63 exemplaires numériques (60 + 3)

**Élèves**: 63 exemplaires numériques (60 + 3)

#### **Enseignants et enseignants documentalistes: 3**

C'est donc bien au nombre d'exemplaires numériques disponibles qu'il faut se fier. Seuls 3 exemplaires numériques peuvent être attribués aux enseignants. Mais puisque le total comptabilise également les exemplaires destinés aux élèves, la sélection de jusqu'à 63 enseignants est possible. Cependant, il sera impossible de valider cette sélection : à partir du moment où le compteur devient négatif, le bouton de validation est désactivé.

Pour résoudre la situation et attribuer les exemplaires numériques aux enseignants, le responsable d'affectation doit désélectionner suffisamment d'élèves pour libérer des exemplaires numériques pour les enseignants.

Il revient au responsable d'affectation de faire ses choix d'affectation : dans le cas de figure où le nombre d'exemplaires disponibles est limité, il est recommandé de prioriser l'attribution des exemplaires aux enseignants concernés, puis de compléter avec les élèves. Il peut également être possible de demander à l'éditeur d'accorder des licences supplémentaires si nécessaire.

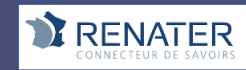

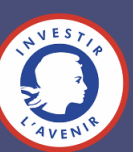

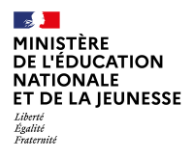

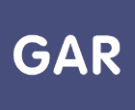

### **Partie 6-Fiche 6-1**

### **Gestion des messages d'erreur**

**Console d'affectation : différents messages d'erreur peuvent apparaître lors de l'utilisation de la console d'affectation.**

**En voici une liste.**

### **PARTIE 1 - ERREURS DE CONNEXION A LA CONSOLE D'AFFECTATION**

#### **« Session expirée »**

La session de connexion est restée inactive pendant un laps de temps trop long. L'utilisateur doit se reconnecter pour accéder à la console d'affectation.

#### **« Accès refusé »**

L'accès peut être refusé à l'utilisateur pour plusieurs raisons :

- « Projet ENT inconnu »
- « Utilisateur inconnu »
- « Utilisateur sans le droit responsable d'affectation »
- « Problème d'identification »

L'utilisateur doit tenter de se reconnecter, ou contacter le support.

### **PARTIE 2 - ERREURS LORS DE L'ATTRIBUTION**

**« Nombre insuffisant d'exemplaires disponibles pour réaliser cette sélection » et « Nombre d'exemplaires insuffisant »**

Ces deux erreurs signifient que le nombre d'exemplaires numériques disponible pour la ressource a été dépassé. Annuler les sélections existantes pour pouvoir en effectuer des nouvelles.

#### **PARTIE 3 - ERREURS TECHNIQUES « Résolution de l'écran insuffisante »**

Cette erreur indique que la résolution de l'écran ne permet pas à l'application de s'afficher correctement. Modifier la résolution dans les paramètres de l'ordinateur.

#### **« Navigateur non supporté »**

Cette erreur indique que le navigateur internet de l'utilisateur est incompatible ou obsolète. Pour accéder à l'application, changer de navigateur ou mettre le navigateur actuel à jour.

#### **« Erreur technique » / « Erreur serveur » / « Page non trouvée »**

Ces trois erreurs indiquent des erreurs techniques, indépendantes des actions de l'utilisateur. Actualiser la page, et si l'erreur persiste, contacter le support.

Le support d'assistance GAR est proposé à tous les responsables d'affectation autorisés, après déclaration au GAR des personnes par la délégation académique au numérique (DANÉ). (Cf. Partie 7 - ANNEXE 2)

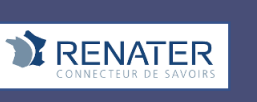

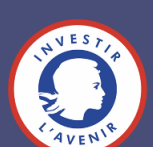

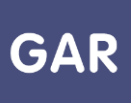

# **Partie 2-Fiche 6-2**

# **Désactiver les notifications pour les responsables d'affectation (1D et 2D)**

#### **Cette fiche à destination des responsables d'affectation explique comment désactiver les notifications relatives aux abonnements.**

Le responsable d'affectation peut être amené à recevoir des notifications sur sa boîte mél académique. Ces notifications concernent les suggestions d'attributions des exemplaires des nouveaux abonnements à attribuer ou bien les abonnements qui vont arriver à leur terme.

Cette notification envoyée 30 jours avant la fin d'abonnement d'avoir le temps de procéder à une prolongation de l'abonnement après échange avec l'éditeur, sans avoir à refaire une affectation. En effet, une fois échu l'abonnement il faut un nouvel abonnement et une nouvelle affectation.

Il est possible de désactiver ces notifications en suivant la procédure suivante :

• Accéder au portail GAR en cliquant sur son nom, en haut à droite de la console d'affectation ;

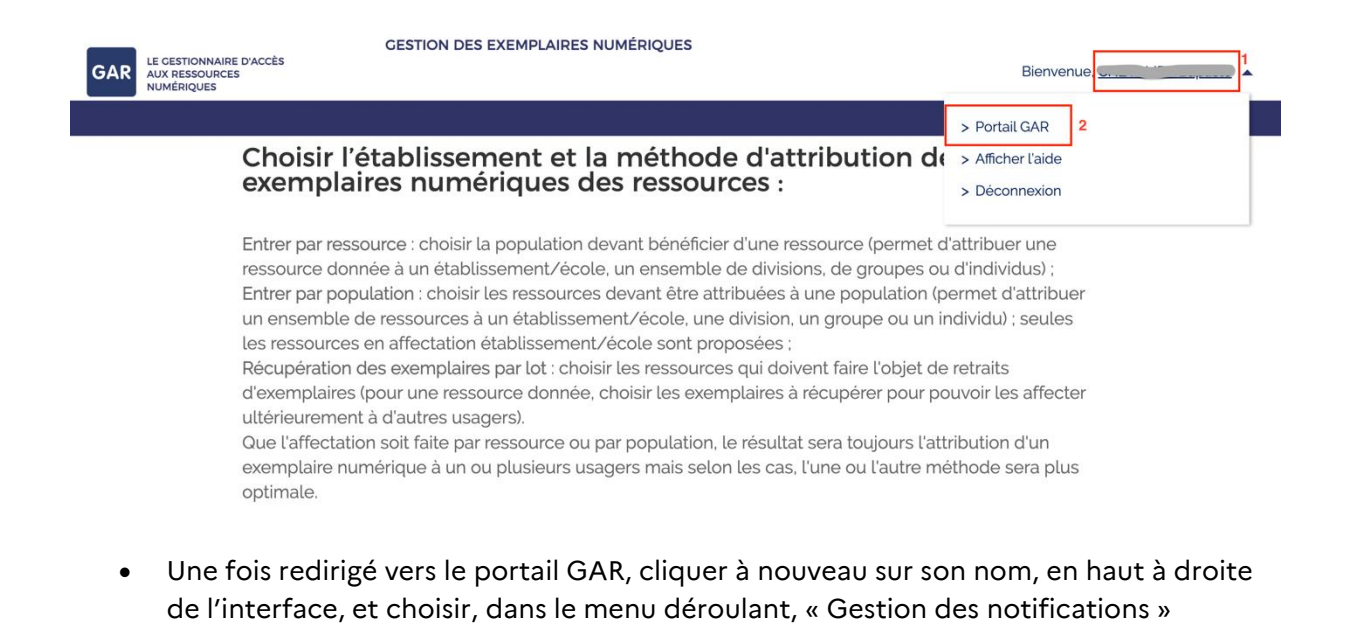

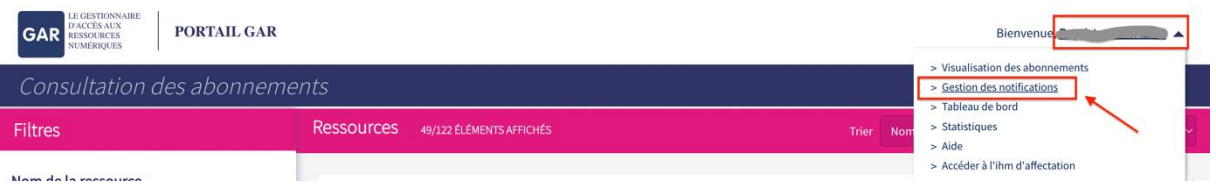

• Sur ce nouvel écran, cliquer sur l'icône crayon.

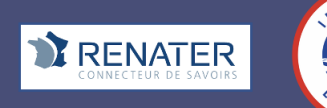

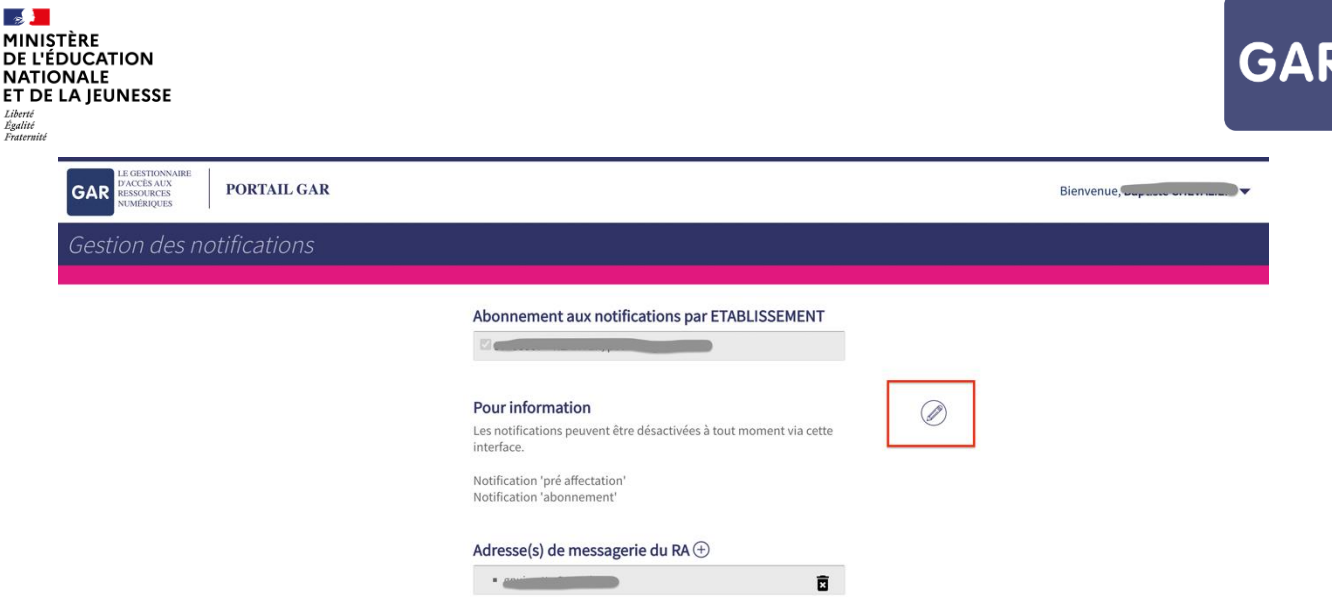

• Il est ensuite possible de décocher l'établissement pour lequel des notifications sont envoyées, puis cliquer sur « modifier les préférences de notifications » afin d'enregistrer son choix.

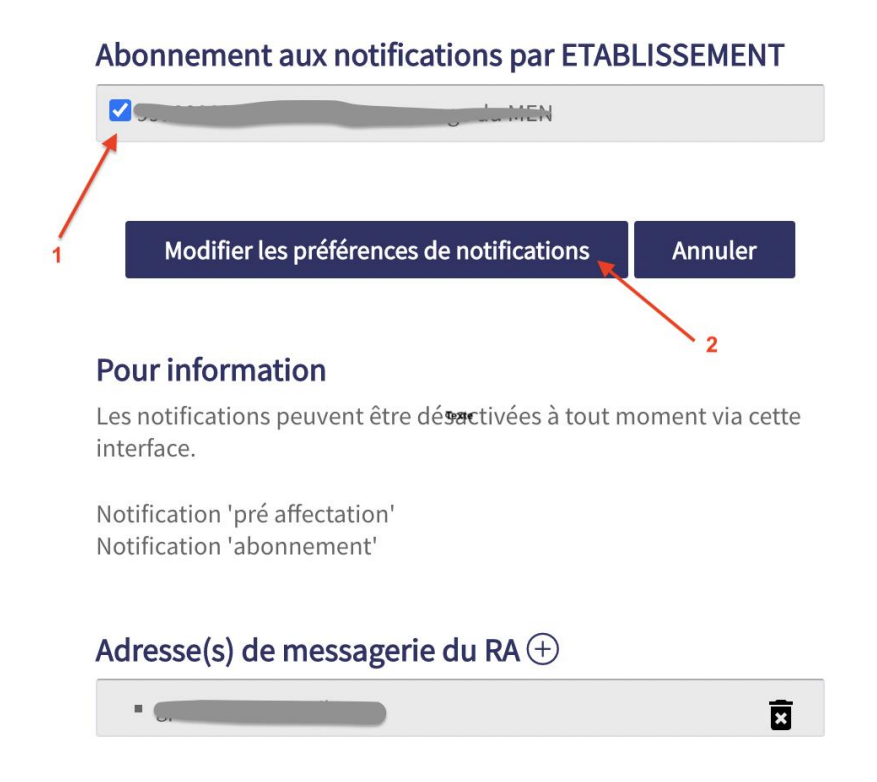

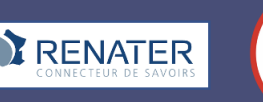

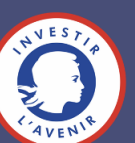

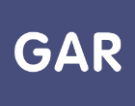

# **Partie 7-Fiche 7-1**

# **La visualisation des abonnements dans le portail GAR**

**Le responsable d'affectation a accès au portail GAR avec une vue sur les abonnements et un suivi des statistiques (Cf. fiche 7-2), pour accompagner l'équipe pédagogique dans l'utilisation des ressources numériques, en respect de la politique documentaire de l'établissement ou du projet d'école/établissement.**

**Cette fiche présente l'accès au portail GAR, et l'utilisation du module statistique et des différents indicateurs mis à disposition.**

### **PARTIE 1-ACCÉDER AU PORTAIL GAR**

Le responsable d'affectation dispose d'un accès au portail GAR depuis la console

d'affectation. Pour y parvenir, il lui suffit de cliquer sur le menu  $\triangle$  à droite en haut de l'écran et de sélectionner l'onglet « Portail GAR ».

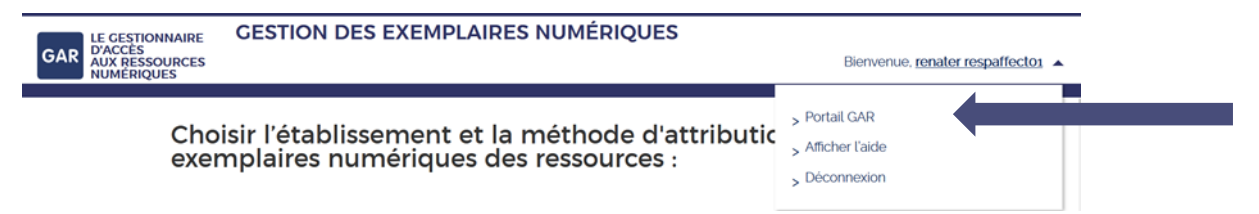

Une fois sur le portail GAR, la page de consultation des abonnements s'affiche. Cette page, vide par défaut, permet de rechercher des ressources à partir de filtres (sur la partie gauche) et de visualiser les ressources trouvées.

### **PARTIE 2-VISUALISER DES ABONNEMENTS**

Suite à une recherche, la **page de visualisation des abonnements de l'établissement/école** affiche l'ensemble des ressources commandées ou ressources institutionnelles reçues en dotation du Ministère.

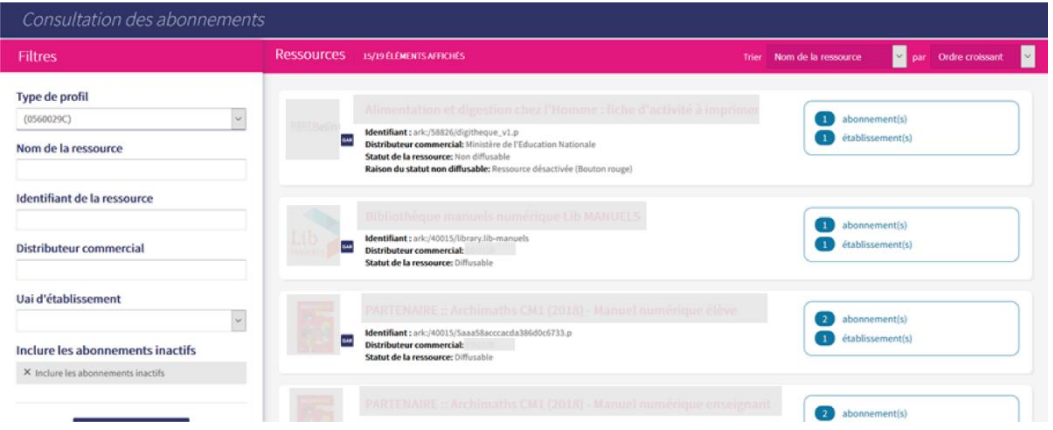

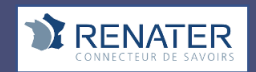

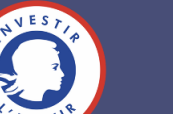

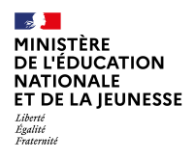

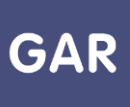

#### Ci-dessous, un exemple des descriptifs présentés sur une ressource.

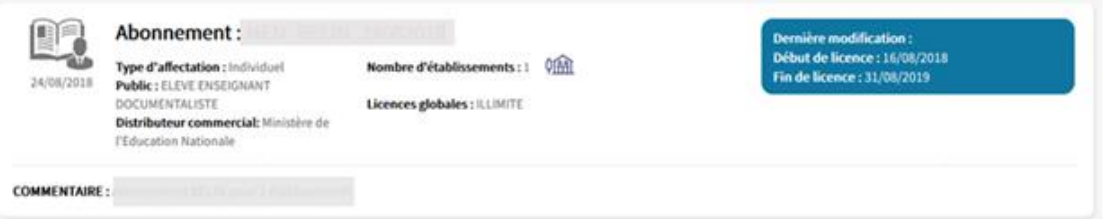

En cliquant sur le titre de la ressource, des informations sur les différents abonnements de la ressource s'affichent, comme les dates de début et de fin de la licence, ou encore le nombre d'exemplaires. Pour disposer de la liste des éditeurs, aller sur le site gar.education.fr ; pour disposer de la liste complète des ressources GAR, se rapprocher de la **délégation académique au numérique éducatif (DANÉ).**

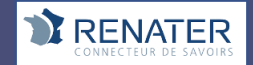

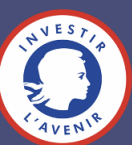

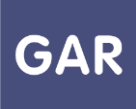

# **Partie 7-Fiche 7-2**

# **Le suivi des statistiques de l'établissement ou l'école dans le portail GAR**

**Le responsable d'affectation a accès au portail GAR depuis l'ENT avec une vue sur les abonnements (Cf. fiche 7-1) et un suivi des statistiques, pour accompagner l'équipe pédagogique dans l'utilisation des ressources numériques, en respect de la politique documentaire de l'établissement ou du projet d'établissement ou école.**

**Cette fiche présente l'accès au portail GAR, et l'utilisation du module statistique et des différents indicateurs mis à disposition.**

### **PARTIE 1-ACCÉDER AU PORTAIL GAR**

Le responsable d'affectation accède depuis son ENT à la console d'affectation des ressources. Depuis la console d'affectation, il accède au portail GAR : il suffit de cliquer sur le menu à droite en haut de l'écran et de sélectionner l'onglet « Portail GAR ».

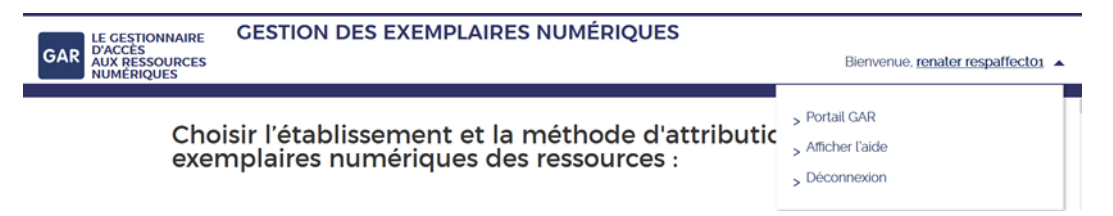

### **PARTIE 2- UTILISER LE MODULE DE STATISTIQUES**

L'accès au module de *statistiques* s'effectue depuis le portail GAR. Le lien d'accès aux statistiques est dans le menu à droite en haut de l'écran.

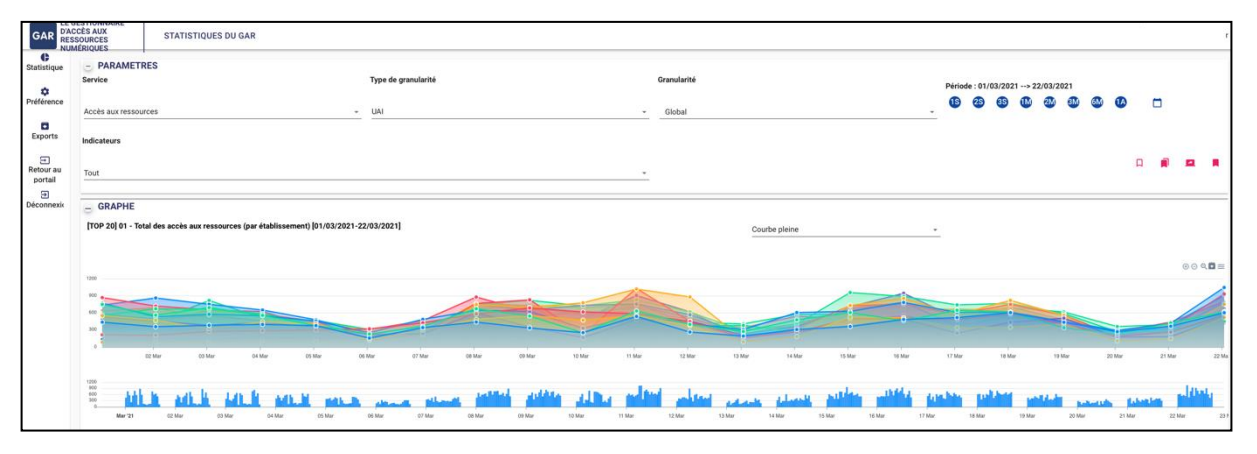

Le module de *statistiques* permet de visualiser l'ensemble des totaux agrégés des abonnements réalisés pour l'établissement, des utilisations de la console d'affectation et des accès aux ressources dans l'établissement. Il permet également d'extraire les données pour réaliser des analyses spécifiques.

**A-Générer une recherche via le module de statistiques**

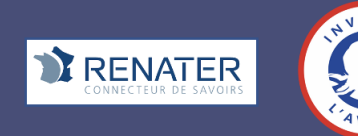

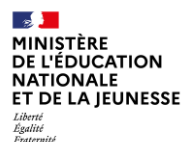

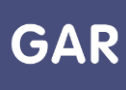

Pour générer une recherche statistique au niveau du module, les paramètres suivants sont à définir :

- le service, qui correspond à un ensemble cohérent d'indicateurs (Exemple : l'accès aux ressources) ;
- l'indicateur (exemple : Nombre de ressources accédées). Il est possible de sélectionner au niveau du filtre un indicateur en particulier ou l'ensemble des indicateurs rattachés au service ;
- la période d'analyse.

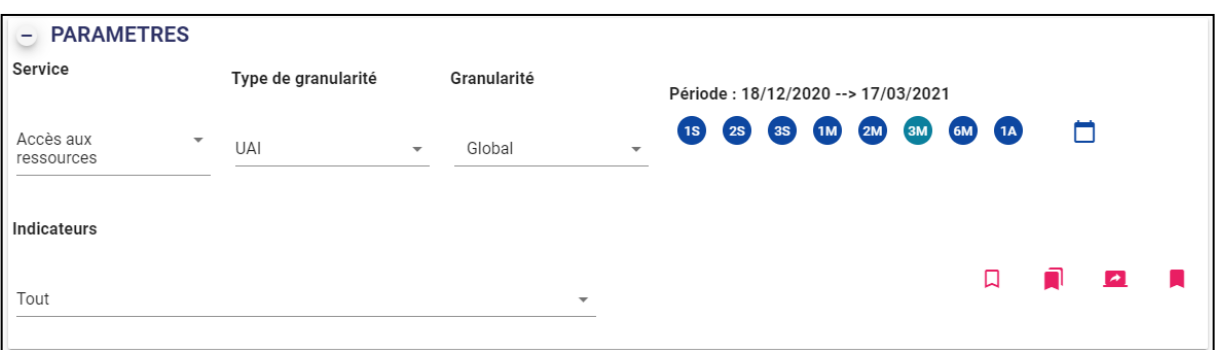

Les résultats de la recherche sont représentés sous forme d'un graphique et d'un tableau de données.

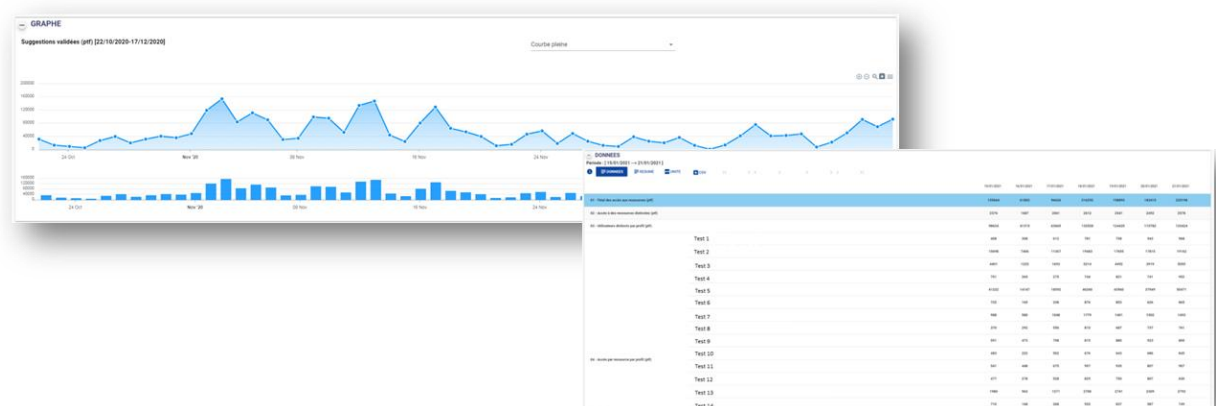

L'affichage du graphique est modulable, et cette représentation peut être extraite aux formats informatiques courants des images (.png ou .svg).

Le tableau de données fourni comporte les données de la recherche paramétrée, ainsi que des indicateurs « statistiques » supplémentaires (les totaux, les valeurs minimales/maximales, l'écart-type<sup>4</sup> ou la moyenne) accessibles en cliquant sur « résumé ».

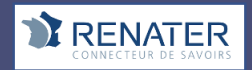

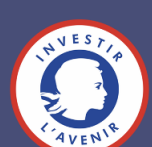

<sup>4</sup> L'écart-type sert à mesurer la dispersion, ou l'étalement, d'un ensemble de valeurs autour de leur moyenne. Plus l'écart-type est faible, plus la population est homogène.

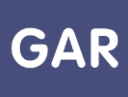

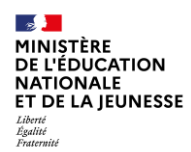

#### **B- Enregistrer ou partager la recherche réalisée**

Pour faciliter l'utilisation du module de statistiques, des fonctionnalités de partage et de gestion de favoris sont mises à disposition.

Pour accéder rapidement à une recherche fréquemment utilisée, le bouton « préférences » permet de paramétrer une recherche par défaut qui s'affichera à l'ouverture du module de statistiques.

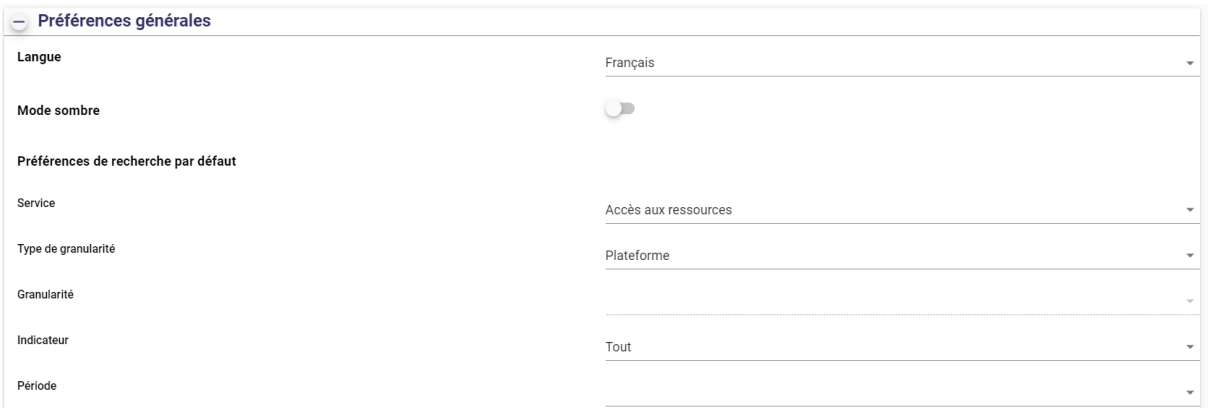

Lorsqu'une recherche présente un intérêt particulier, il est aussi possible de l'ajouter aux favoris ou de partager le lien vers la recherche avec un membre de l'équipe pédagogique disposant d'un accès au portail GAR.

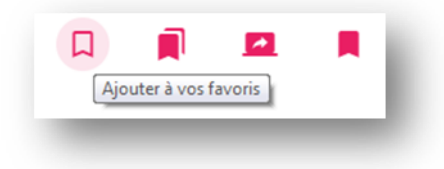

#### **C-Extraire les données statistiques depuis le portail GAR**

Lorsque des analyses plus poussées sont souhaitées, il est possible d'extraire les données dans un rapport à partir du bouton de téléchargement. Les données sont extraites sous format .csv sans formatage et récupérables dans un tableur.

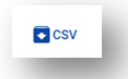

La génération des extractions est asynchrone : la requête est réalisée et l'utilisateur est avisé lorsque le résultat est disponible. Un mail est transmis au responsable d'affectation lorsque son rapport est généré à partir du module de statistiques ce qui permet de le télécharger directement en cliquant sur le lien présent dans l'email. Chaque rapport reste téléchargeable pendant 30 jours. L'ensemble des rapports est visible depuis la page prévue à cet effet accessible via le lien « voir les exports » de la pop in du menu gauche.

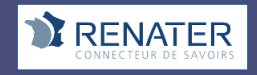

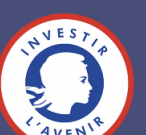

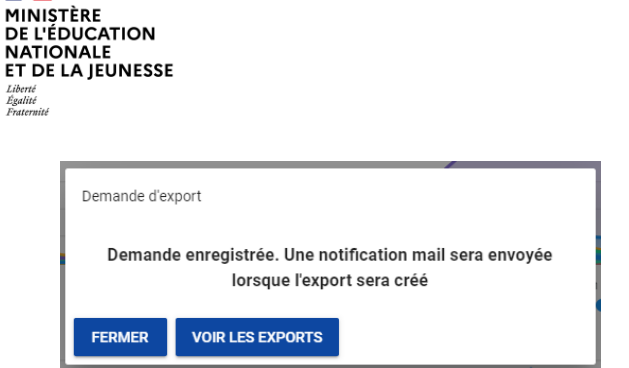

 $\overline{\phantom{a}}$ 

**Les extractions sont possibles sur une période glissante d'une année, à l'exception de trois indicateurs pour lesquels la volumétrie impose de limiter les extractions à une période glissante de trois mois :** 

- **\_ Nombre d'accès par ressource par profil ;**
- **\_ Nombre d'accès par ressource avec titre par profil ;**
- **\_ Nombre d'accès aux ressources par type de présentation.**

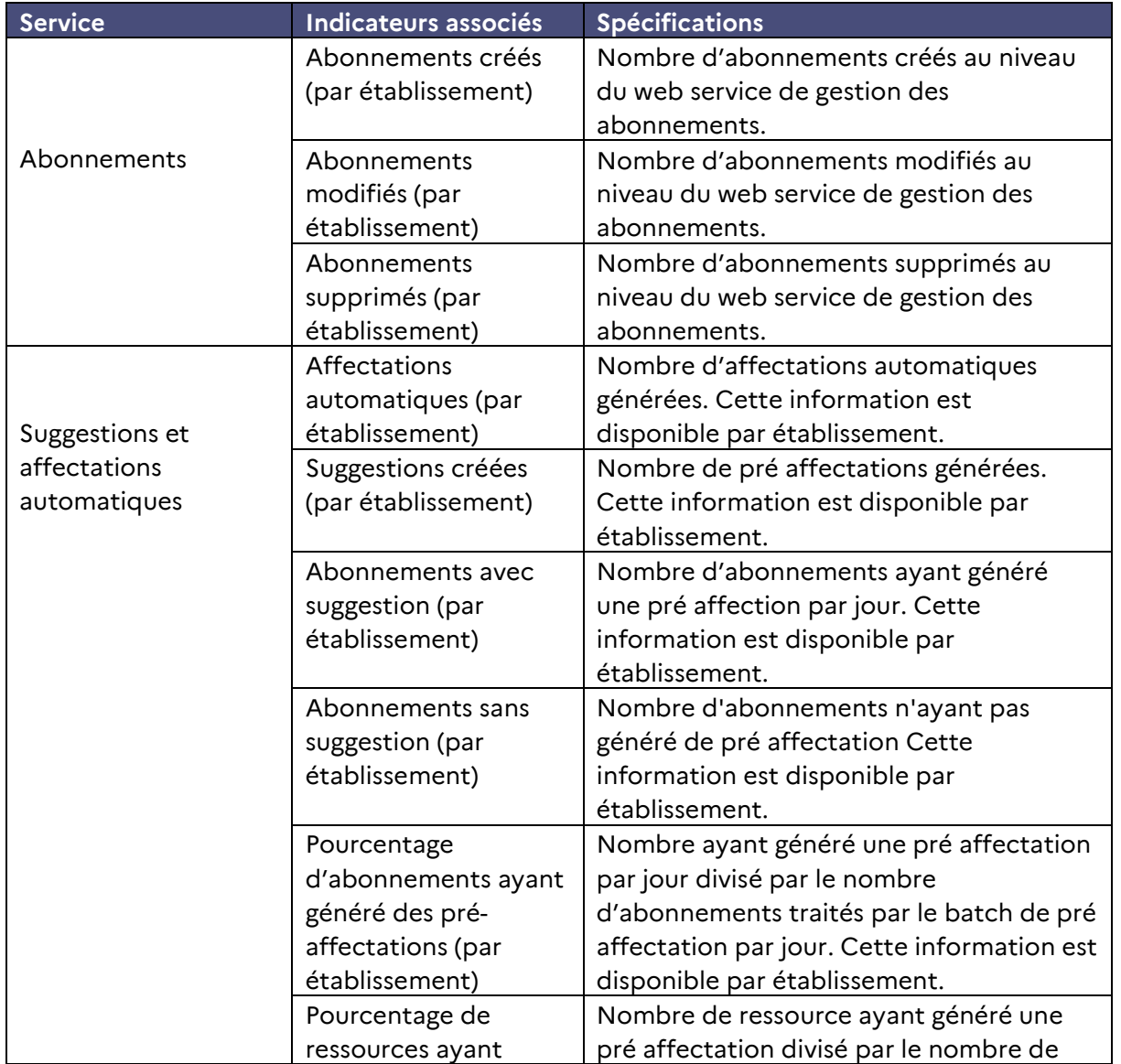

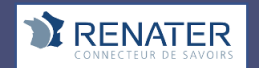

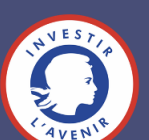

GAR

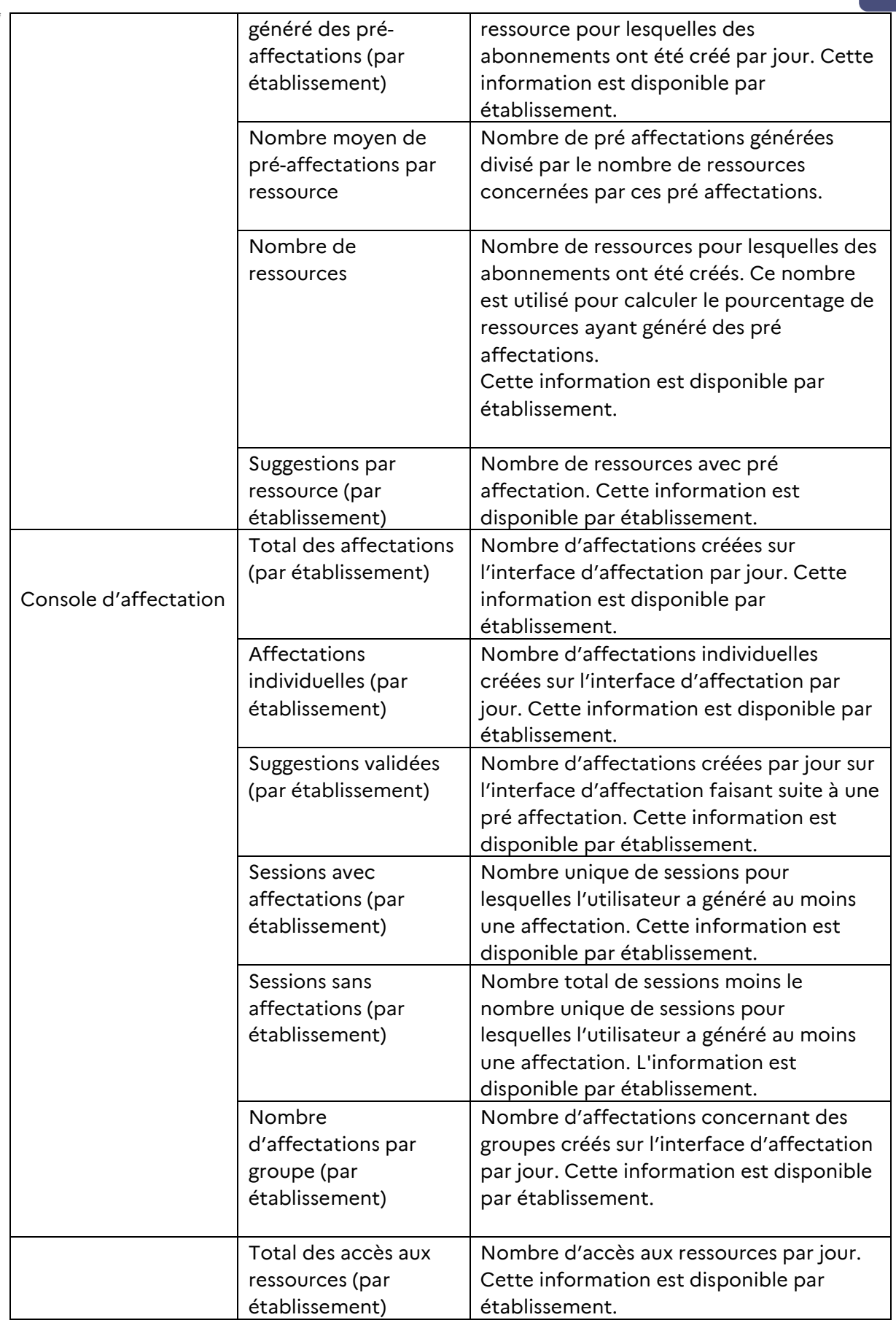

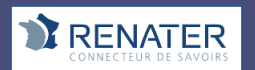

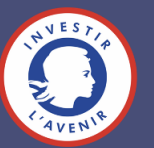

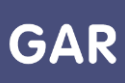

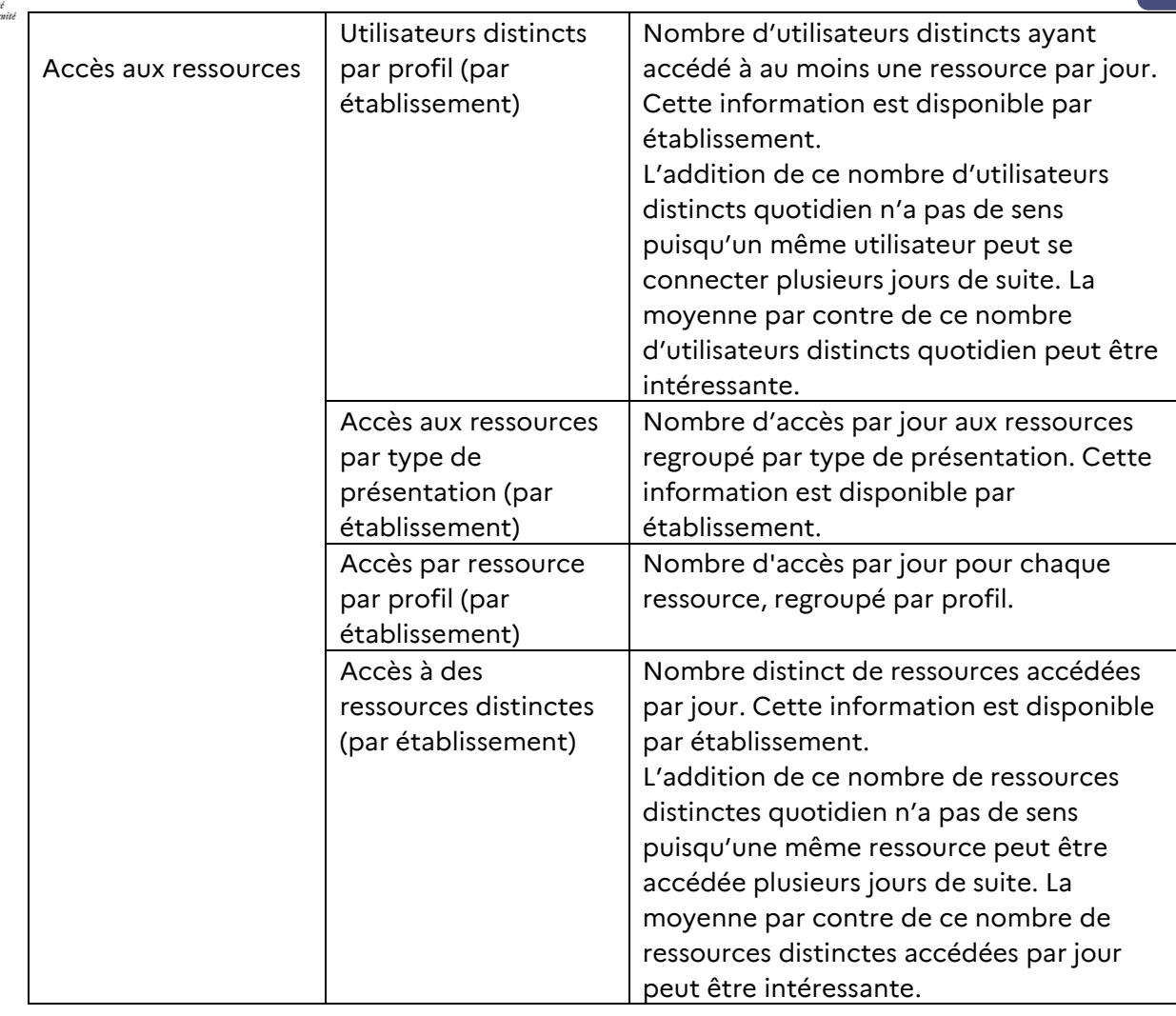

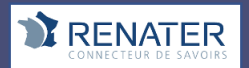

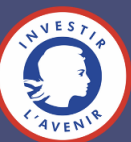

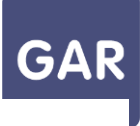

### **PARTIE 8-Fiche 8-1 LE SERVICE D'ASSISTANCE DU GAR**

**Le support d'assistance GAR aux utilisateurs est proposé à toutes les personnes autorisées, après déclaration au GAR par la délégation académique au numérique (DANÉ). Certaines académies ont organisé une aide spécifique et un relai au support GAR, comme par exemple un point d'entrée unique du support académique. Pour connaître le circuit d'assistance, la DANé organise et informe les établissements et les écoles, avec un relai au 1D réalisé par les conseillers pédagogiques et/ou les ERUN.**

> **02 40 20 09 80 du lundi au vendredi de 8h à 18h**

> > N'hésitez pas

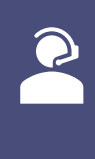

 $|\!\!\!\times\!\!\!\times\!\!|$ 

 $\overline{\mathbb{O}}$ 

**UN NUMÉRO D'APPEL DIRECT**

**UN SERVICE EN LIGNE support.gar.education.fr**

**UNE ADRESSE MAIL assistance@gar.education.fr** à indiquer un numéro de téléphone afin qu'un téléconseiller puisse vous rappeler.

# **ZONE À PERSONNALISER**

### **GAGNEZ DU TEMPS LES CAS COURANTS À VÉRIFIER**

**AVANT DE CONTACTER UN TÉLÉCONSEILLER**

#### **Un utilisateur ou un groupe d'utilisateur n'est pas présent dans l'interface d'affectation ?**

Vérifiez si cet utilisateur ou ce groupe existe dans l'ENT. Si ce n'est pas le cas, contactez l'administrateur de l'ENT.

**Une ressource n'est pas visible depuis le médiacentre de l'ENT ?** Vérifiez dans l'interface d'affectation si elle est bien distribuée aux utilisateurs concernés. *À noter : une suggestion d'affectation n'est pas appliquée par défaut. Il faut la sélectionner et la valider.*

#### **Un problème d'accès se produit sur une ressource affichée dans le médiacentre ?**

La ressource comporte la pastille GAR ? Contactez l'assistance GAR. Si ce n'est pas le cas, la ressource n'est pas compatible GAR et vous pouvez contacter l'administrateur de l'ENT.

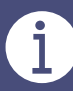

### **UN SERVICE RÉSERVÉ AUX PERSONNES HABILITÉES DANS L'ÉTABLISSEMENT**

Vous souhaitez obtenir un compte ? Contactez le référent de votre Délégation Académique au Numérique Éducatif**.**

#### **Les informations PAR TÉLÉPHONE**

**à communiquer**

- Prénom et nom
- Nom d'établissement
- UAI (ex-RNE) si possible

### **À CONSULTER**

**FAQ et documentation pour les établissements** gar.education.fr

**GAR** *GAR*

*La pastille* 

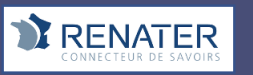

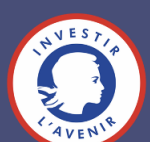

Certains abonnements comportent une quantité d'exemplaires différente selon les trois profils d'utilisateurs : *1- Enseignant 2***-** *Élève* **3-** *Autres personnel* (*Enseignant-documentaliste, Chefs d'établissement, Personnel de vie scolaire , Personnel administratif et technique, Personnel de collectivité)* 

Par exemple, il n'est pas possible d'affecter à des enseignants les exemplaires destinés aux élèves.

Contactez votre fournisseur de ressources pour modifier le nombre d'exemplaires par profils selon vos besoins.

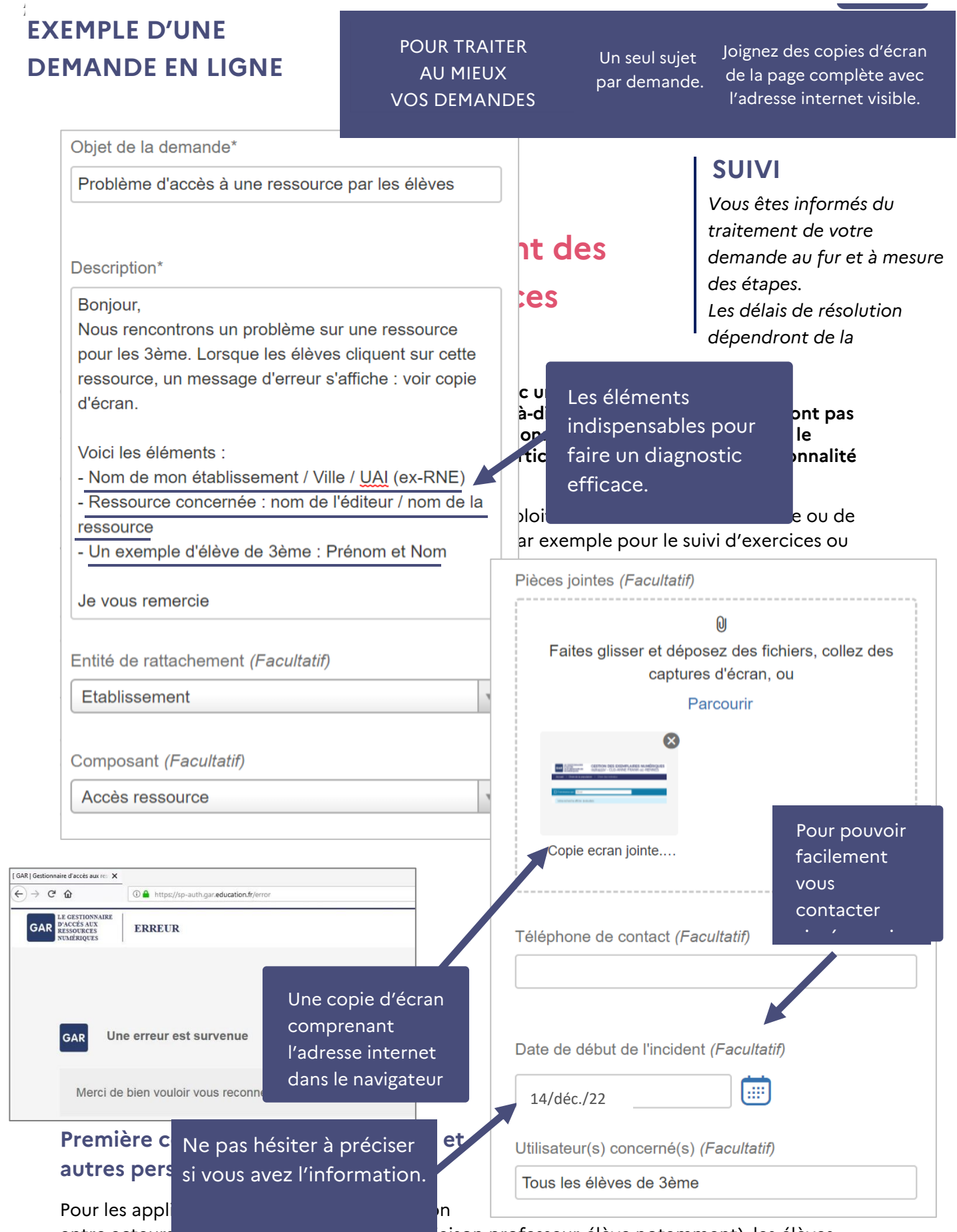

entre acteurs d'un groupe ou d'une classe (liaison professeur-élève notamment), les élèves

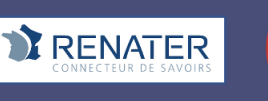

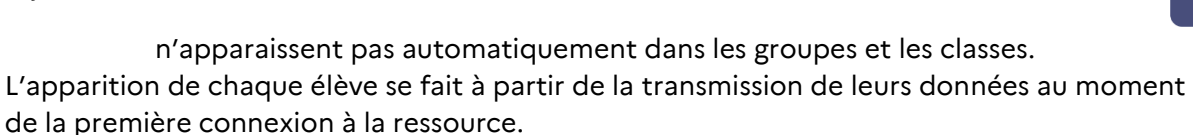

Lors de la première connexion de l'enseignant, il est donc normal que les classes et les groupes apparaissent vides. **Il suffit que chaque utilisateur se connecte une première fois à la ressource.** À chaque connexion d'un membre du groupe ou de la division, les données à caractère personnel correspondantes sont transmises. Ainsi, le groupe ou la classe est progressivement alimenté ou « peuplé ».

### **Chargement des listes d'élèves**

Il n'y a pas de « peuplement » ou chargement par défaut de la liste d'élèves, ou plus généralement des membres d'un groupe ou d'une classe.

En effet, avec le GAR, il n'y a plus besoin pour l'établissement de fournir la liste des élèves pour que les éditeurs puissent créer les comptes et mots de passe des utilisateurs. Il est possible de prévoir une séance de classe de découverte de la ressource où l'enseignant demande à tous les élèves de se connecter une première fois à la ressource. La classe ou le groupe est alors alimenté.

Ceci est valable aussi pour des très jeunes élèves qui, dans tous les cas, doivent avoir validé une première connexion authentifiée, même si la ressource propose ensuite un fonctionnement simplifié ne nécessitant pas une authentification de l'élève à chaque session.

### **Exemples**

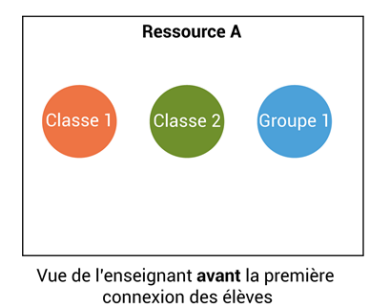

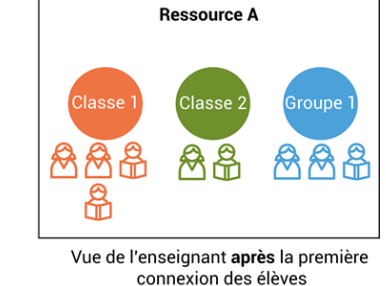

### **Création de groupe ad hoc au sein de la ressource**

Certaines ressources permettent à l'enseignant de créer des groupes ad hoc, en regroupant des élèves qui ont préalablement peuplé les divisions et groupes institutionnels qui eux ne peuvent pas être changés.

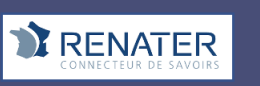

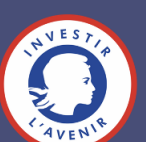

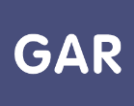

# **Partie 8-Fiche 8-3**

# **Information : Bien débuter l'année scolaire au 2D – divisions et groupes**

Afin de pouvoir procéder aux attributions d'exemplaires numériques par divisions ou par groupes, il convient de vérifier que les données de structure pédagogique de l'établissement sont bien présentes dans le GAR. Ces vérifications peuvent être faites la semaine précédant la rentrée scolaire, dès que l'ENT a été mis à jour, et renouvelées autant que nécessaire.

Les données utilisateurs du GAR - notamment les classes (divisions), les groupes, les élèves, les enseignants et autres personnels - sont issues de l'ENT. Ces données proviennent, selon le fonctionnement de l'ENT, du système d'information administratif de l'établissement (bases Scolarité), et/ou du logiciel de gestion des emplois du temps ; elles sont éventuellement complétées par des saisies directes dans la console d'administration de l'ENT. C'est au chef d'établissement (ou à son adjoint) de s'assurer que les données qui alimentent le référentiel de l'ENT de l'établissement sont à jour.

Dans le cas d'une alimentation de l'ENT par l'Annuaire académique fédérateur<sup>5</sup>, la première étape consiste à vérifier auprès du chef d'établissement ou de son adjoint si la remontée des données de l'établissement vers STS-Web<sup>6</sup> et vers la base scolarité appropriée (SIECLE BEE<sup>7</sup> pour le second degré, ONDE pour le premier degré) a bien été réalisée. Les dates de ces remontées peuvent varier en fonction des modalités de gestion des bases administratives de l'académie.

On peut également demander à l'administrateur de l'ENT de l'établissement de vérifier l'existence les groupes et leur peuplement dans la console d'administration de l'ENT.

#### **Prérequis :**

→ Les données du logiciel d'emploi du temps sont synchronisées avec celles de STS-Web et de SIECLE BEE.

Les divisions/groupes sont bien présents dans la console d'administration de l'ENT, et sont bien peuplés (enseignants, élèves).

### **Vérifier la bonne alimentation du GAR**

Pour vérifier la bonne alimentation du GAR, il est nécessaire de se connecter à la console d'affectation du GAR pour vérifier l'existence et le peuplement des divisions/groupes.

Les éléments qui suivent visent à vérifier la bonne alimentation des informations de groupes pour la population « Élèves », en liaison avec la population « Enseignants ». Le GAR héberge

<sup>7</sup> Siècle (Système d'Information pour les Élèves des Collèges, des Lycées et pour les Établissements) est un environnement dédié à la gestion de la scolarité. Le module BEE (Base Élèves et Établissements) gère les inscriptions des élèves et leur appartenance aux groupes et divisions.

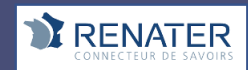

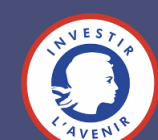

<sup>5</sup> AAF : Annuaire académique fédérateur, qui compile les données administratives des établissements.

<sup>&</sup>lt;sup>6</sup> Application qui permet la gestion des services des enseignants.

également les populations « Documentalistes » et « Autres personnels ».

Dans le présent document, seules les populations « Élèves » et « Enseignants » sont traitées, mais le fonctionnement est en tous points comparable.

Entrer par population, et cliquer sur « élèves et groupes » :

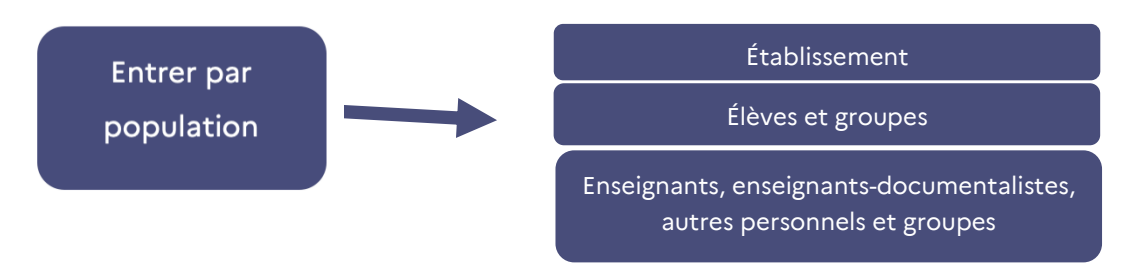

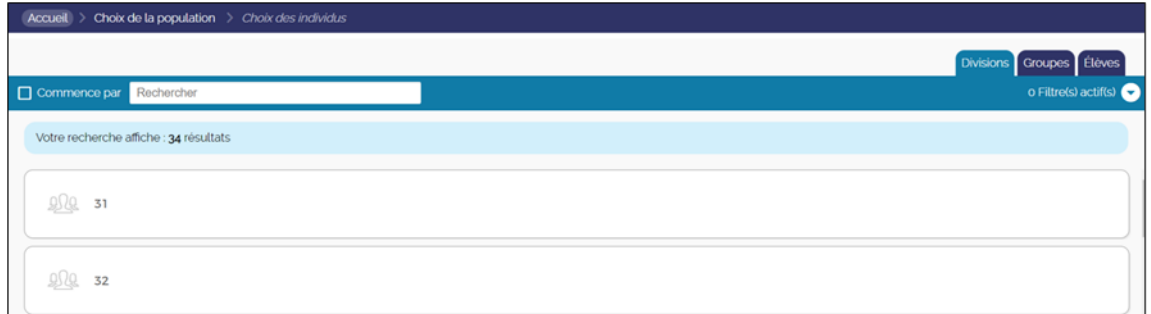

Toutes les divisions (classes) sont affichées ; en cliquant sur l'intitulé de la classe, on peut voir le nom des élèves qui la composent.

De la même manière, en cliquant sur l'onglet "Groupes", on peut vérifier la présence des groupes, et leur peuplement.

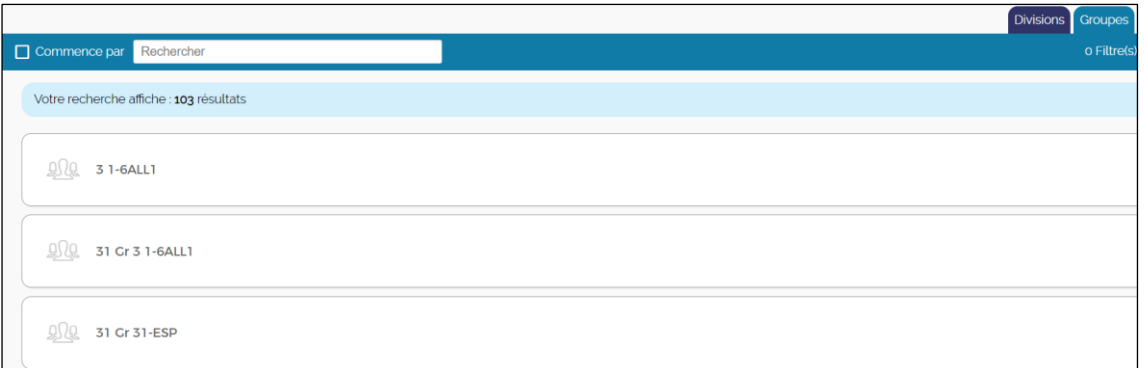

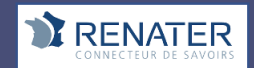

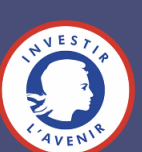

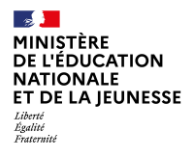

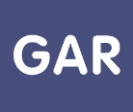

On peut vérifier ici que tous les groupes de l'établissement sont bien présents ; en cliquant sur le libellé d'un groupe, on peut vérifier que les élèves sont bien présents :

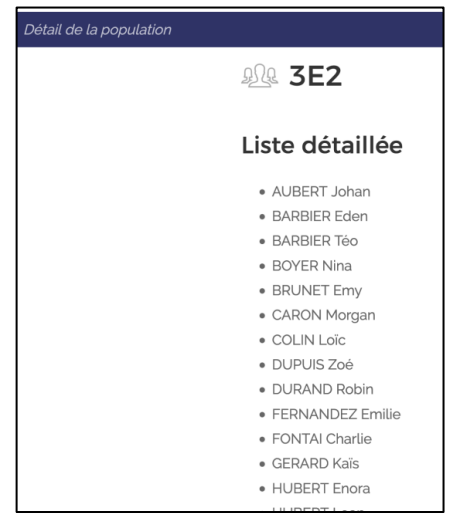

### **Quatre possibilités**

### **1. Tout est correct.**

Les affectations de ressources peuvent être réalisées en utilisant les groupes et divisions. Les ressources utilisant ces données pourront fonctionner correctement.

# **2. Aucun groupe n'est présent pour la population « Élèves »**

Faire alors la même vérification pour la population « Enseignants ».

Si aucun groupe n'apparait dans la population Enseignants, deux cas peuvent se présenter.

Dans le cas d'une alimentation de l'ENT par AAF, il est nécessaire que le chef d'établissement réalise une synchronisation entre le logiciel d'emploi du temps et STS-Web<sup>8</sup>. Cette remontée peut être faite dès le début de l'année et renouvelée autant de fois que nécessaire avant ou après la période de remontée des services. Dans le cas où le service Netsynchro<sup>9</sup> est assuré par l'académie, le chef d'établissement fera simplement une synchronisation vers Netsynchro à partir du logiciel d'emploi du temps.

Après 72 heures, les groupes apparaitront uniquement avec les enseignants : vous pouvez le vérifier en sélectionnant la population « Enseignants ».

<sup>9</sup> Netsynchro est un service déployé dans certaines académies, permettant d'assurer les synchronisations entre les différents systèmes de façon semi-automatique.

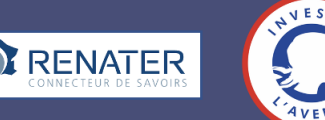

<sup>8</sup> Remonter les données du fichier emp-sts issu du logiciel d'emploi du temps vers STS-Web

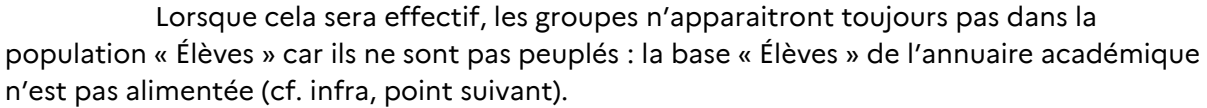

• Dans le cas d'une alimentation par le logiciel d'emploi du temps, il est nécessaire de vérifier l'existence et le peuplement des groupes dans ce logiciel. La synchronisation des

données avec les bases Scolarité n'est pas indispensable au fonctionnement du GAR, mais elle reste vivement conseillée.

Attention ! Pour limiter les affichages d'un grand nombre de groupes "techniques" générés par les différents logiciels mais ne correspondant pas à un cadre d'usage, les groupes contenant à la fois des enseignants et des élèves ne sont pas affichés dans l'onglet "groupes" de la population "Enseignants"

# **3. Les groupes sont bien présents dans la population « Enseignants », mais absents dans la population « Élèves »**

Cette situation intervient généralement dans le cas d'une alimentation AAF. Les groupes ont bien été créés par la synchronisation lancée au point précédent, mais ils ne sont pas transmis car ils ne comportent pas d'élèves. Dans le cas d'une alimentation par le logiciel d'emploi du temps, il faut veiller au bon peuplement des groupes dans ce logiciel.

Pour peupler les groupes d'élèves, le chef d'établissement doit réaliser une synchronisation entre le logiciel d'emploi du temps et le fichier des élèves dans Siècle BEE<sup>10</sup> .

Dans le cas de l'utilisation de Netsynchro, le chef d'établissement fera simplement une synchronisation vers Netsynchro. Il faudra ensuite attendre 72 heures pour que les élèves se retrouvent dans leurs groupes dans le GAR. Vous pourrez le vérifier en sélectionnant la population Élèves.

## **4. Des groupes apparaissent en doublon**

L'apparition de groupes en doublons est un problème rencontré dans certains projets ENT directement alimentés par le logiciel d'emploi du temps. Il pourra être nécessaire d'apporter les corrections nécessaires dans le module d'administration de l'ENT.

### **Réaliser les affectations**

Dès lors que les groupes sont bien présents dans l'écran de la population « Élèves » et qu'ils sont effectivement peuplés de leurs élèves, il est possible de réaliser les affectations par groupes et/ou divisions.

Il convient toutefois d'être vigilants lors de l'arrivée de nouveaux élèves, qui devront être inscrits dans les groupes (Siècle BEE et/ou logiciel d'emploi du temps) pour apparaître

<sup>&</sup>lt;sup>10</sup> BEE : Base élèves et établissements.

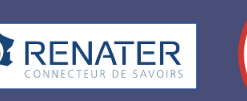

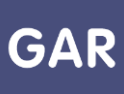

correctement dans le GAR. Les nouveaux arrivés ne feront pas l'objet d'une affectation automatique, qui conduirait à utiliser un des exemplaires disponibles sans décision formelle.

**Dans les cas où les informations de groupes sont absentes ou incomplètes, ou si les divisions et groupes sont incomplètement ou pas peuplés, les affectations restent cependant possibles en mode individuel. L'absence de ces données ne permettra toutefois pas un fonctionnement normal des ressources qui exploitent des attachements professeur-élèves (toutes les ressources qui permettent aux enseignants d'assigner des tâches aux élèves, par exemple), ces attachements étant fondés sur une correspondance entre les groupes ou divisions de l'enseignant et de ses élèves.**

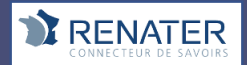

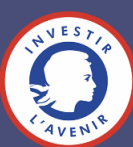

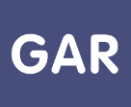

# **Partie 8-Fiche 8-3**

# **Information : Bien démarrer l'année scolaire – divisions et groupes (1er degré)**

Afin de pouvoir procéder aux affectations de ressources par classes ou par groupes, il convient de vérifier que les données de structure pédagogique de l'école sont bien présentes dans le GAR. Ces vérifications peuvent être faites dès la semaine de la rentrée scolaire (une fois la bascule d'année scolaire réalisée sur ONDE puis sur l'ENT et renouvelées autant que nécessaire).

Les données utilisateurs du GAR - notamment les enseignants, élèves, divisions, groupes - sont issues de l'ENT. Les informations de division des élèves proviennent de la base scolarité (ONDE). En revanche, pour les enseignants, ces données ne sont pas héritées de la base scolarité, mais peuvent être ajoutées manuellement dans certains ENT (ODE et Beneylu), par l'administrateur de l'ENT. Une fois ces bases à jour et après le délai de synchronisation avec l'ENT, l'administrateur local de l'ENT pourra s'assurer de l'existence des divisions/groupes et de leur peuplement dans la console d'administration de l'ENT.

#### **Prérequis :**

 $\rightarrow$  Les divisions/groupes sont bien présents dans la console d'administration de l'ENT, et sont bien peuplés (enseignants, élèves).

### **Vérifier la bonne alimentation du GAR**

Pour vérifier la bonne alimentation du GAR, il est nécessaire de se connecter à la console d'affectation du GAR pour vérifier l'existence et le peuplement des divisions et des groupes.

Les éléments qui suivent visent à vérifier la bonne alimentation des informations de groupes pour la population « Élèves », en liaison avec la population « Enseignants ». Le GAR héberge également les populations « Enseignants documentalistes (2nd degré) » et « Autres personnels ». Dans le présent document, seules les populations « Élèves » et « Enseignants » sont traitées, mais le fonctionnement est en tous points comparable.

Entrer par population, et cliquer sur « élèves et groupes » :

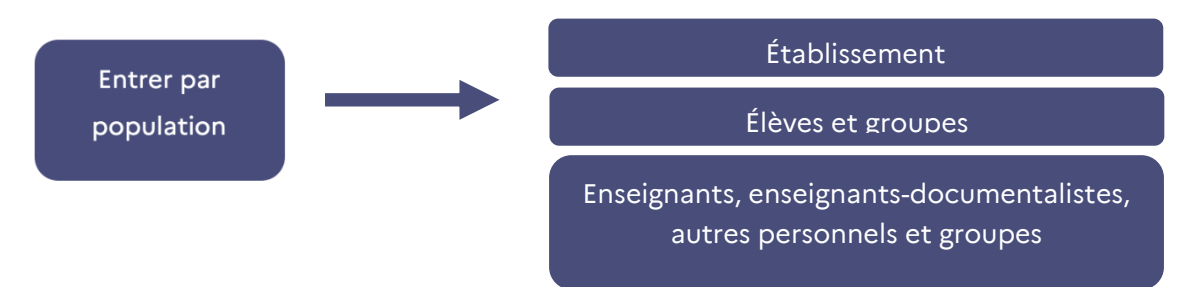

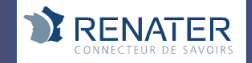

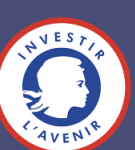

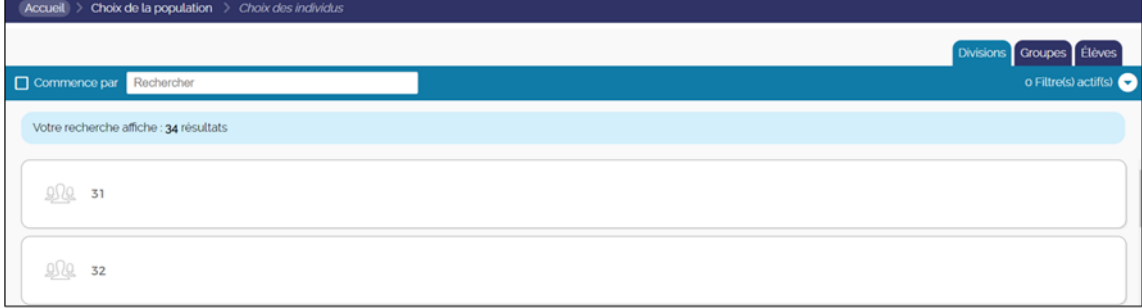

Toutes les divisions (classes) sont affichées ; en cliquant sur l'intitulé de la division, on peut voir le nom des élèves qui la composent.

De la même manière, en cliquant sur l'onglet "Groupes", on peut vérifier la présence des groupes, et leur peuplement.

**Si les divisions n'apparaissaient pas, le signaler à l'administrateur ENT de l'école.**

**Pour les ressources 1D exploitant des attachements professeur-élèves (cf. fiche 8-2), il est possible d'afficher à l'enseignant, lors de sa première connexion, la totalité des divisions de l'établissement et de lui proposer de choisir celle(s) avec la(les)quelle(s) il souhaite travailler.** 

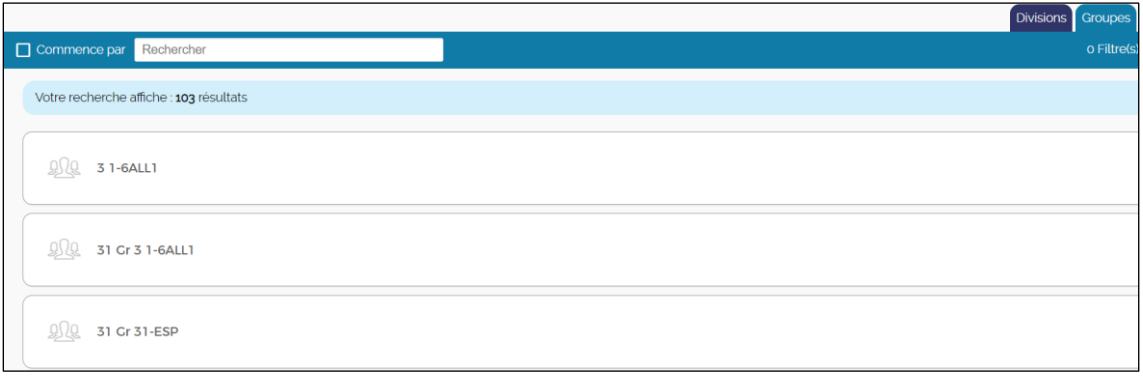

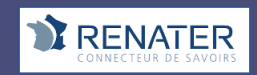

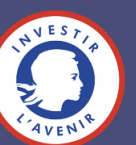

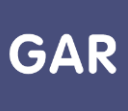

On peut vérifier ici que tous les groupes de l'école sont bien présents ; en cliquant sur le libellé d'un groupe, on peut vérifier que les élèves sont bien présents :

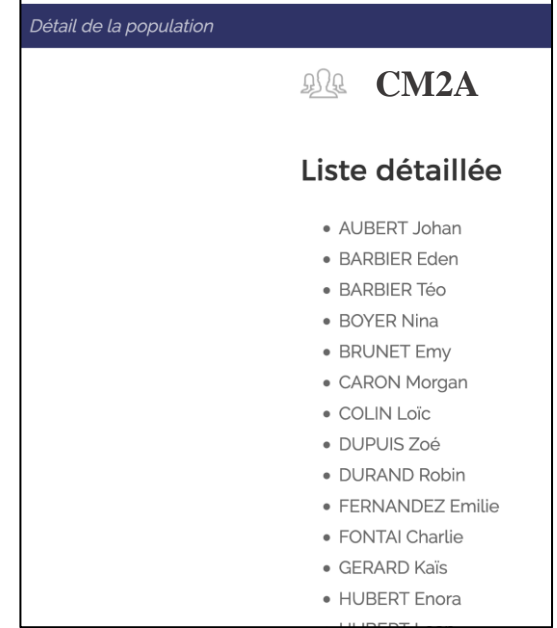

### **Réaliser les affectations**

Dès lors que les groupes sont bien présents dans l'écran de la population « Élèves » et qu'ils sont effectivement peuplés de leurs élèves, il est possible de réaliser les affectations par groupes et/ou divisions.

Il convient toutefois d'être vigilants lors de l'arrivée de nouveaux élèves, qui devront être inscrits dans les groupes (ONDE) pour apparaître correctement dans le GAR. Les nouveaux arrivés ne feront pas l'objet d'une affectation automatique, qui conduirait à utiliser un des exemplaires disponibles sans décision formelle.

**Dans les cas où les informations de groupes sont absentes ou incomplètes, ou si les divisions et groupes sont incomplètement ou pas peuplés, les affectations restent cependant possibles en mode individuel. L'absence de ces données ne permettra toutefois pas un fonctionnement normal des ressources qui exploitent des attachements professeur-élèves (toutes les ressources qui permettent aux enseignants d'assigner des tâches aux élèves, par exemple), ces attachements étant fondés sur une correspondance entre les groupes ou divisions de l'enseignant et de ses élèves.**

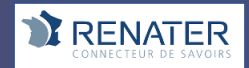

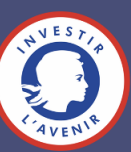